# **Getting Started: iP-8447/8847**

<span id="page-0-0"></span>B*y ICP DAS CO., LTD., April 2002, All Rights Reserved*

ICP DAS CO., LTD. would like to congratulate you own your purchase of our ISaGRAF PACs - iP-8447/8847. The ease to integration of the controller system and the power of the IEC 61131-3 ISaGRAF software program combine to make a powerful, yet inexpensive industrial process control system.

#### **ISaGRAF PAC Series of ICP DAS includes :**

μPAC: μPAC-7186EG, μPAC-7186PEG, I-7188EG, I-7188XG, iPAC: iP-8447, iP-8847, I-8437-80, I-8837-80, I-8417, I-8817, WinPAC: WP-8147, WP-8447, WP-8847 (WinCon: W-8347, W-8747) ViewPAC: VP-2117, VP-2xW7

#### <span id="page-0-1"></span>**Legal Liability**

ICP DAS CO., LTD. assumes no liability for any and all damages that may be incurred by the user as a consequence of this product. ICP DAS CO., LTD. reserves the right to change this manual at any time without notice.

ICP DAS CO., LTD. constantly strives to provide our customers with the most reliable and accurate information possible regarding our products. However, ICP DAS CO., LTD. assumes no responsibility for its use, or for any infringements of patents or other rights of third parties resulting from its use.

#### <span id="page-0-2"></span>**Trademark & Copyright Notice**

The names of products are used for identification purposes only, and are the registered trademarks of their respective owners or companies.

#### <span id="page-0-3"></span>**Technical Service**

Please contact local agent or email problem-report to [service@icpdas.com](mailto:service@icpdas.com) . New information can be found at [www.icpdas.com.](http://www.icpdas.com/) Please visit [www.icpdas.com](http://www.icpdas.com/faq/isagraf.htm)  $\rightarrow$  FAQ  $\rightarrow$  Software  $\rightarrow$  ISaGRAF for Frequently Asked Questions.

*Written by Chun Tsai, Spike Huang ; Edited by Janice Hong.* C*opyright April 2002 – Dec. 2008, by ICP DAS CO., LTD. All Rights Reserved*.

# **Table of Contents**

<span id="page-1-0"></span>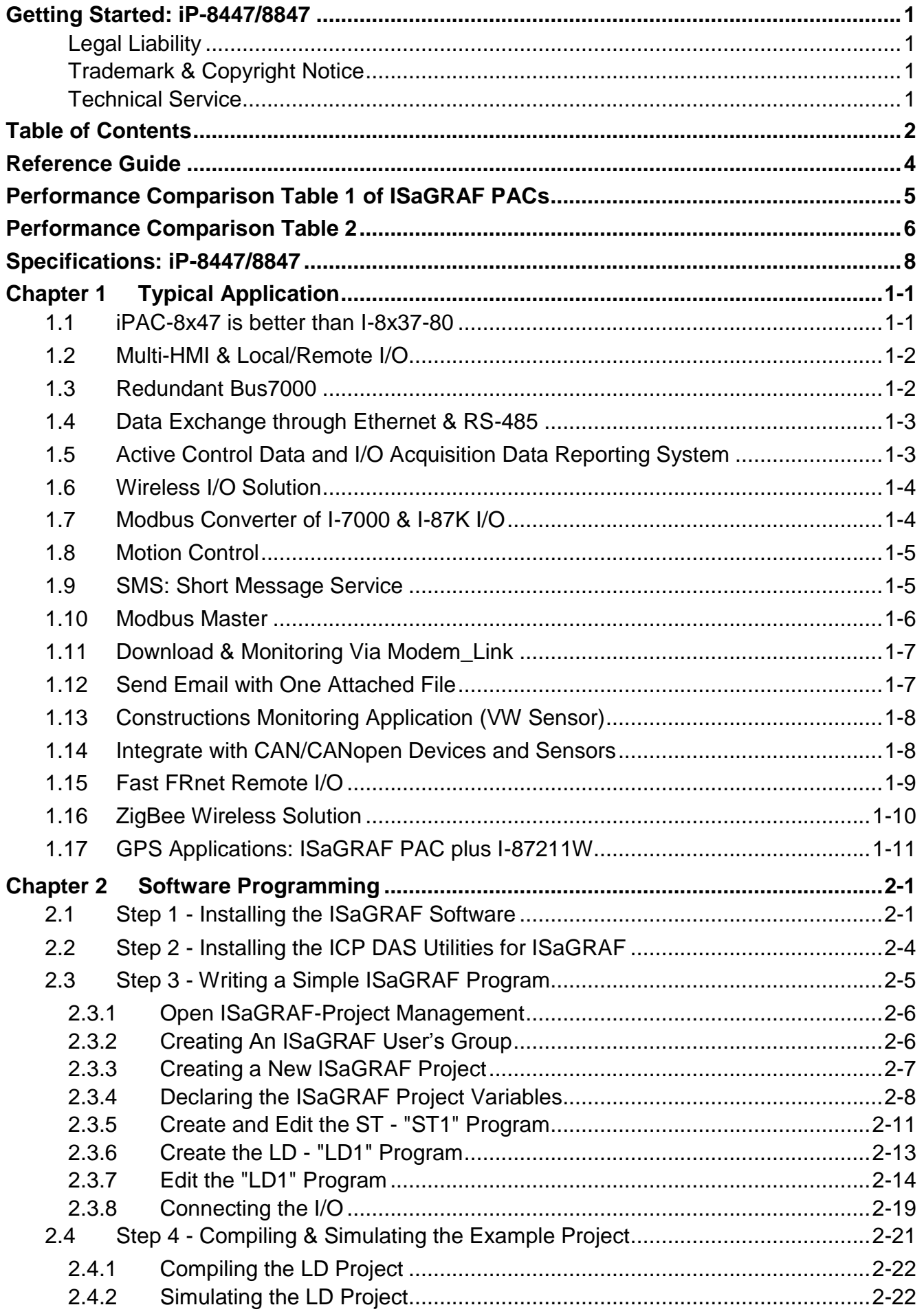

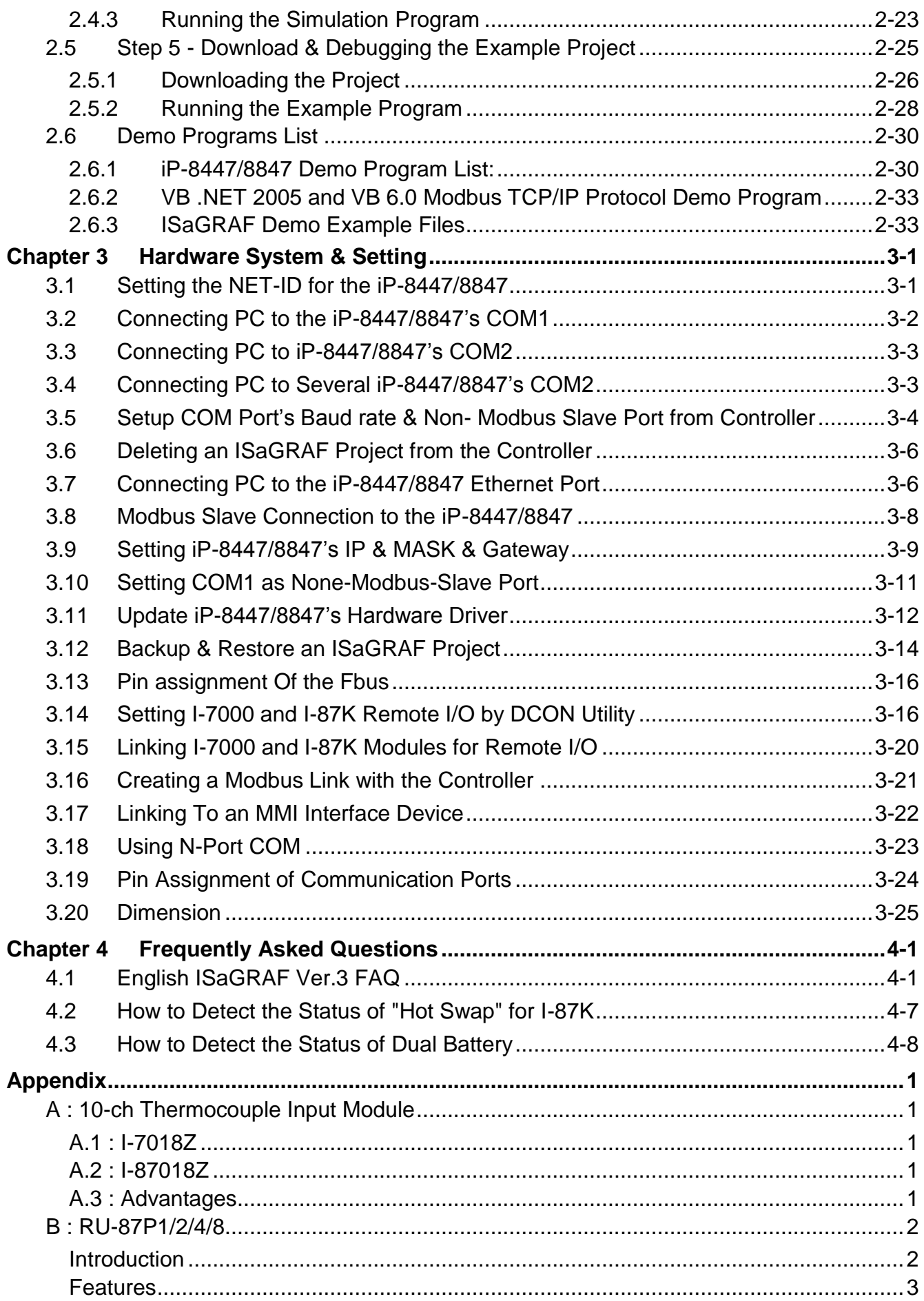

# **Reference Guide**

### <span id="page-3-0"></span>**ISaGRAF Web Information:**

<http://www.icpdas.com/products/PAC/i-8000/isagraf.htm> or <www.icpdas.com> > Products > Software > ISaGRAF

### **ISaGRAF User's Manual:**

CD-ROM: \napdos\isagraf\8000\english\_manu\ user\_manual\_i\_8xx7.pdf [http://www.icpdas.com/products/PAC/i-8000/getting\\_started\\_manual.htm](http://www.icpdas.com/products/PAC/i-8000/getting_started_manual.htm)

### **ISaGRAF (Chinese) User's Manual:**

CD-ROM: \napdos\isagraf\8000\chinese\_manu\chinese\_user\_manual\_i\_8xx7.pdf [http://www.icpdas.com/products/PAC/i-8000/getting\\_started\\_manual.htm](http://www.icpdas.com/products/PAC/i-8000/getting_started_manual.htm)

### **Hardware Manual:**

Please refer to CD-ROM: \NAPDOS\8000\ 8000manual.pdf. <ftp://ftp.icpdas.com.tw/pub/cd/8000cd/napdos/8000/>

### **Resource on the Internet:**

Newly updated ISaGRAF IO libraries, drivers and manuals can be found at <http://www.icpdas.com/products/PAC/i-8000/isagraf.htm>

#### **Related Products**:

- Industrial Ethernet Switch: NS-205/NS-208 [http://www.icpdas.com > Products > Industrial Ethernet Switch](http://www.icpdas.com/products/Switch/switch_list_c.htm)  > Unmanaged Industrial Ethernet Switch
- RS-232 to RS-422/485 Converter : I-7520R http://www.icpdas.com > Products [> Industrial Communcation](http://www.icpdas.com/products/Industrial/communication_module/communication_list.htm) [> Converter & Repeater](http://www.icpdas.com/products/Industrial/communication_module/communication_list.htm)
- Power Supply : DP-665/660, KA-52F [http://www.icpdas.com > Products > Accessories >](http://www.icpdas.com/products/Accessories/power_supply/power_list.htm)  [Power\\_Supply](http://www.icpdas.com/products/Accessories/power_supply/power_list.htm)
- High profile I-8K/87K Series I/O Modules [http://www.icpdas.com/products/PAC/i-8000/io\\_support\\_list.htm](http://www.icpdas.com/products/PAC/i-8000/io_support_list.htm)

### **FAQ:**

Please visit [www.icpdas.com](http://www.icpdas.com/)  $\rightarrow$  FAQ  $\rightarrow$  Software  $\rightarrow$  ISaGRAF for Frequently Asked Question, or visit<http://www.icpdas.com/faq/isagraf.htm>

#### **Note: iPAC-8x47= iP-8447/8847**

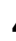

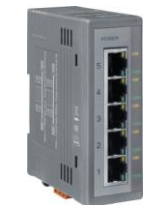

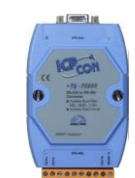

# **Performance Comparison Table 1 of ISaGRAF PACs**

<span id="page-4-0"></span>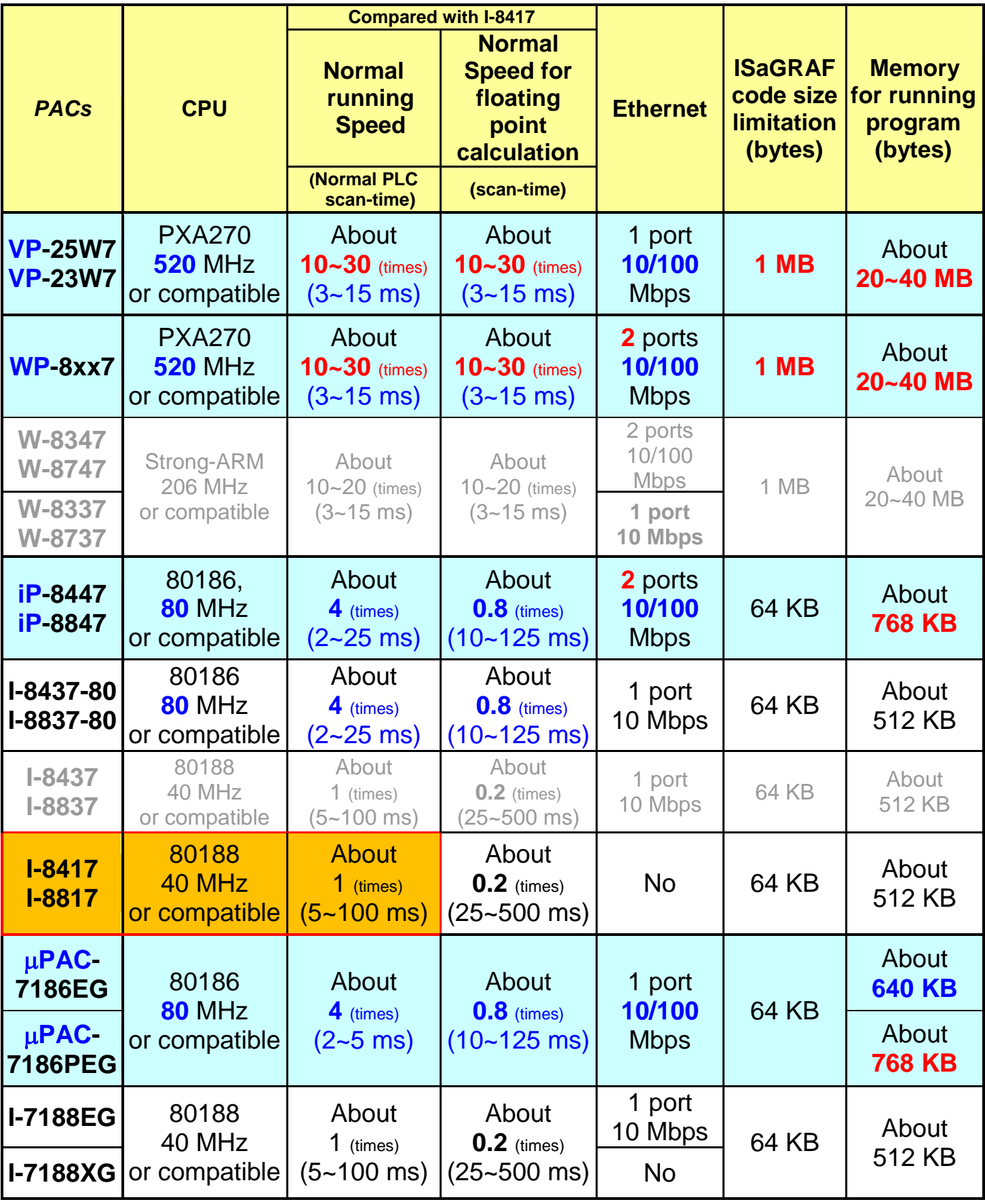

Note: W-8xx7/I-8x37 has phased out. Please select compatible WP-8x47/iP-8x47.

# **Performance Comparison Table 2**

<span id="page-5-0"></span>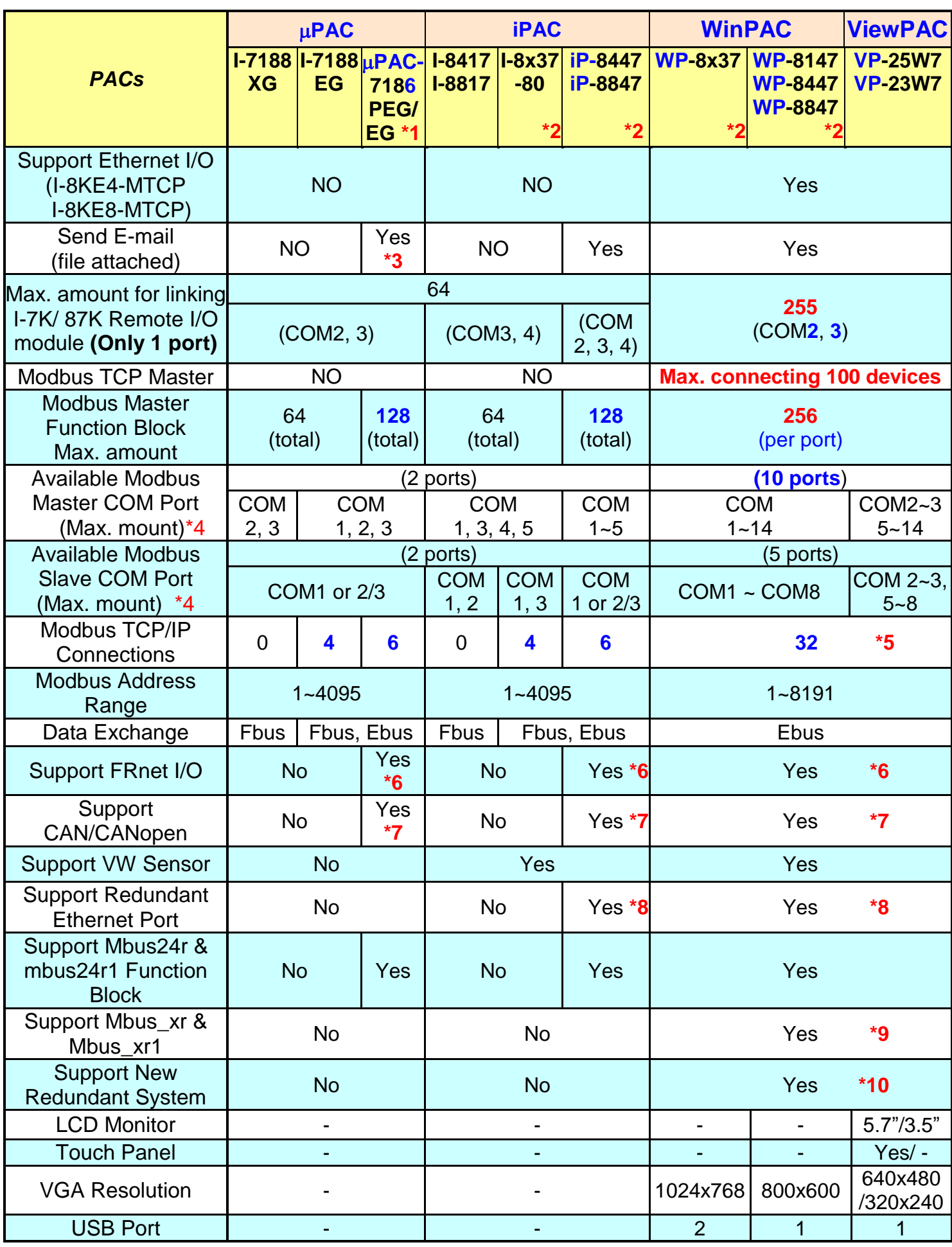

Annotations:

- \*1. μPAC-7186PEG is μPAC-7186EG with PoE(Power-over-Ethernet).
- \*2. I-8x37/I-8x37-80 represents the products of I-8437/8837/8437-80/8837-80. iP-8447/iP-8847 will be abbreviated as iP-8x47. WP-8147/WP-8447/WP-8847 will be abbreviated as WP-8x47. WP-8137/WP-8437/WP-8837 will be abbreviated as WP-8x37.
- \*3.  $\mu$ PAC-7186EG has to use an extra X607/608 battery backup SRAM expansion card for sending E-mail with an attached file, or it can only send E-mail without attached file.
- \*4. I-8000's COM5~20 & W-8x47/ 8x37's COM5~14 resides at the I-8112/8114 /8142/8144/ 8142i expansion modules ;

iP-8x47's COM5~20 resides at the I-8112iW/ 8114W/ 8114iW/ 8142iW/ 8144iW expansion modules;

WP-8x47, WP-8x37 and VP-25W7/23W7"s COM5~14 resides at the I-8112iW/ 8114W/ 8114iW/ 8142iW/ 8144iW expansion modules;

I-7188/  $\mu$ PAC-7186's COM3  $\sim$  8 resides at the X5xx X-board expansion boards.

\*5. The W-8x47 with driver version 4.02 or older version only supports 8 Modbus TCP/IP connections, while supports up to 32 Modbus TCP/IP connections since the version 4.03.

If the controller is W-8347/8747 (two Ethernet ports), its OS image must update to the version released on July, 1, 2008 to ensure the network communications is correct.

Please refer to [www.icpdas.com > FAQ > Software > ISaGRAF](http://www.icpdas.com/faq/isagraf.htm) > 095 for more information.

 $*6.$  To support FRnet I/O in  $\mu$ PAC-7186EG, please insert one FX-016 in the PAC-7186EG.

iP-8x47 support Max. **4** pcs. of I-8172W (Max ch. 1024 D/I and 1024 D/O). W-8x47/8x37 support Max. **7** pcs. of I-8172W (Max ch.1792 D/I and 1792 D/O). WP-8x47 and WP-8x37 spport Max. **8** pcs. of I-8172W (Max ch.2048 D/I and 2048 D/O)

VP-25W7/23W7 spport Max. **3** pcs. of I-8172W (Max ch.768 D/I and 768 D/O).

- \*7 PAC-7186EG, iP-8x47, WP-8x47, WP-8x37, VP-25W7/23W7 and W-8xx7 supports the I-7530 (RS-232 to CAN converter) to connect to other CAN/CANopen devices.
- \*8. If the cable of one Ethernet port is broken or damaged, the PC/HMI can communicate with the other Ethernet port by Modbus TCP/IP protocol. (Please plug one I-8135W in VP-25W7/23W7 to enable the  $2^{nd}$  Ethernet port)
- \*9. The Mbus\_xr and Mbus\_xr1 can read max. 120 words or 60 long integers or 60 real values. Please refer to www.icpdas.com > [FAQ > Software > ISaGRAF](http://www.icpdas.com/faq/isagraf.htm) > FAQ-101 for more information.
- \*10. Only the WP-8x47, WP-8x37, VP-25W7/23W7 and W-8x47 support new redundant system, the W-8x37 doesn't support it.

# <span id="page-7-0"></span>**Specifications: iP-8447/8847**

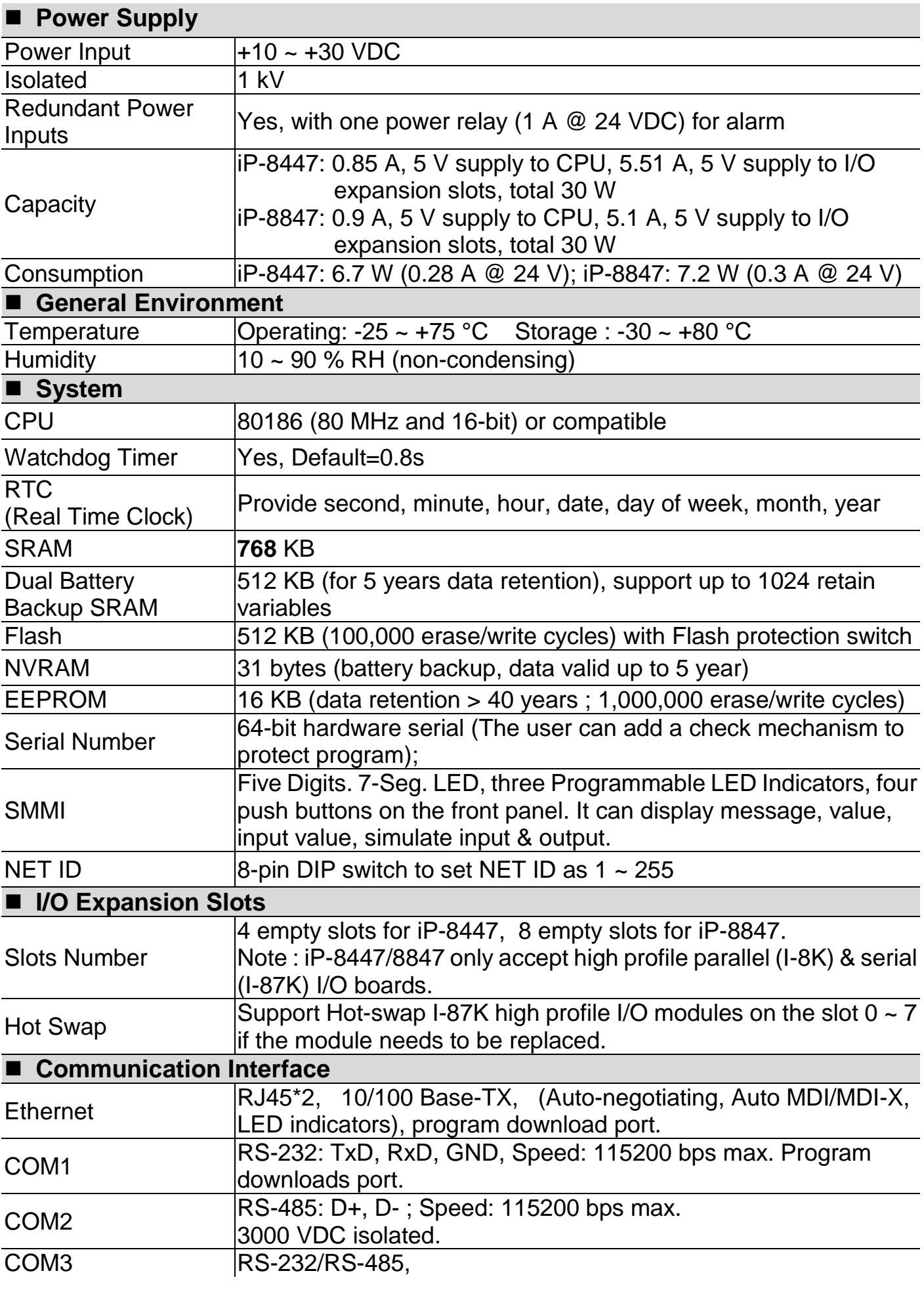

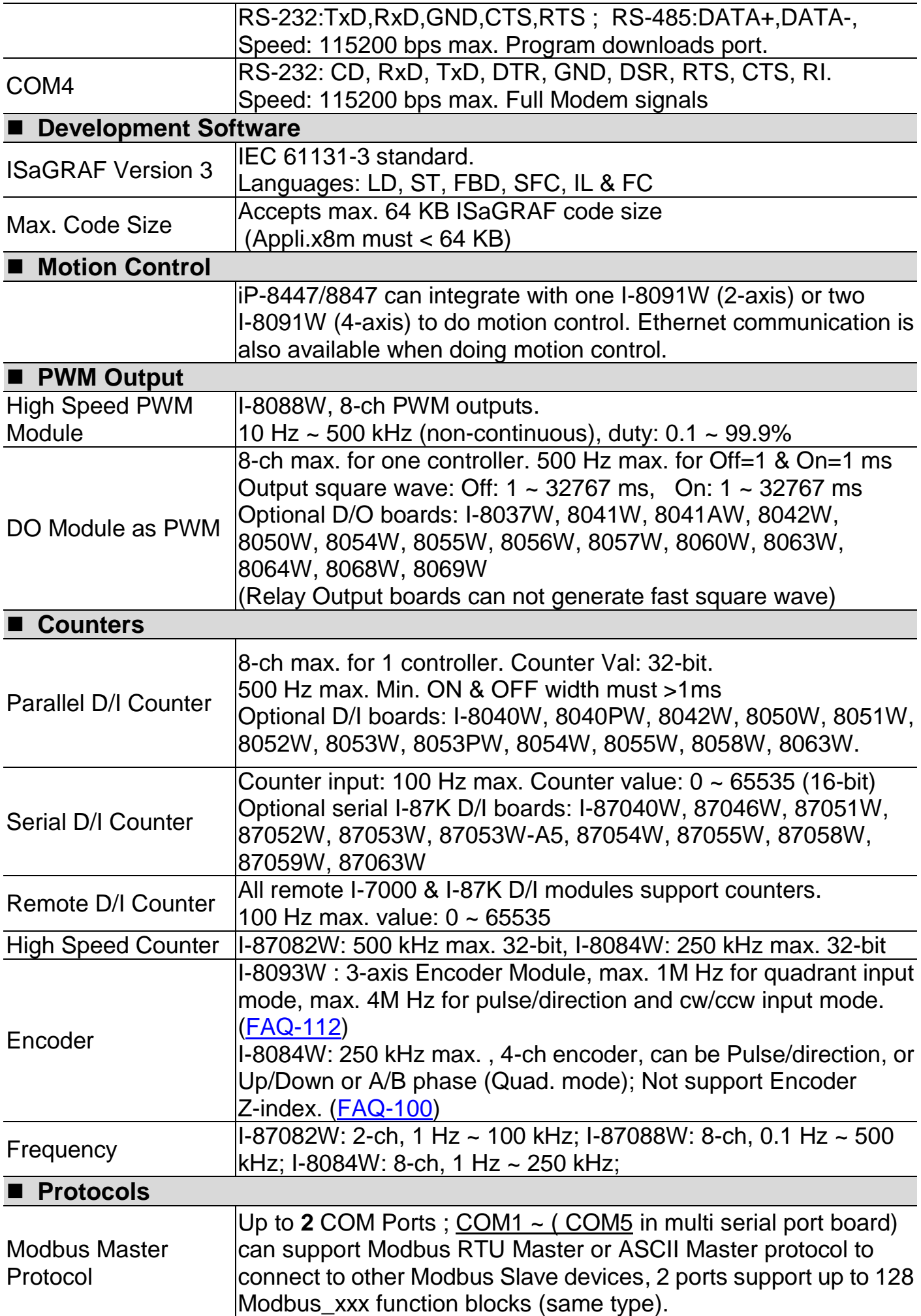

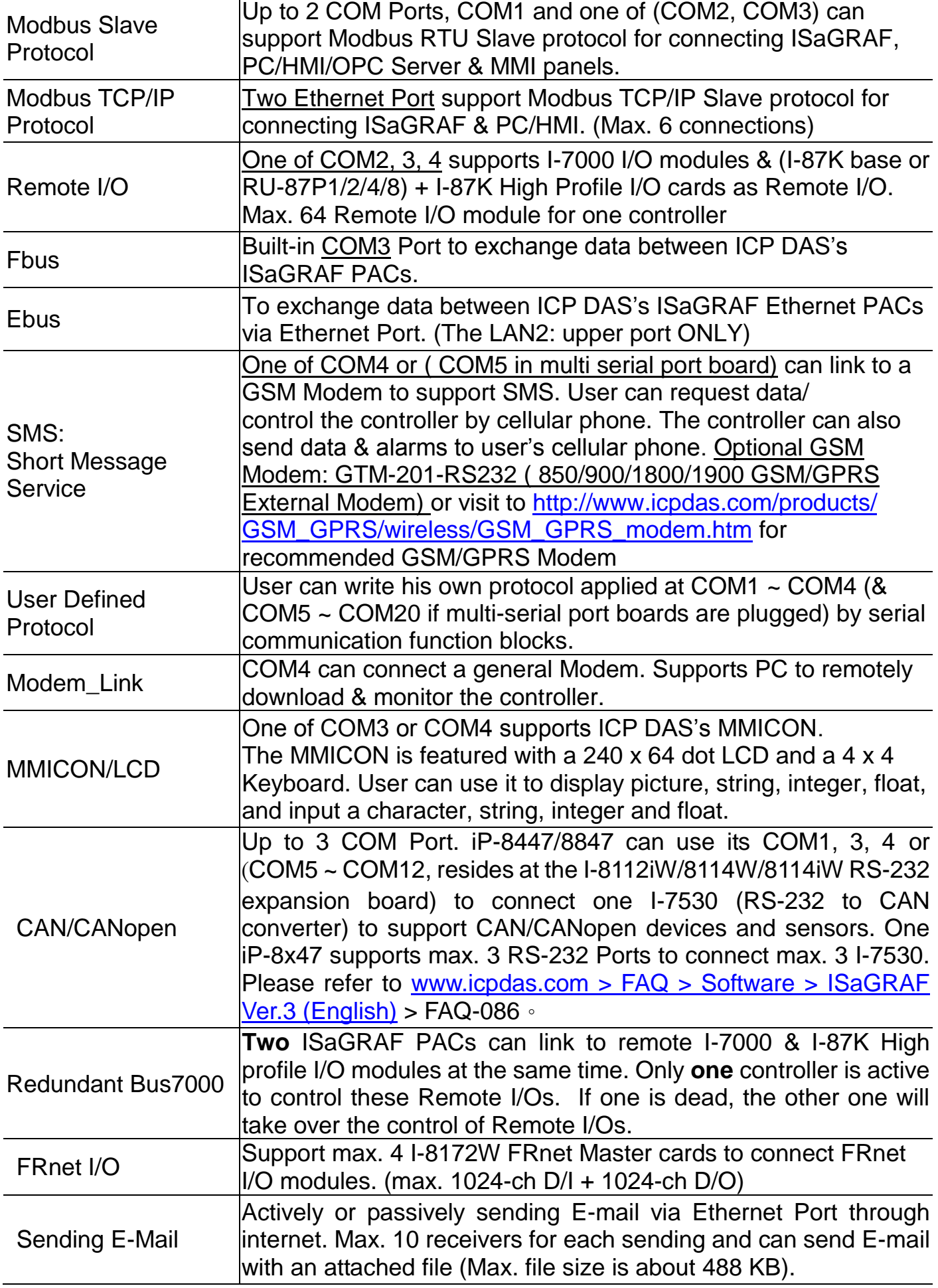

# <span id="page-10-0"></span>**Chapter 1 Typical Application**

### <span id="page-10-1"></span>**1.1 iPAC-8x47 is better than I-8x37-80**

**iP-8447/8847** - the advanced I-8xx7 ISaGRAF based iPAC.

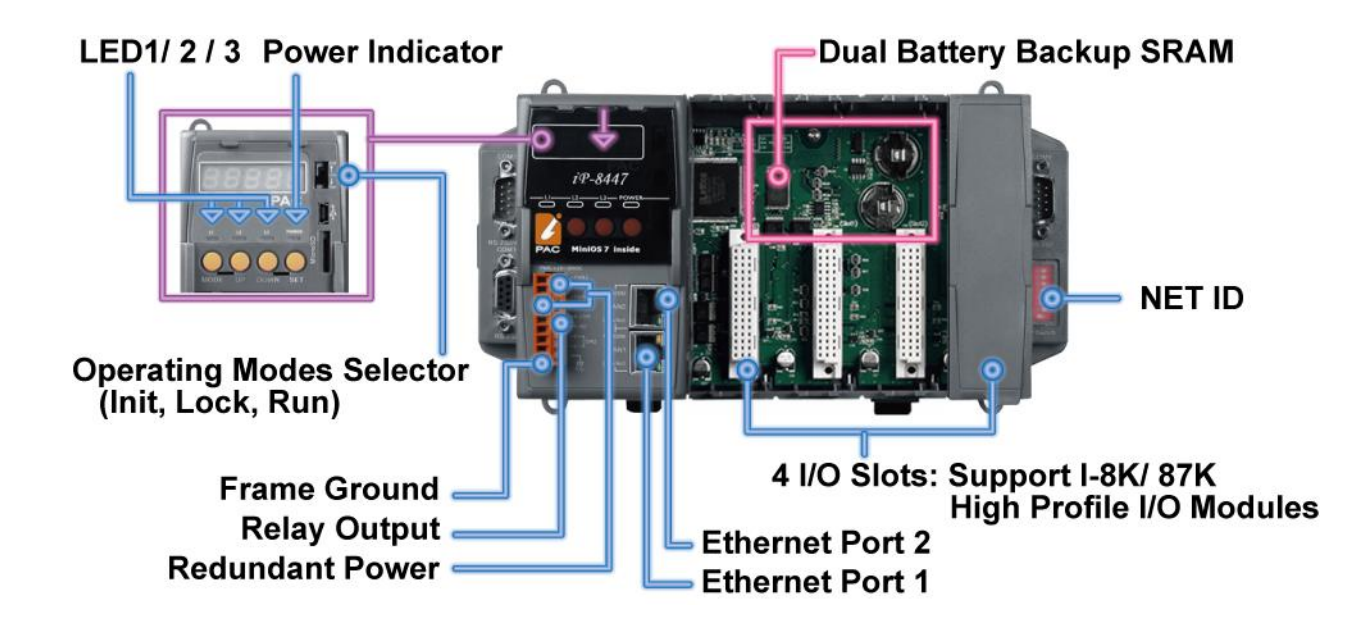

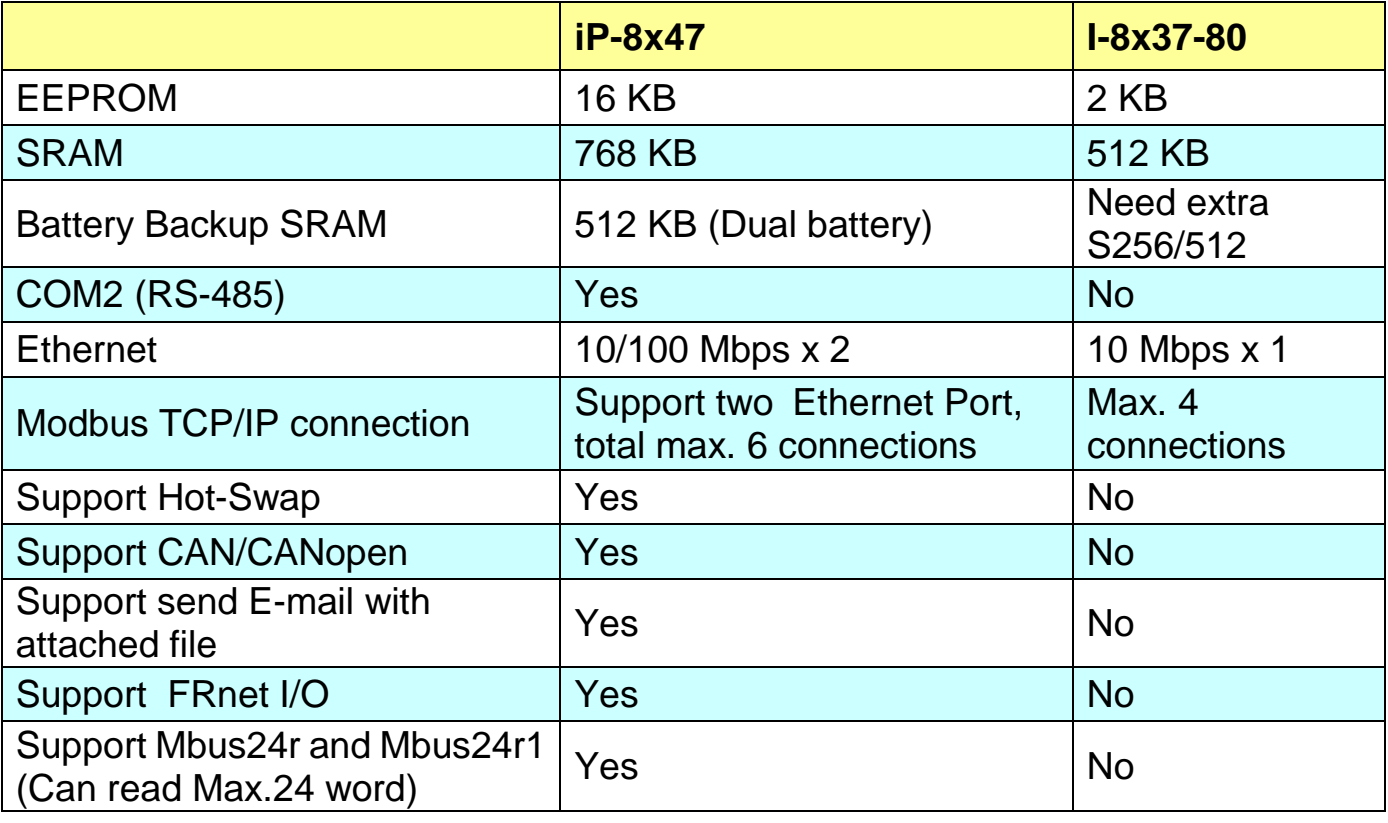

**Note:** iPAC-8x47 only support I-8K, I-87K (Hot-swap) High Profile I/O modules plugged on slot  $0 \sim 7$ .

# <span id="page-11-0"></span>**1.2 Multi-HMI & Local/Remote I/O**

Users can choose RS-485 Remote I/O modules (I/7000, M-7000) or expansion units (RU-87Pn, I-87Kn) plugged with I-87K high profile I/O modules. With Modbus TCP/IP protocol, up to 6 PCs can link to one iP-8X47.

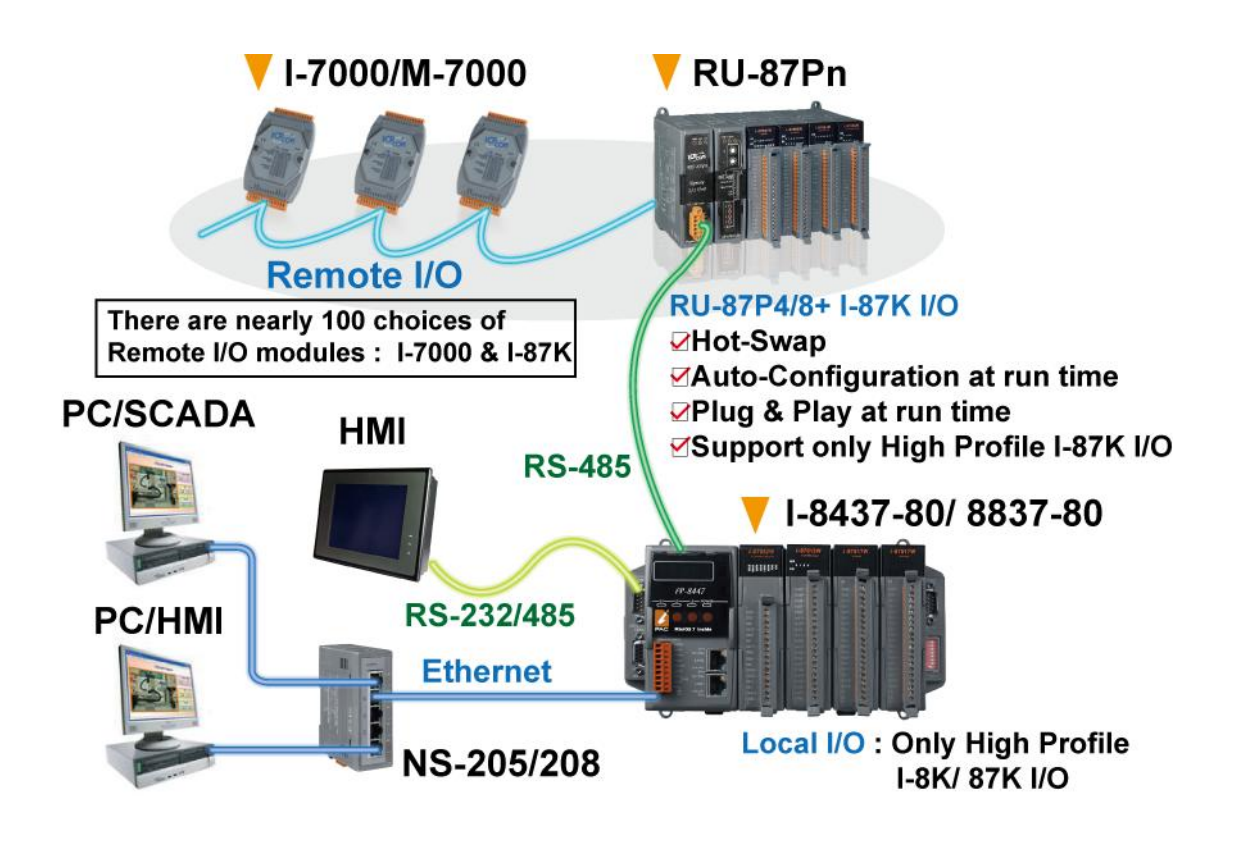

# <span id="page-11-1"></span>**1.3 Redundant Bus7000**

**iP-8447/8847:**

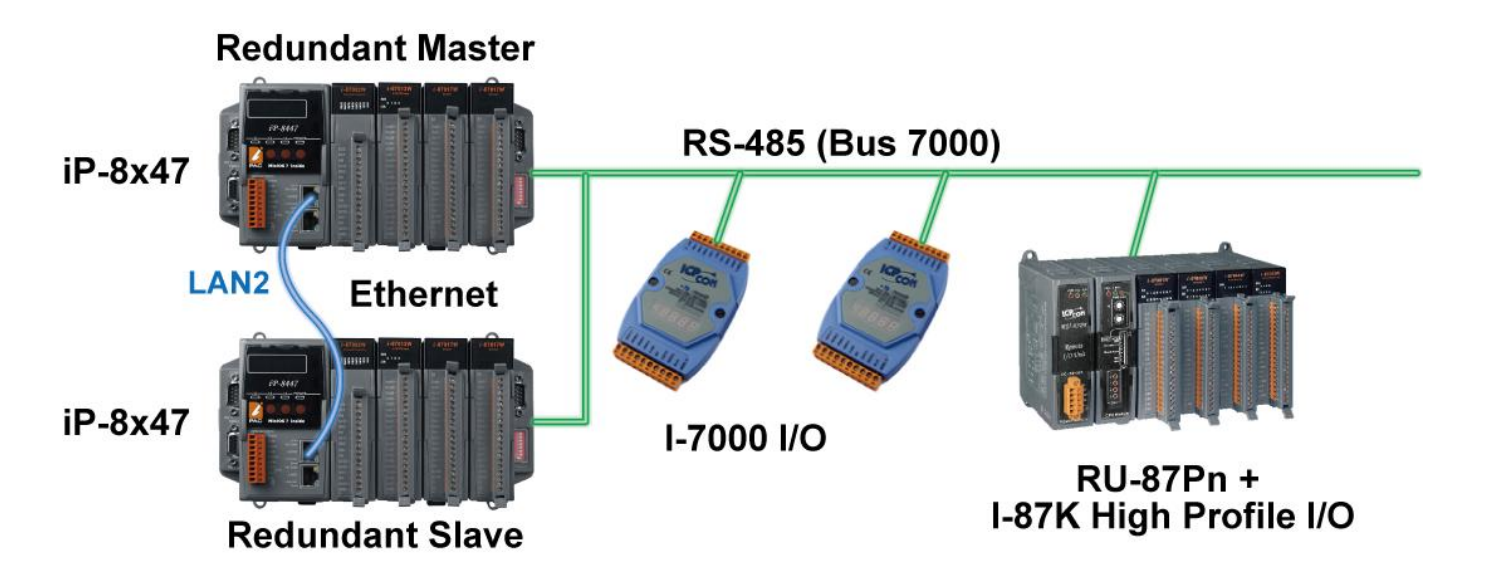

**1-2 iP-8447/ 8847 Getting Started, Sep. 2009, V1.2**

# <span id="page-12-0"></span>**1.4 Data Exchange through Ethernet & RS-485**

#### **Controller to Controller Data Exchange**

**iP-8447 can support Ebus (Ethernet) and Fbus (RS-485)**

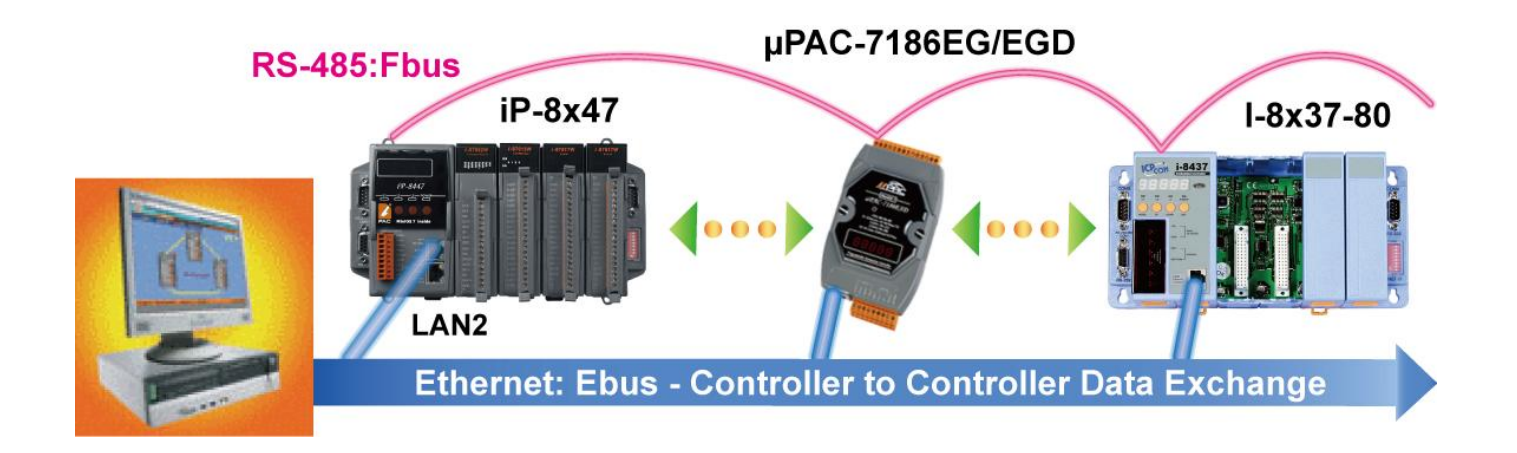

#### <span id="page-12-1"></span>**1.5 Active Control Data and I/O Acquisition Data Reporting System**

For more information, please refer to [www.icpdas.com > FAQ > Software >](http://www.icpdas.com/faq/isagraf.htm)  [ISaGRAF Ver.3 \(English\)](http://www.icpdas.com/faq/isagraf.htm) > FAQ-065

#### **Stable and Cost-effective Data Acquisition Auto-Report System**

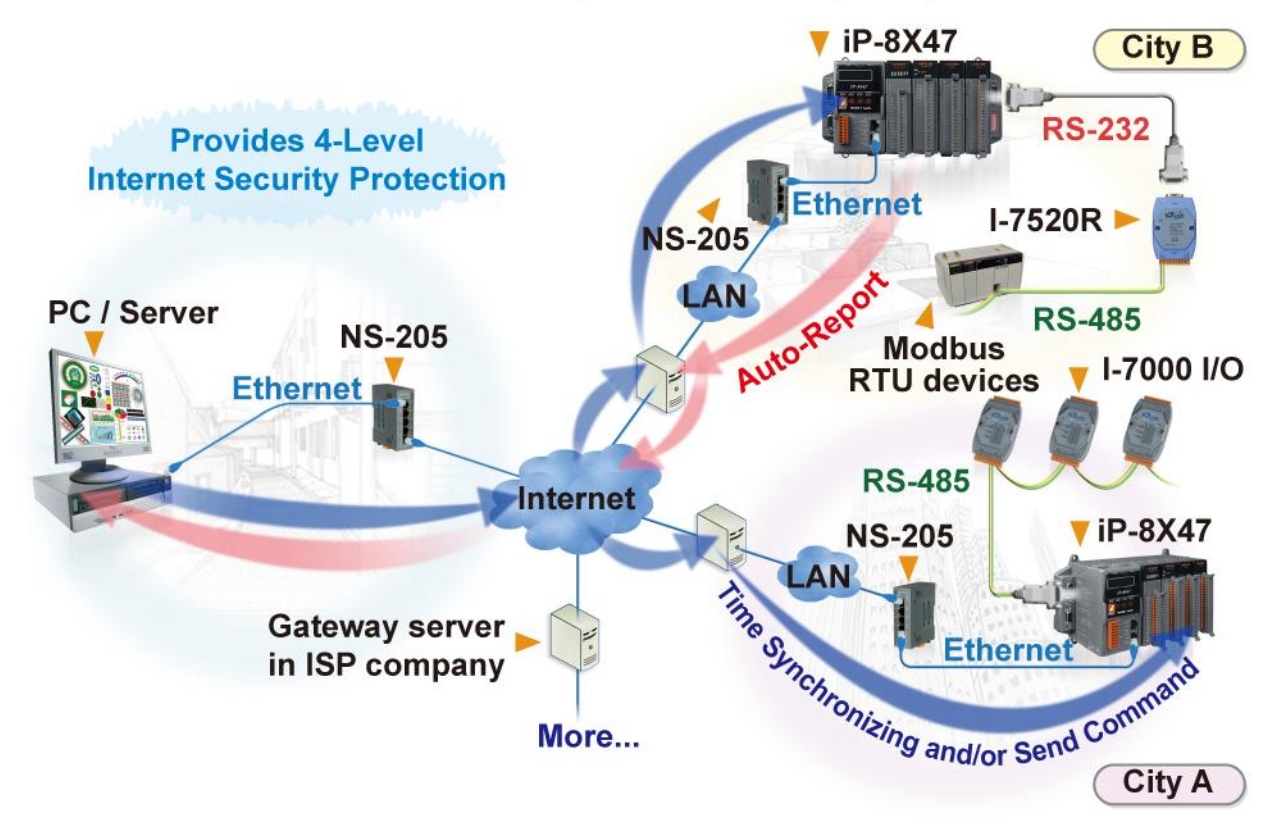

# <span id="page-13-0"></span>**1.6 Wireless I/O Solution**

User can use iP-8447/8847 with two or more SST-2450 wireless communication modules to data acquisition and control applications between a host and remote I/O modules.

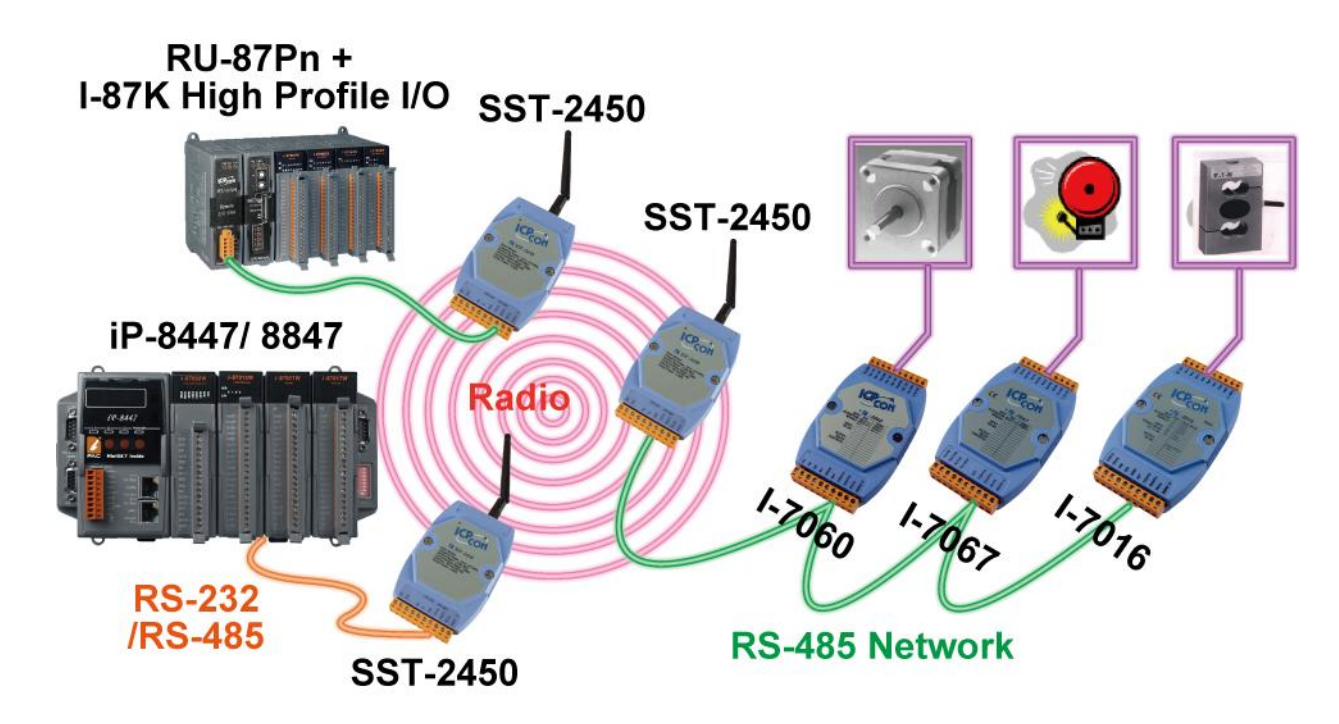

# <span id="page-13-1"></span>**1.7 Modbus Converter of I-7000 & I-87K I/O**

iP-8447/8847 can be a Modbus RTU serial & TCP/IP converter of I-7000 & I-87K Remote I/O modules.

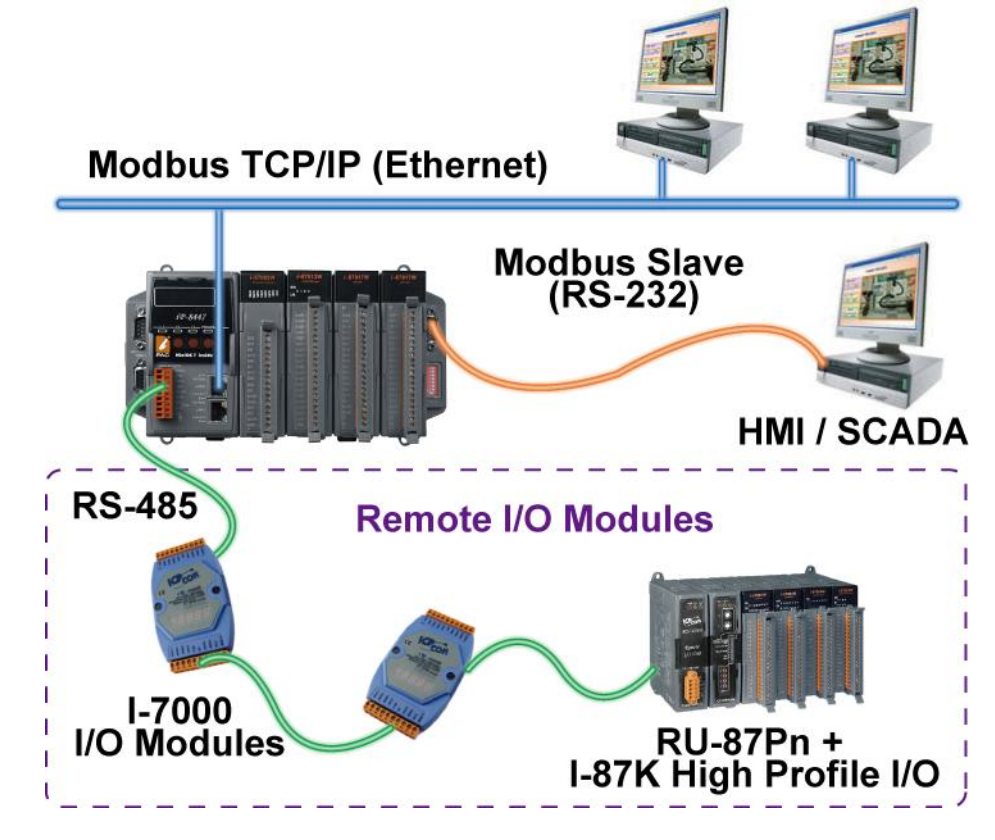

**1-4 iP-8447/ 8847 Getting Started, Sep. 2009, V1.2**

# <span id="page-14-0"></span>**1.8 Motion Control**

One I-8091W can control 2-axis: X-Y plane, or 2-axis independent Two I-8091W can control 4-axis:

X-Y plane + 2-axis independent or 4-axis independent Encoder Modules - I-8093W : 3-axis [\(FAQ-112\)](http://www.icpdas.com/faq/isagraf/112.htm) ; I-8084W: 4-axis, without Z-index [\(FAQ-100\)](http://www.icpdas.com/faq/isagraf/100.htm) ; I-8090W: 3-axis

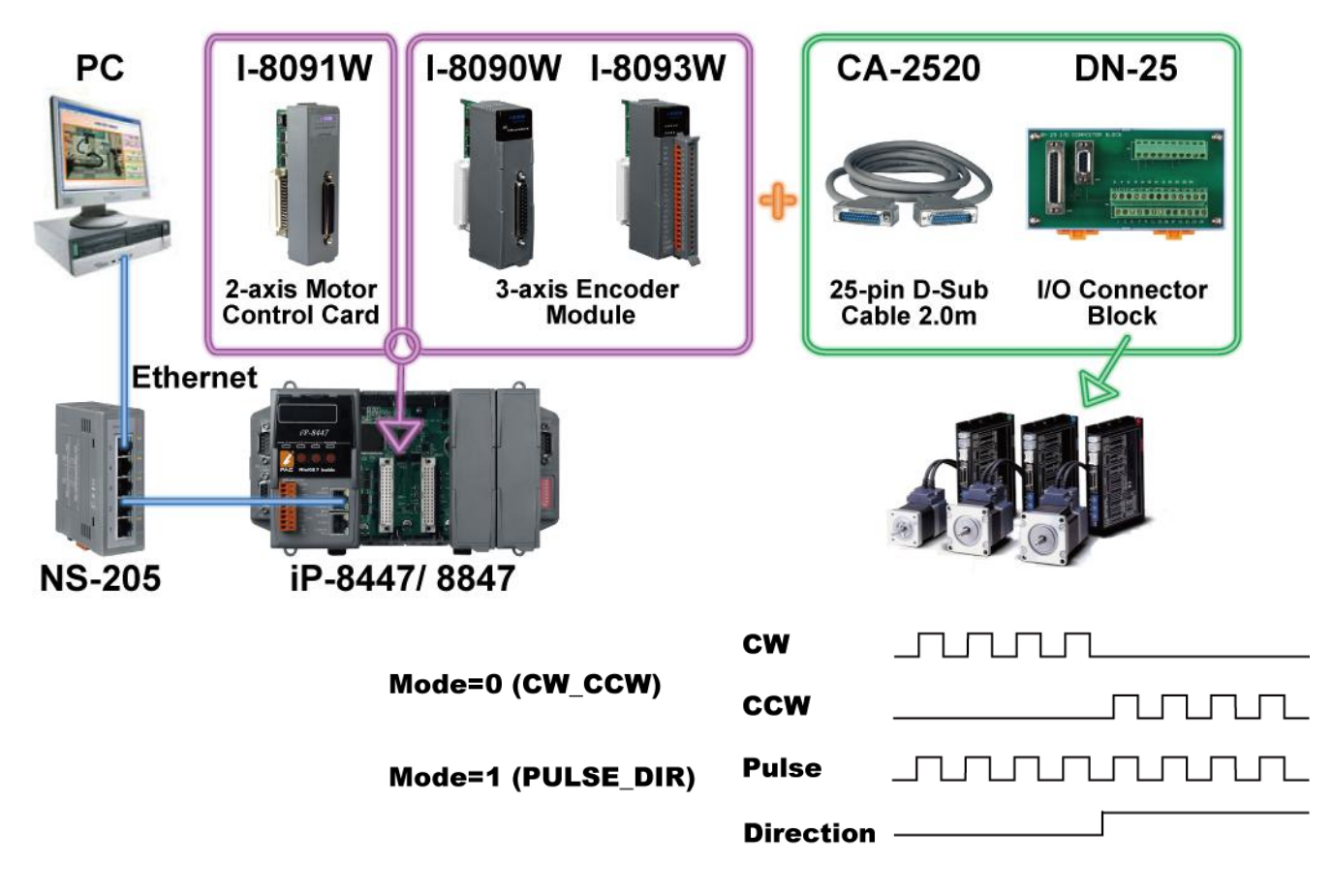

### <span id="page-14-1"></span>**1.9 SMS: Short Message Service**

iP-8x47 can integrate with a GSM Modem to SMS: Short Message Service. This allows user to request information or perform control tasks for the ISaGRAF PAC via his personal cellular phone. In addition, the PAC can also send information and alarms to user's cellular phone.

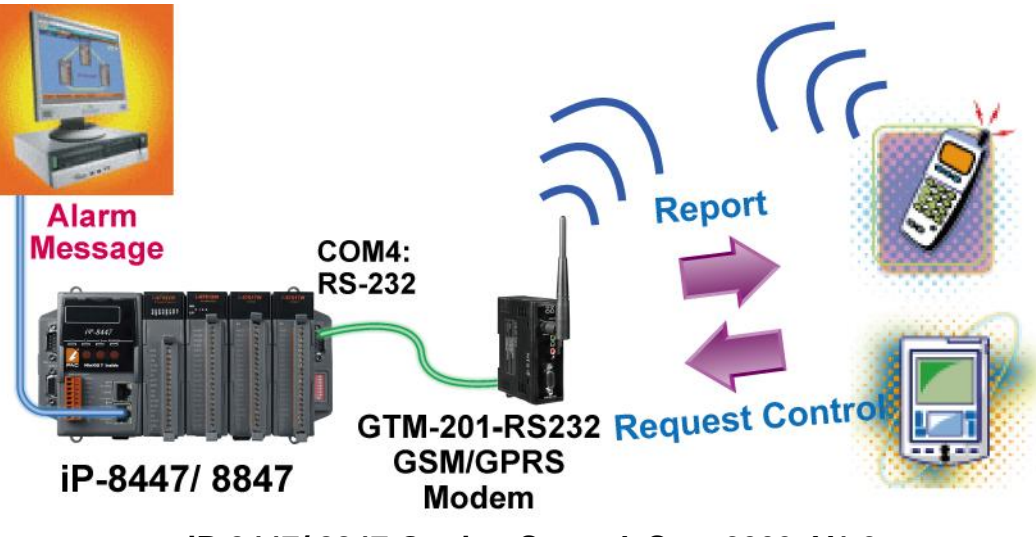

## <span id="page-15-0"></span>**1.10 Modbus Master**

Up to **2** COM Ports (COM1, COM2, COM3, COM4 and COM5 in multi serial port board) can support Modbus RTU Master or ASCII Master Protocol to connect to other Modbus Slave devices.

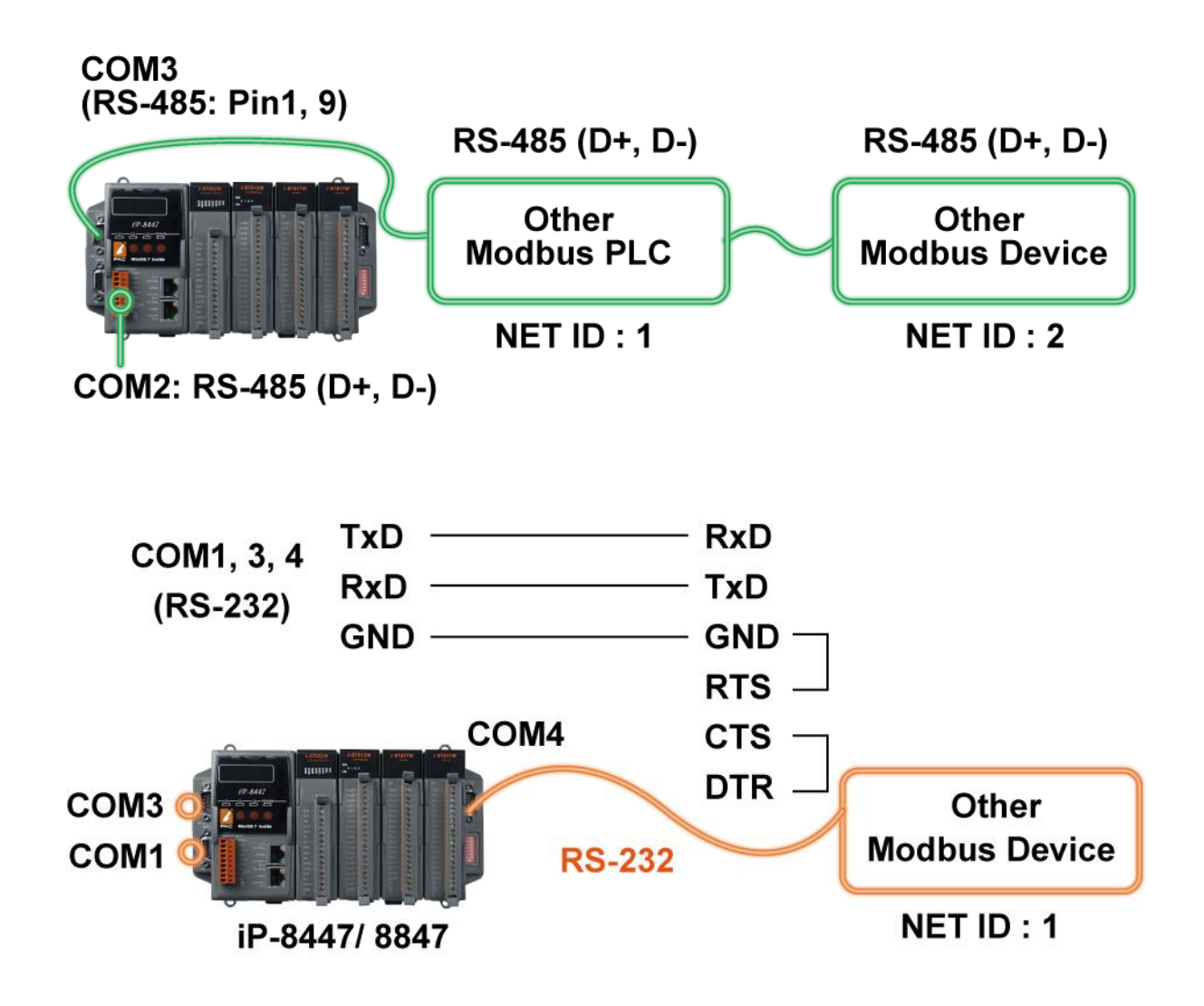

#### **NOTE:**

When the I-8112iW/8114W/8114iW/8142iW/8144iW expansion board plugged, COM5 ~ COM20 will be added. [http://www.icpdas.com/products/PAC/i-8000/8000\\_IO\\_modules.htm](http://www.icpdas.com/products/PAC/i-8000/8000_IO_modules.htm)

# <span id="page-16-0"></span>**1.11 Download & Monitoring Via Modem\_Link**

The Modem\_Link provides you a easy way to remotely download your ISaGRAF program to the iP-8x47 via a general Modem. And also you can monitor every I/O, data and if the program allows, you can control it via the Modem.

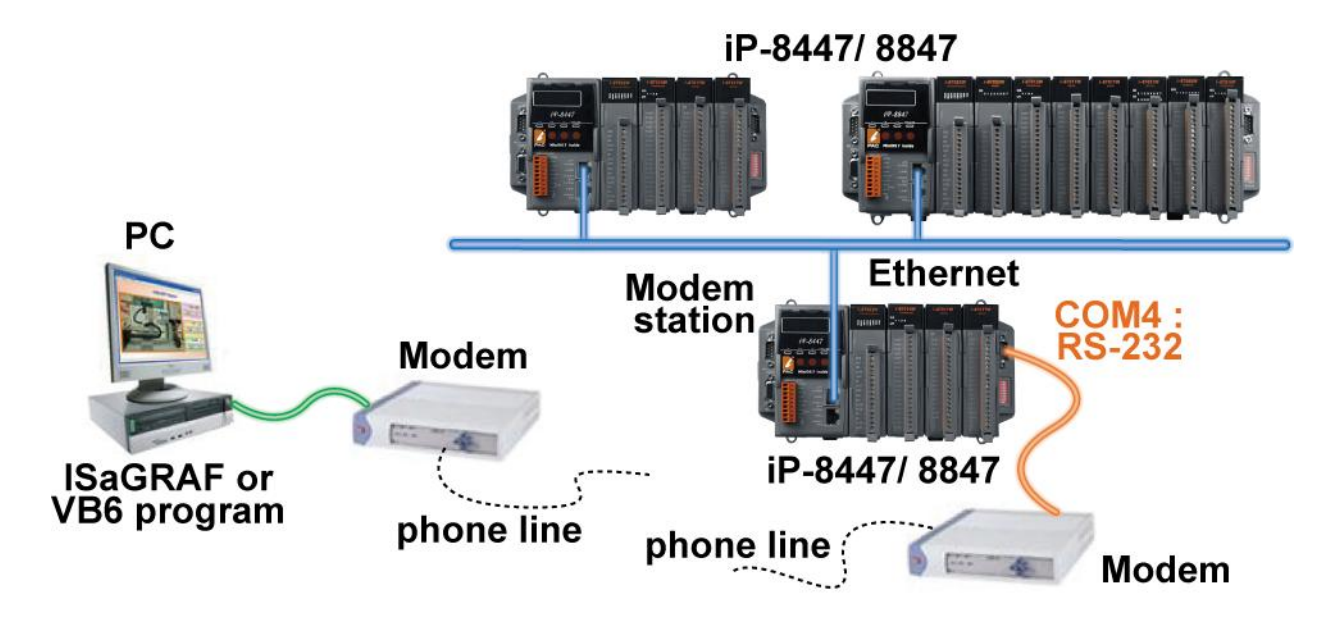

# <span id="page-16-1"></span>**1.12 Send Email with One Attached File**

For more information, please refer to [www.icpdas.com > FAQ > Software >](http://www.icpdas.com/faq/isagraf.htm)  [ISaGRAF Ver.3 \(English\)](http://www.icpdas.com/faq/isagraf.htm) > FAQ-067

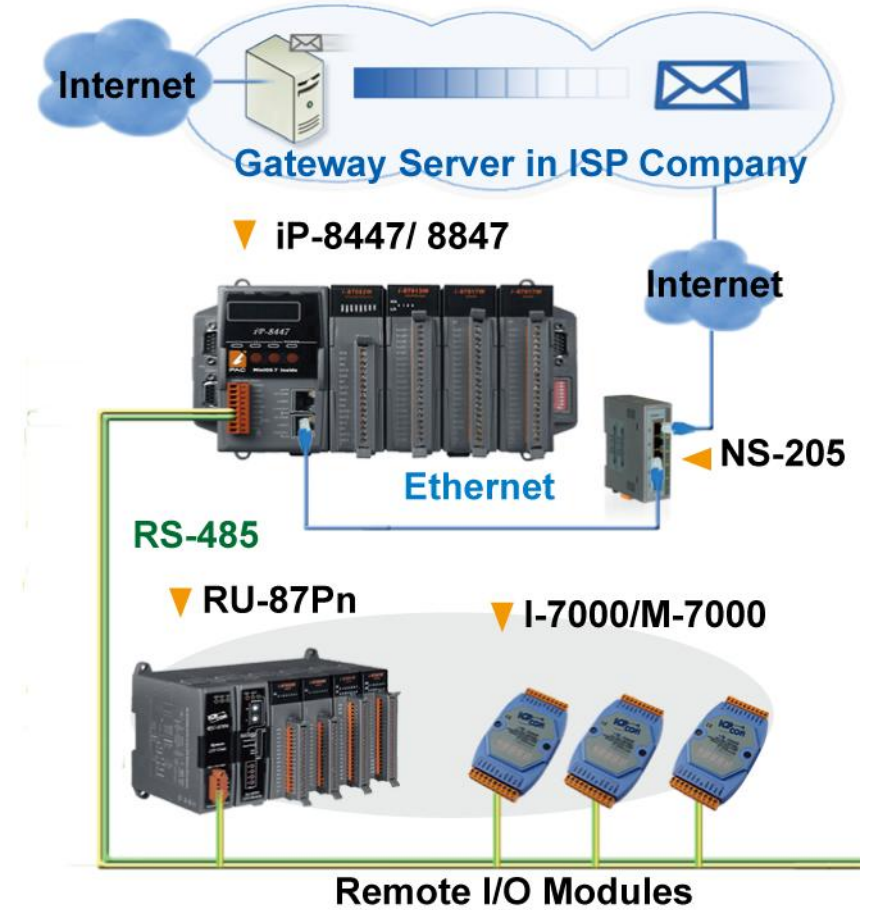

**iP-8447/ 8847 Getting Started, Sep. 2009, V1.2 1-7**

# <span id="page-17-0"></span>**1.13 Constructions Monitoring Application (VW Sensor)**

For more information, please refer to www.icpdas.com > FAQ > Software > [ISaGRAF Ver.3 \(English\)](http://www.icpdas.com/faq/isagraf.htm) > FAQ-091

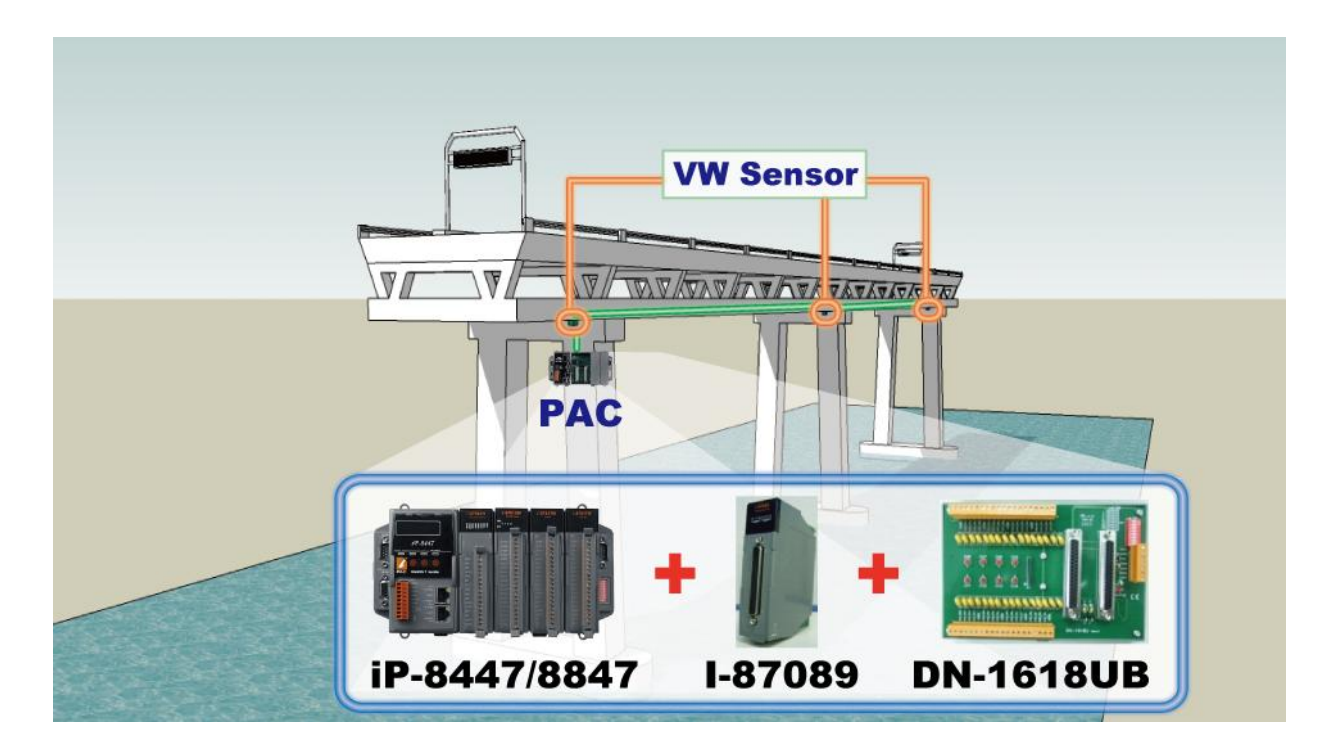

# <span id="page-17-1"></span>**1.14 Integrate with CAN/CANopen Devices and Sensors**

For more information, please refer to [www.icpdas.com > FAQ > Software >](http://www.icpdas.com/faq/isagraf.htm)  [ISaGRAF Ver.3 \(English\)](http://www.icpdas.com/faq/isagraf.htm) > FAQ-086

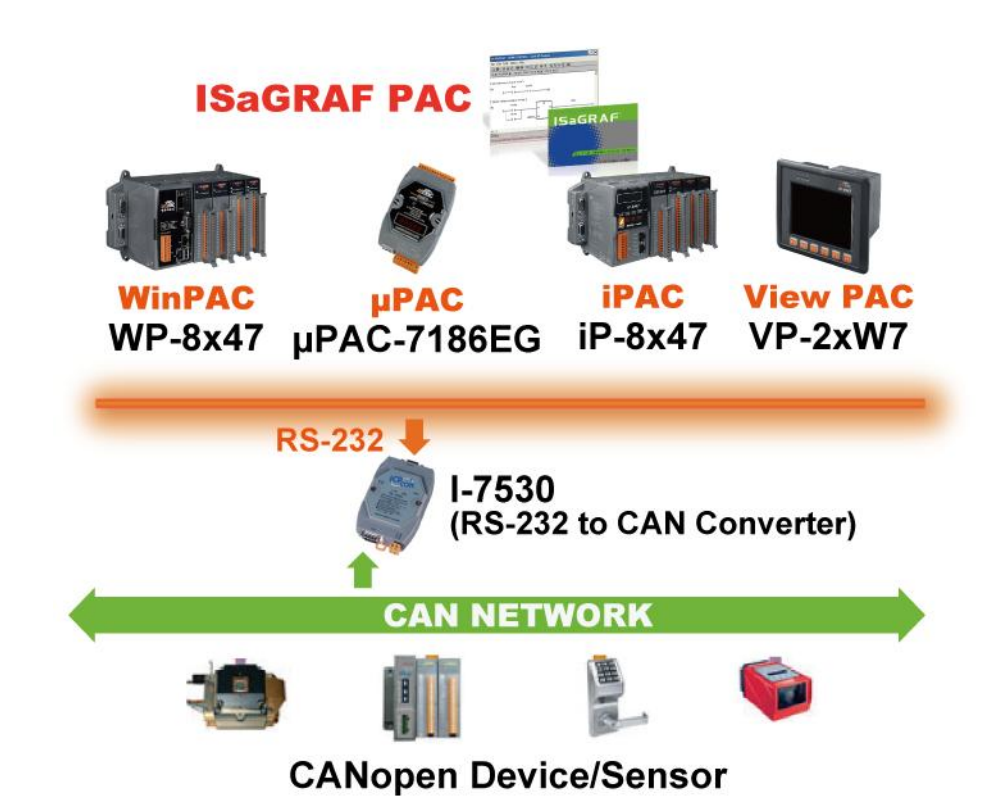

**1-8 iP-8447/ 8847 Getting Started, Sep. 2009, V1.2**

,

# <span id="page-18-0"></span>**1.15 Fast FRnet Remote I/O**

For more information, please refer to www.icpdas.com > FAQ > Software > [ISaGRAF Ver.3 \(English\)](http://www.icpdas.com/faq/isagraf.htm) > FAQ-082

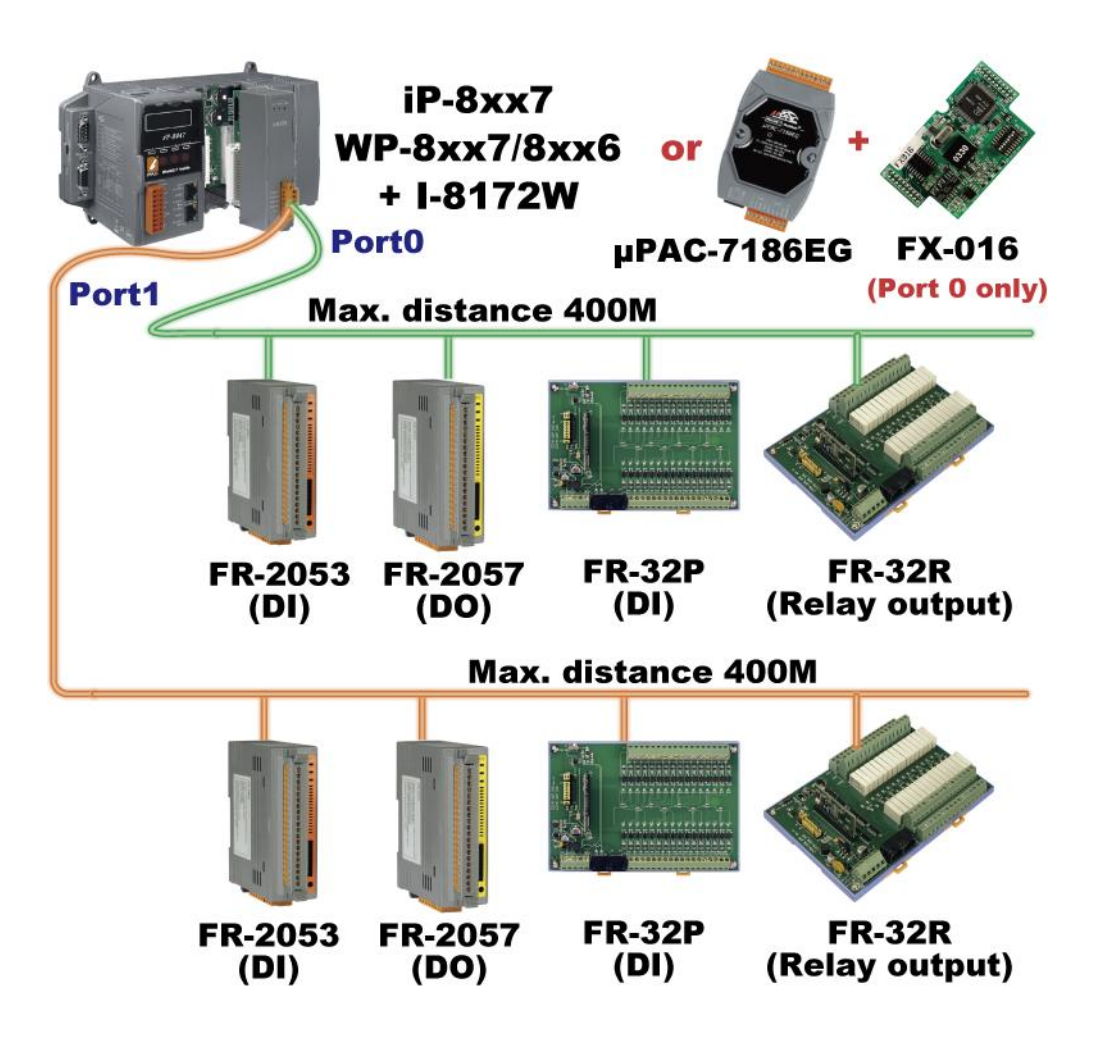

# <span id="page-19-0"></span>**1.16 ZigBee Wireless Solution**

The iP-8xx7 plus ZB-2550P and ZB-2551P RS-232/RS-485 Converters can apply wireless communication, reduce the wiring cost, and achieve the mission of remote I/O control and data acquisition.

For more information, please refer to [www.icpdas.com > FAQ > Software >](http://www.icpdas.com/faq/isagraf.htm)  [ISaGRAF Ver.3 \(English\)](http://www.icpdas.com/faq/isagraf.htm) > FAQ-110

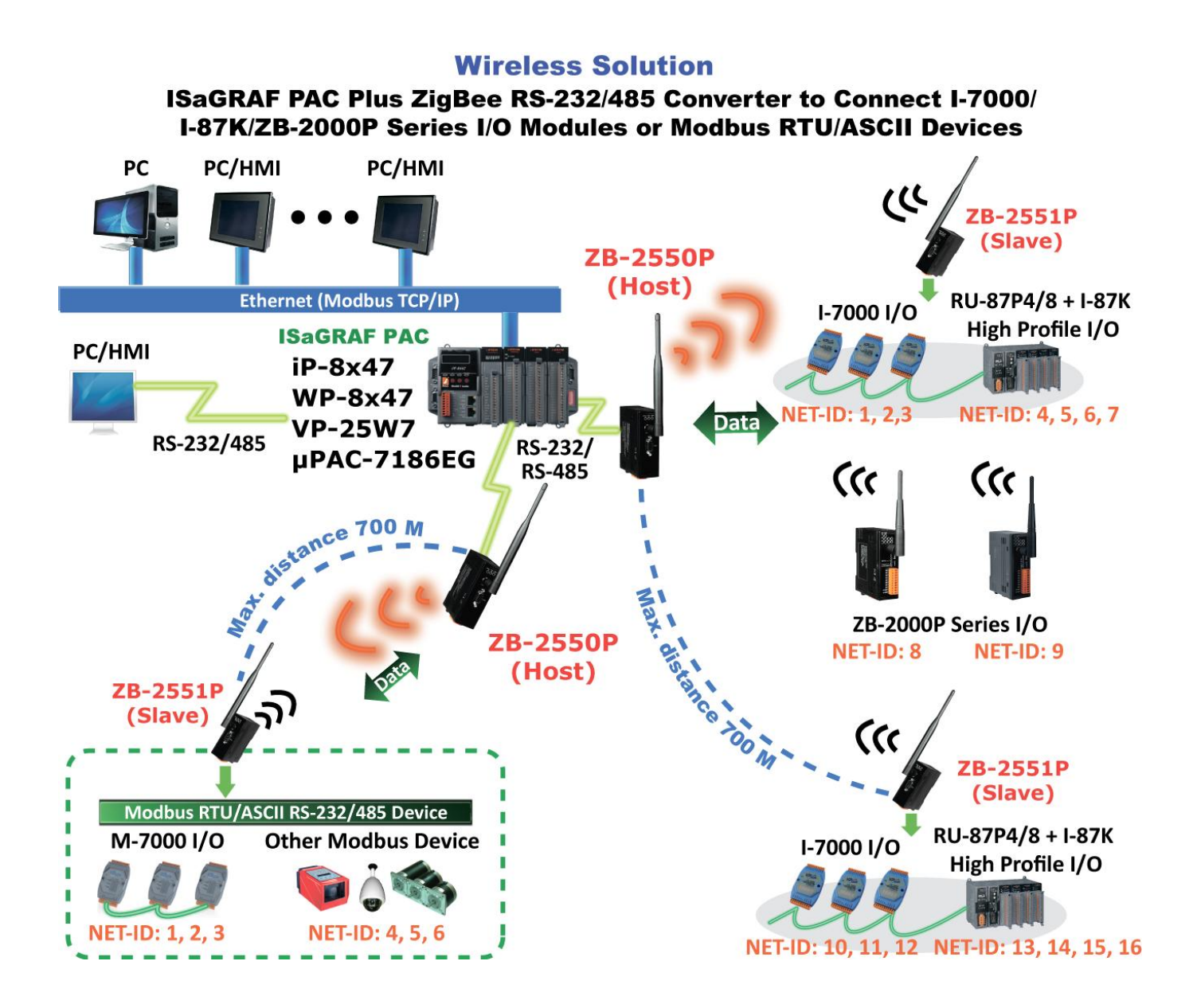

# <span id="page-20-0"></span>**1.17 GPS Applications: ISaGRAF PAC plus I-87211W**

The iP-8xx7 can support one I-87211W (slot 0~7) or I-87211W/GPS-721 as RS-485 remote GPS I/O to do auto-time- synchronization and getting local Longitude and Latitude.

For more information, please refer to [www.icpdas.com > FAQ > Software >](http://www.icpdas.com/faq/isagraf.htm)  [ISaGRAF Ver.3 \(English\)](http://www.icpdas.com/faq/isagraf.htm) > FAQ-107

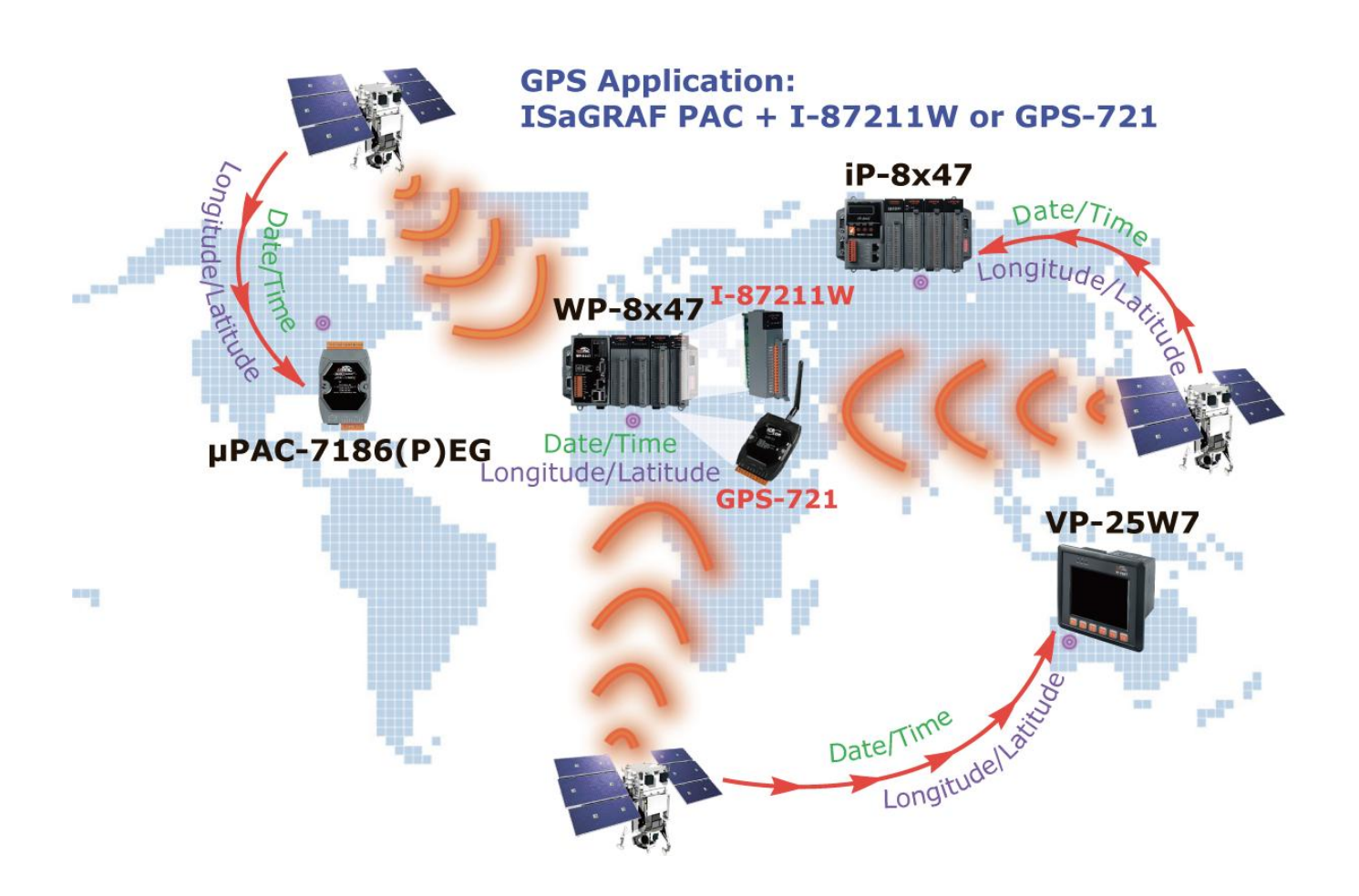

# **Chapter 2 Software Programming**

<span id="page-21-0"></span>Please refer to CD-ROM: \napdos\isagraf\8000\english\_manu\ "user\_manual\_i\_8xx7.pdf" for detailed ISaGRAF User's Manual.

### <span id="page-21-1"></span>**2.1 Step 1 - Installing the ISaGRAF Software**

The user has to install two kinds of software before he can program on the iP-8447/8847 controller system. They are

- A. ISaGRAF Workbench
- B. ICP DAS Utilities for ISaGRAF

User has to purchase at least one pcs. of ISaGRAF Workbench Version 3 (ISaGRAF-32, ISaGRAF-256) to install on his PC to edit, download, monitor & debug the controller system.

Item (B) is free and it is burned inside the CD-ROM which is delivered with the iP-8447/8847.

#### **Operating system Requirements:**

One of the following computer operating systems must be installed on the target computer system before you can install the ISaGRAF Workbench software program.

- Windows 95 / Windows 98 / Windows 2000
- Windows NT Version 3.51 or Windows NT Version 4.0
- Windows XP or Vista or Windows 7 (Please refer to [www.icpdas.com](http://www.icpdas.com/) > FAQ > Software >ISaGRAF Ver.3 > FAQ117)

### **Steps to Installing the ISaGRAF Workbench:**

- Insert the ISaGRAF Workbench CD into your CD-ROM drive. ( If your computer does not have the auto-start feature active, use the Windows Explorer and go to the CD-ROM drive where the Workbench CD is installed. )
- Double-click on the "install.bat" file listed on the ISaGRAF CD. (If the "install.bat" file is not found on your ISaGRAF CD, and then double-click on the "ISaGRAF.exe" file to start the installation process. )

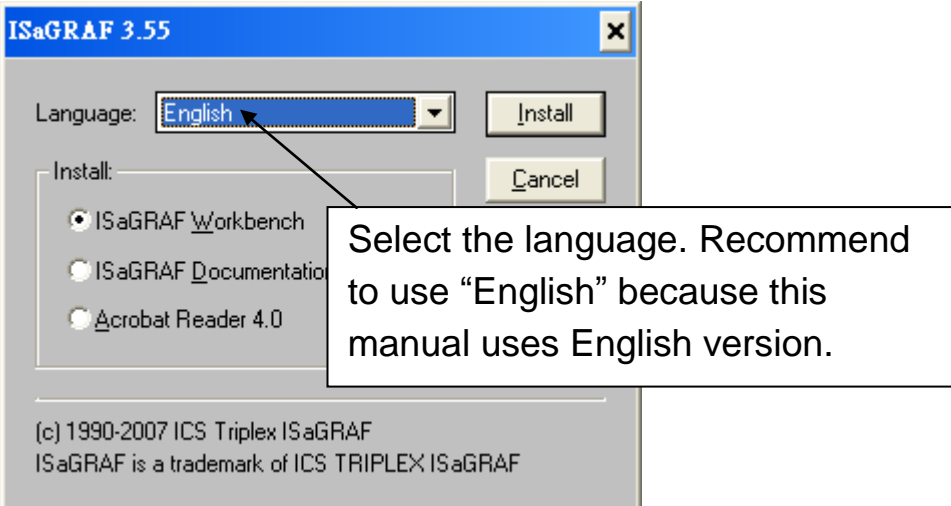

To begin the ISaGRAF 3.x software program, click on the Windows "Start" button, then on "Programs", and you should see the ISaGRAF program group as illustrated below. You could click "Projects" to start the program.

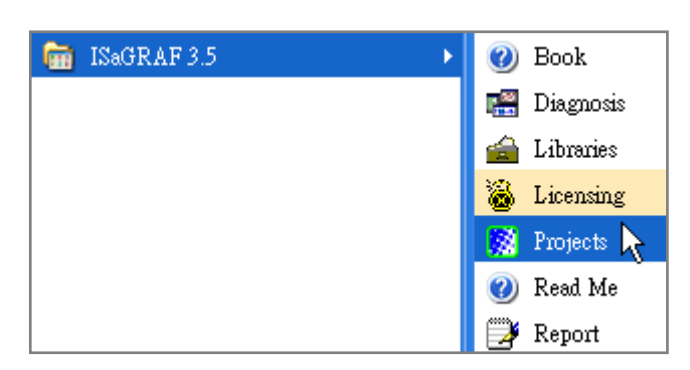

#### **Note:**

You must install the hardware protection device (dongle) provided with the ISaGRAF software on your computers parallel port to for the ISaGRAF program to achieve fully authorized functionality. While using ISaGRAF and the dongle is plugged well,

 **If the** "**Help**" "**About**" says "Maximum number of IO variables: 32", it means ISaGRAF workbench cannot find the dongle well.

 $\rightarrow$  Please reset your PC and then check the "Help" $\rightarrow$  "About" again.

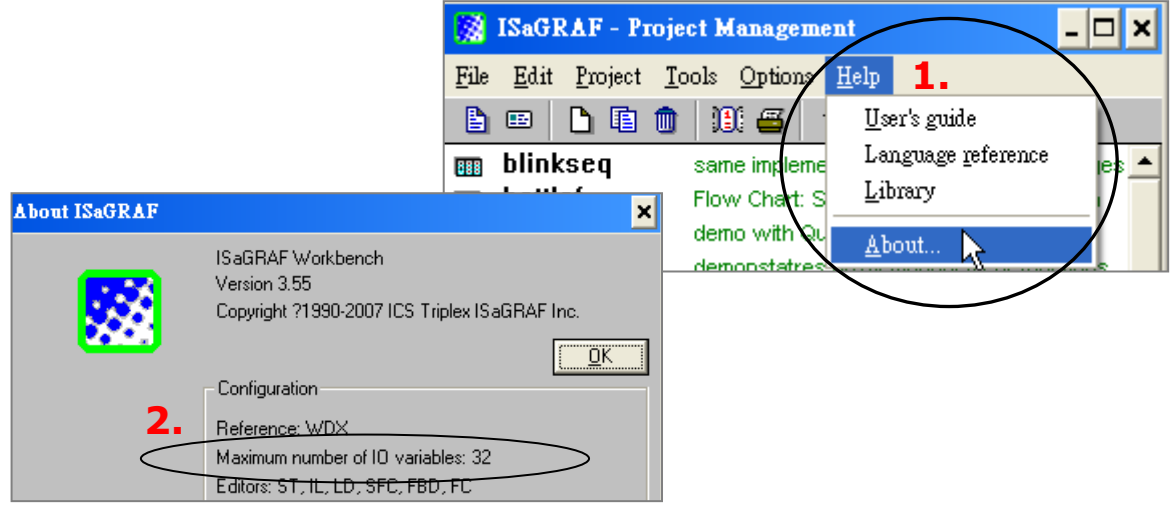

 If it still displays "Maximum number of IO variables: 32", the dongle driver may not be installed well.

→ Please execute the ISaGRAF CD\_ROM: \Sentinel5382\setup.exe for ISaGRAF-80 or \Sentinel\setup.exe for other ISaGRAF version and then reset the PC again.

#### **Note:**

Since ISaGRAF 3.51, it is using USB protection-key, after you have installed the ISaGRAF, please un-plug the USB key from your USB Port first, then run "\Sentinel\SSD5411-32bit.exe" in the ISaGRAF 3.51  $\sim$  3.55 CD-ROM. Then please reset your PC. Afterwards, must plug the USB protection-key when you execute the ISaGRAF.

#### **Important Notice for Window 2000 Users:**

If you close some ISaGRAF windows, it holds about 20 to 40 seconds (No response). This may caused by the procedure "CTFMON.EXE" of Windows 2000. To avoid this problem, you may create a short cut for the "ISaGRAF project manager". And then check on "run in separate memory space" option in the shortcut property.

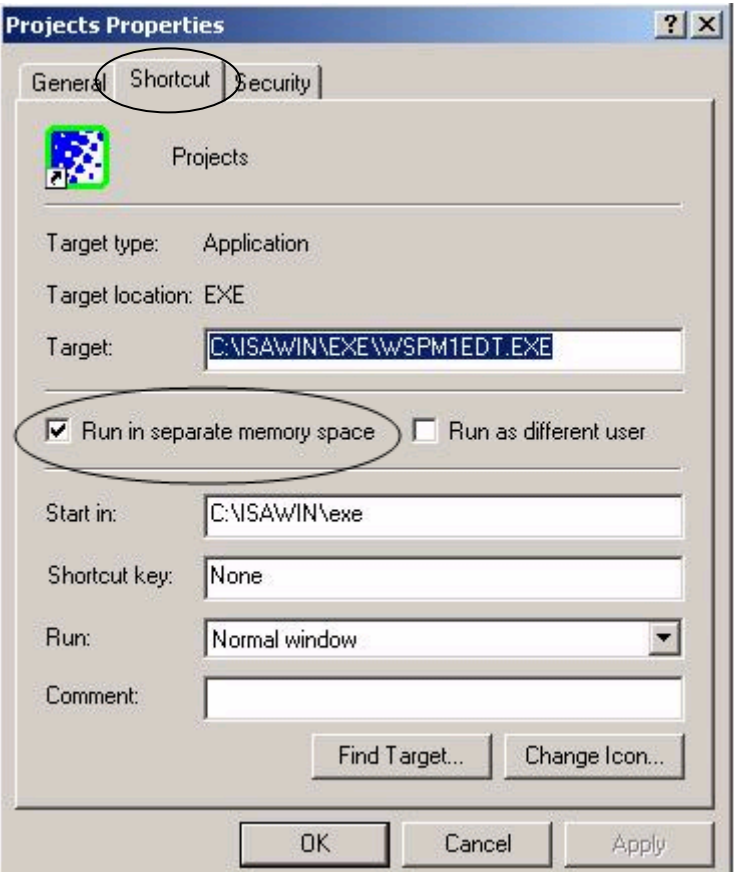

### **Important Notice for Window NT Users**

If your computer is using the Windows NT operating system, you will need to add one line to the "isa.ini" file in the ISaGRAF Workbench "EXE" subdirectory.

C:\isawin\exe\isa.ini

You can use any ASCII based text editor (such as Notepad or UltraEdit32) to open the "isa.ini" file.

Locate the [WS001] header in the "isa.ini" initialization file (it should be at the top of the file). Anywhere within the [WS001] header portion of the "isa.ini" initialization file, add the entry shown below within the [WS001] header:

[WS001] **NT=1** Isa=C: \ISAWIN IsaExe=C: \ISAWIN\EXE Group=Samples IsaApl=c: \isawin\smp IsaTmp=C: \ISAWIN\TMP

# <span id="page-24-0"></span>**2.2 Step 2 - Installing the ICP DAS Utilities for ISaGRAF**

The "ICP DAS Utilities for ISaGRAF" consists of 3 major items.

- I/O libraries of iP-8x47, I-8xx7, I-7188EG/XG, μPAC-7186, W-8xx7
- Modem Link utility
- Auto-scan I/O utility

#### **Note:**

Make sure you have already installed the ISaGRAF Workbench program, IF NOT, please refer to *[Ch 2.1](#page-21-1) Step 1* before continuing.

There is a CD-ROM supplied with each of the iP-8447/8847 controllers with the "ICP DAS Utilities for ISaGRAF". Please insert the CD-ROM into your CD-ROM drive. Then run CD-ROM: \napdos\isagraf\setup.exe. Follow the steps to install it.

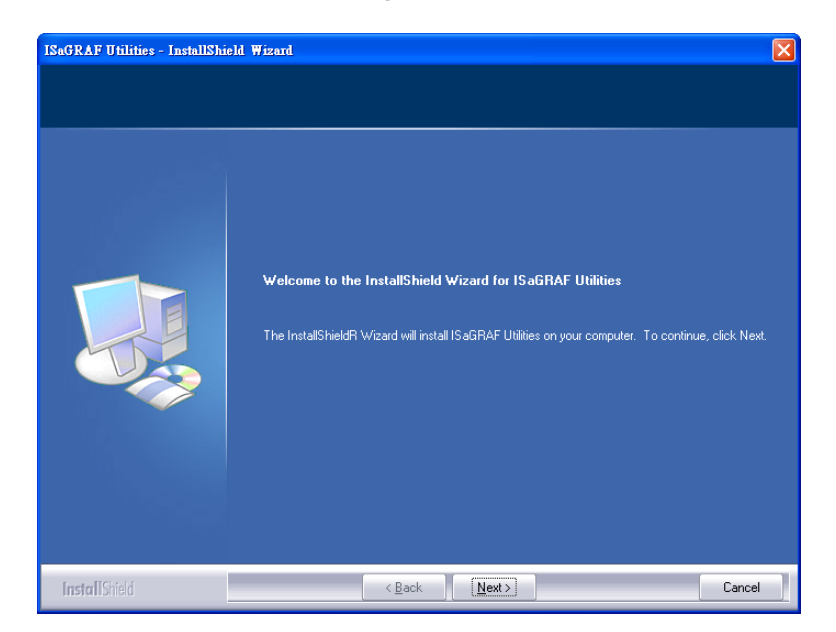

**iP-8447/ 8847 Getting Started, Sep. 2009, V1.2 2-4**

#### **Note**:

If "ICP DAS Utilities for ISaGRAF" is not in your CD-ROM, please refer to website of<http://www.icpdas.com/products/PAC/i-8000/isagraf.htm> or [http://www.icpdas.com](http://www.icpdas.com/) > Products > Software > ISaGRAF), then click "**Driver**" icon to download "**io\_lib.zip**", please save the file in path C:\ to ensure the completed access.

# <span id="page-25-0"></span>**2.3 Step 3 - Writing a Simple ISaGRAF Program**

We are going to use ISaGRAF to write a simple ISaGRAF example program and then download it to the iP-8447/8847 controller to make it work.

If you haven"t installed "ISaGRAF" & "ICP DAS Utilities for ISaGRAF", please go back to [2.1:Step 1 &](#page-21-1) [2.2:Step 2.](#page-24-0)

This example contains 2 programs. One is written in **Structured Text (ST)** and one in **Ladder Logic (LD)** language.

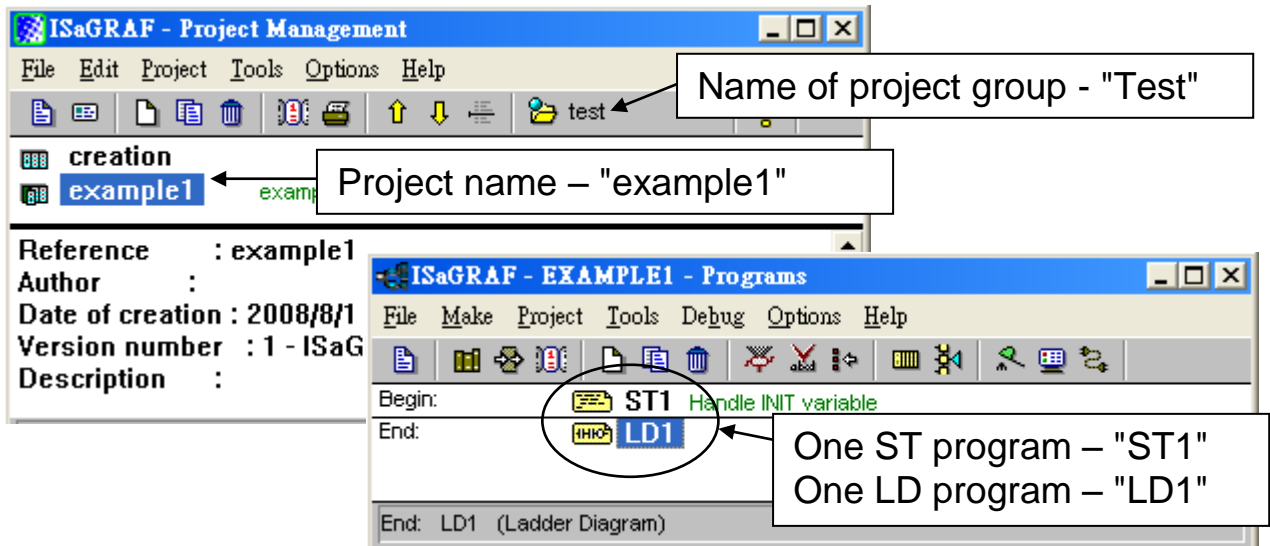

### **Variables declaration:**

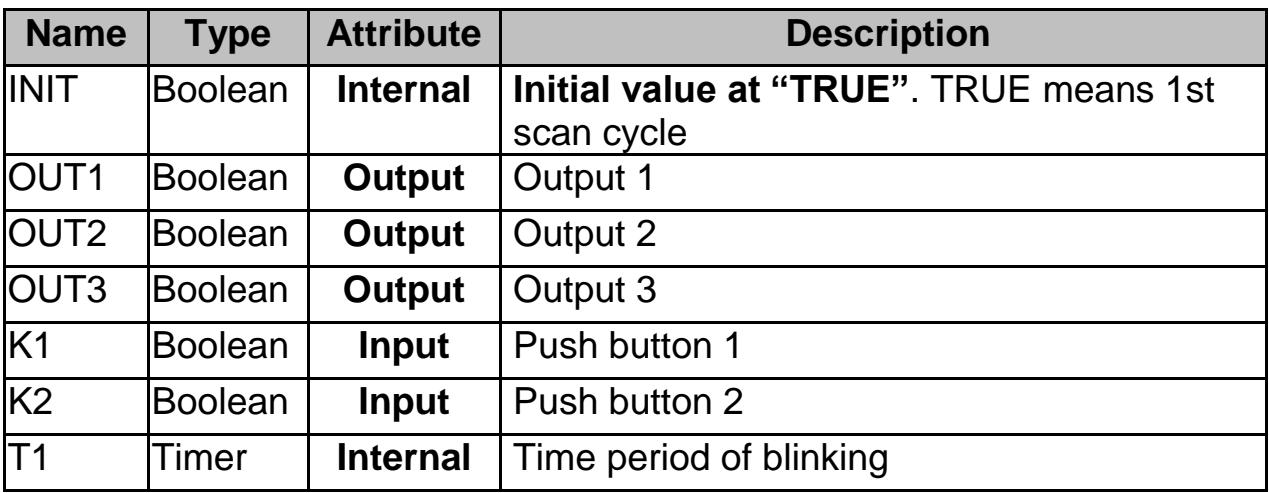

IF INIT THEN (\* Do init steps here \*) INIT:= False;  $T1:= T#1500ms;$ END\_IF;

### **Ladder Logic Program Outline:**

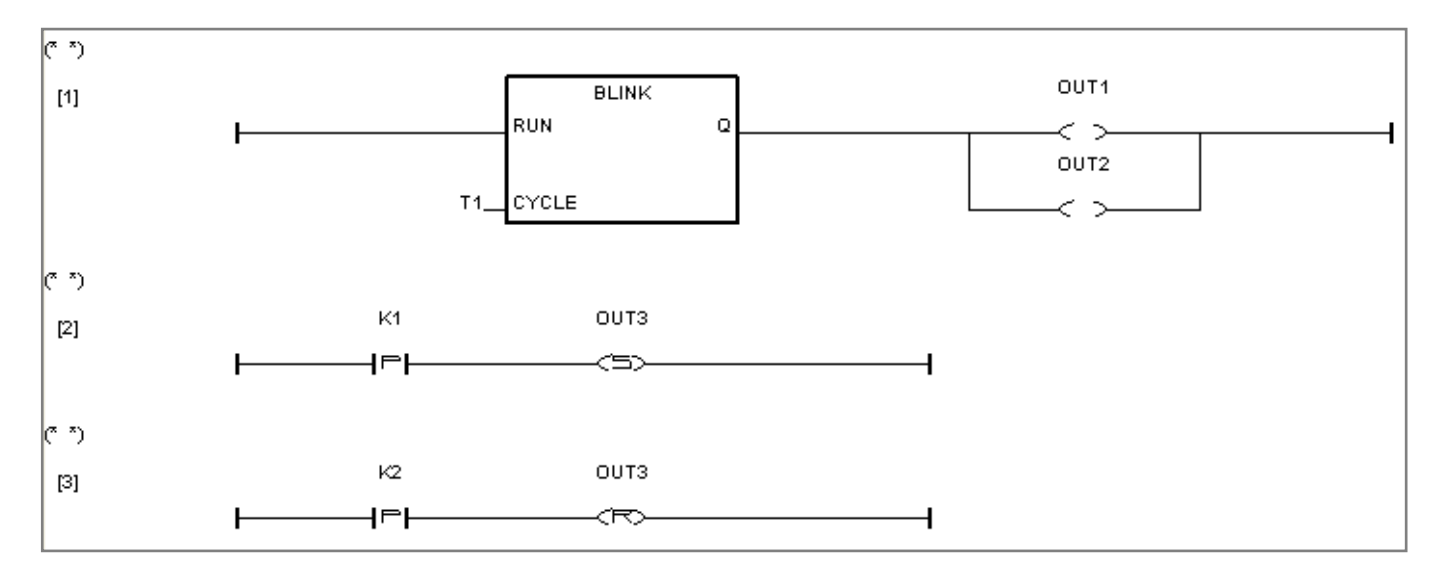

### <span id="page-26-0"></span>**2.3.1 Open ISaGRAF-Project Management**

Click on the Windows "Start" > "All Programs" > "ISaGRAF 3.5" > "Projects" as shown below.

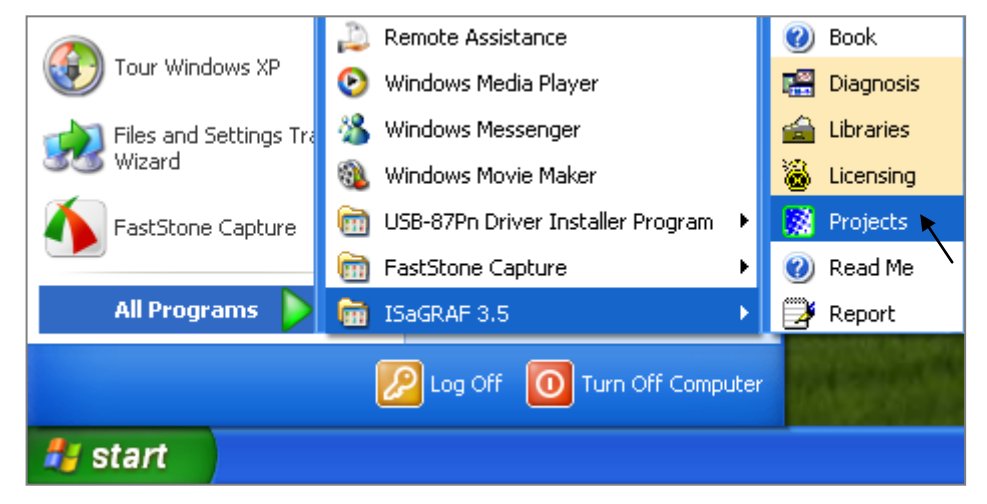

### <span id="page-26-1"></span>**2.3.2 Creating An ISaGRAF User's Group**

Click on the "Select Project Group", and then click on "New Group", then type in the name for the new user's group you wish to create, and last click on "OK".

After click "OK", the group name will show as below, please click "Select" to enter this group.

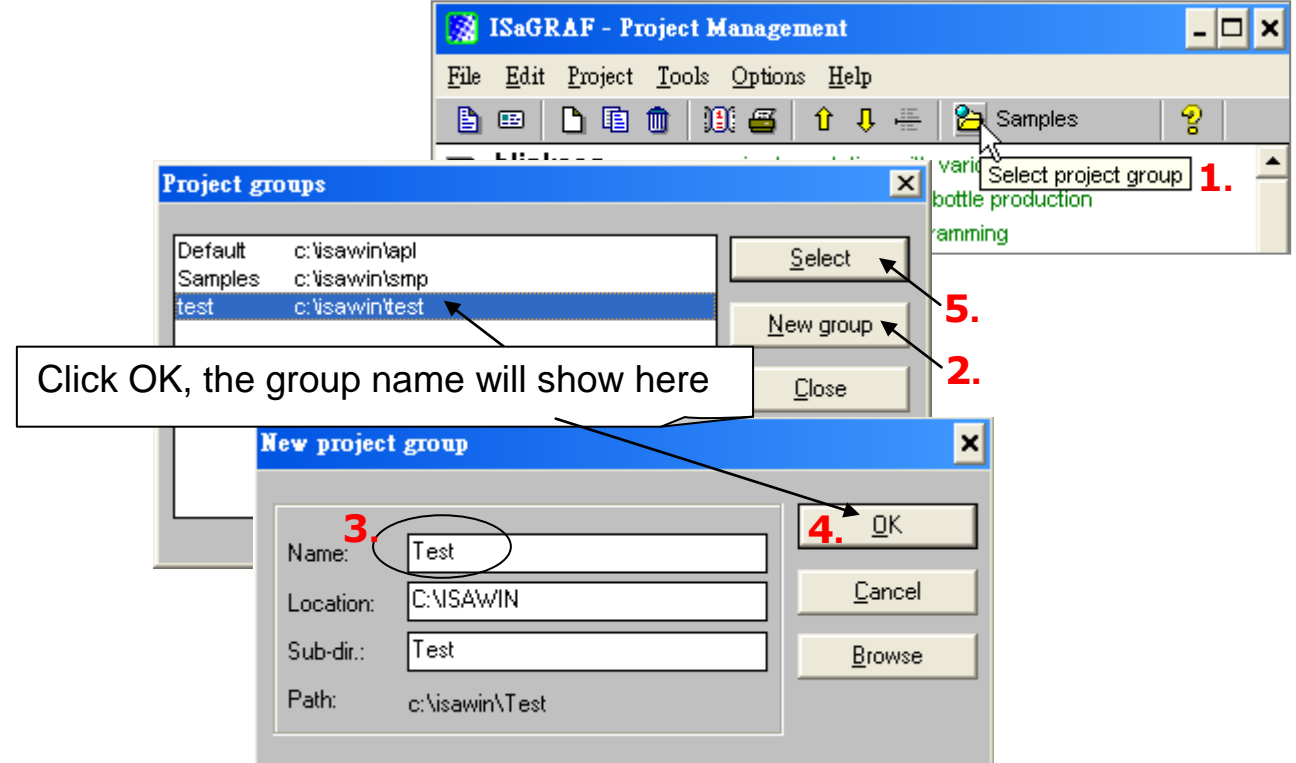

### <span id="page-27-0"></span>**2.3.3 Creating a New ISaGRAF Project**

To start a new ISaGRAF project, click on the "Create New Project" icon and then enter in the name for the new project. you can then enter additional information for your project by clicking on the "Edit" and then "Set Comment Text" menu as illustrated below.

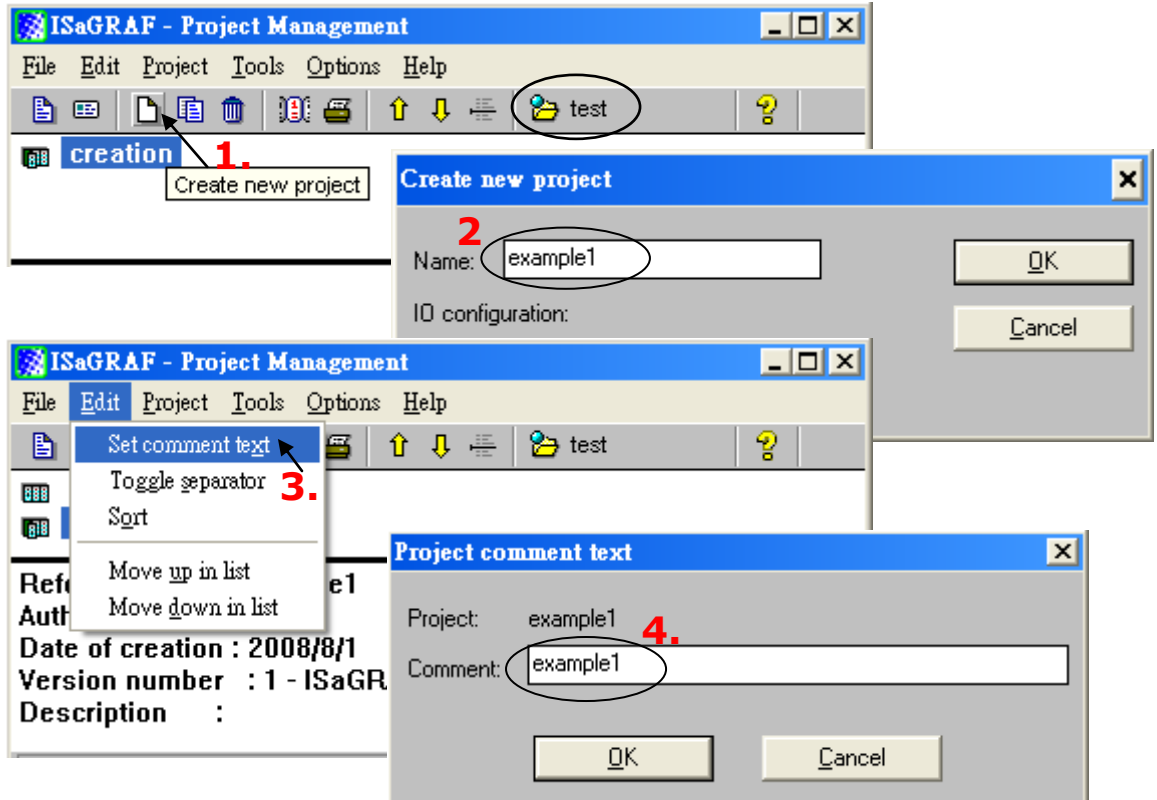

**2-7 iP-8447/ 8847 Getting Started, Sep. 2009, V1.2**

You will now see the name of the new project in the "Project Management" window. Double click on the name of the new project to open it.

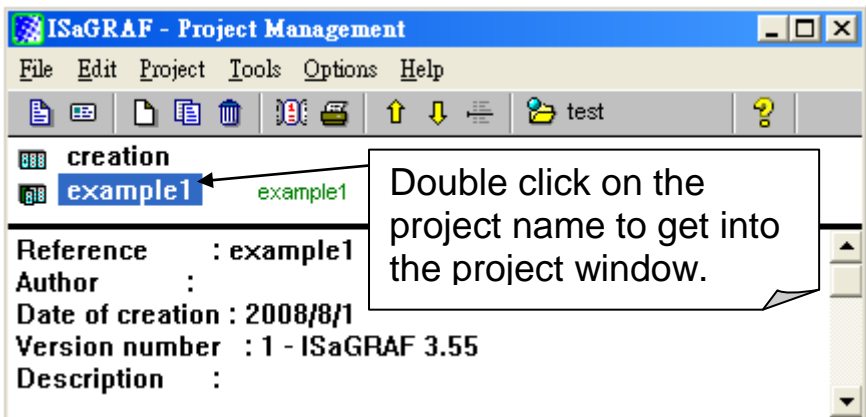

### <span id="page-28-0"></span>**2.3.4 Declaring the ISaGRAF Project Variables**

Before you can start creating an ISaGRAF program, you must first declare the variables that will be used in the ISaGRAF program.

#### **Declaring Boolean:**

- 1. To begin this process, first click on the "Dictionary" icon
- 2. Click on the "Booleans" tab to declare the Boolean variables that will be used in our example program.
- 3. Double click on the colored area below the "Booleans" tab, and a "Boolean Variable" window will open.

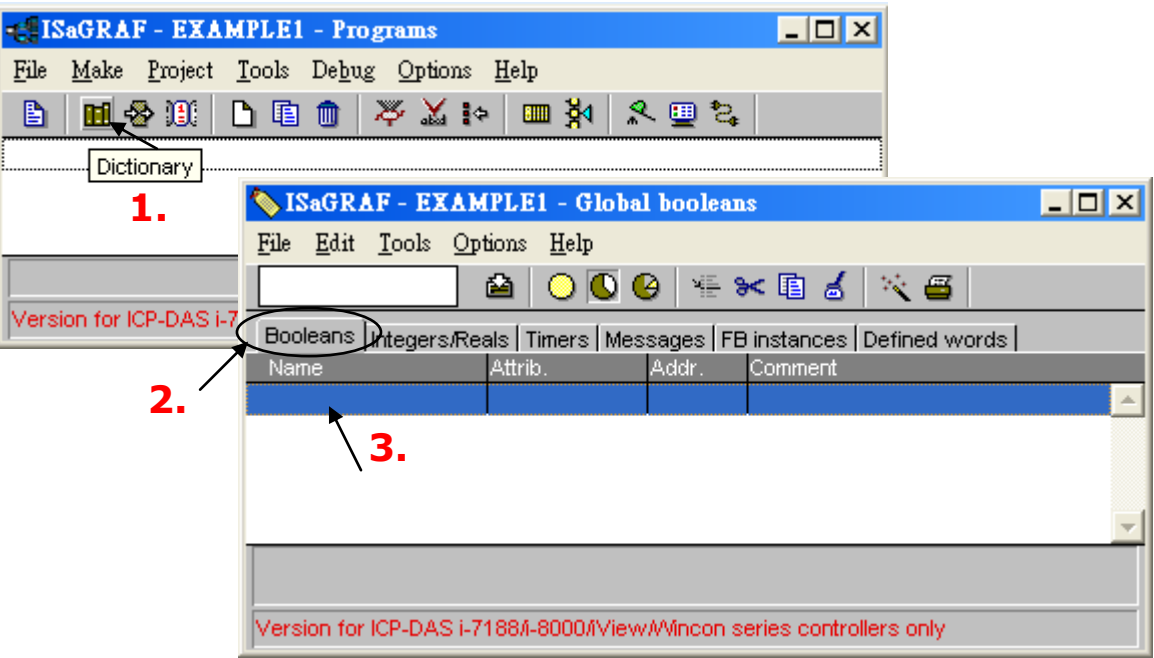

[\(Please refer to ch2.3 Variables declaration\)](#page-25-0)

- 4. The variable "Boolean Variable Name" is "INIT"
- 5. "Flag to indicate first scan cycle or not" is added to the "Comment Section".
- 6. The type of "Attribute" in this example program "INIT" will be an "Internal".
- 7. Lastly, check on the "set to true at init" since we need INIT has its initial value as TRUE when the project is just power up to run.
- 8. Then press the "Store" button to save it. The new Boolean variable has now been declared.

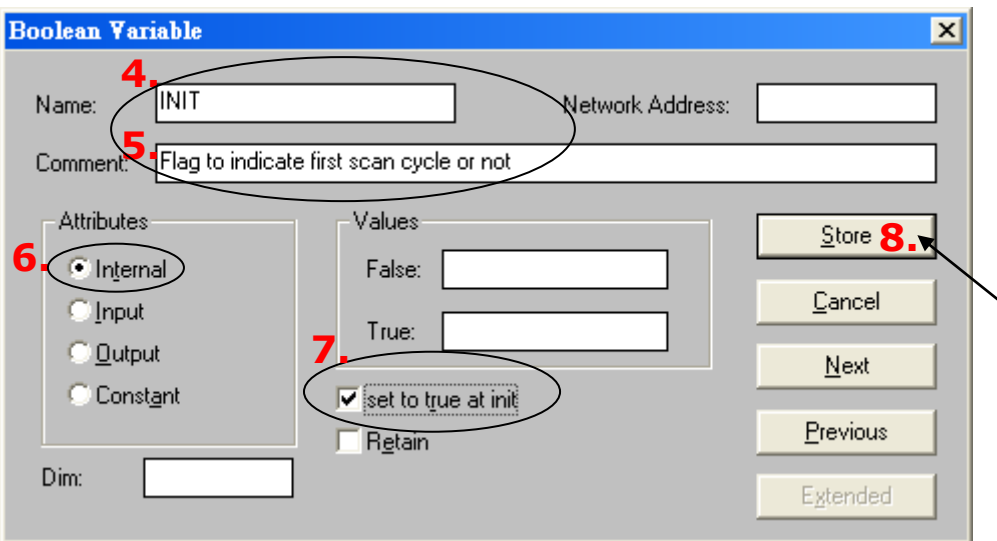

The other information areas that are provided for the programmer to fully explain how the variable will be handled.

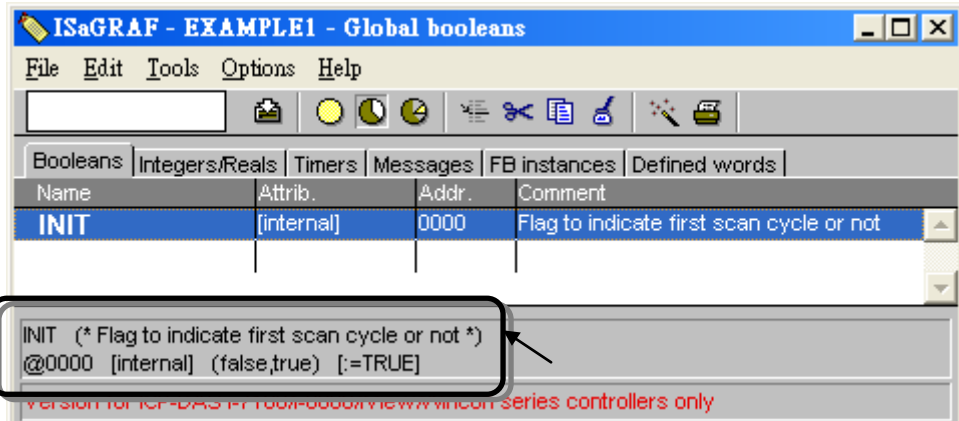

#### **Note:**

You MUST make sure that the variable you have declared has the desired attribute assigned.

If you decide that you want to change a project variable"s attribute, just double click on the variable name and you can reassign the attribute for the variable.

#### **Quick Declaration:**

There are three outputs used in this example program named "OUT1, OUT2, and OUT3". ISaGRAF provides a quick and easy way to declare like variables that are sequentially ordered. To begin this process,

1. Click on the "Quick Declaration" icon

- 2. Enter the "Symbol" name for the output variables being declared
- 3. Enter in the output number that you will start within the "Numbering" "From" and "To" field (this example uses from 1 to 3).
- 4. Lastly, set the attribute to "Output" and then click "OK"

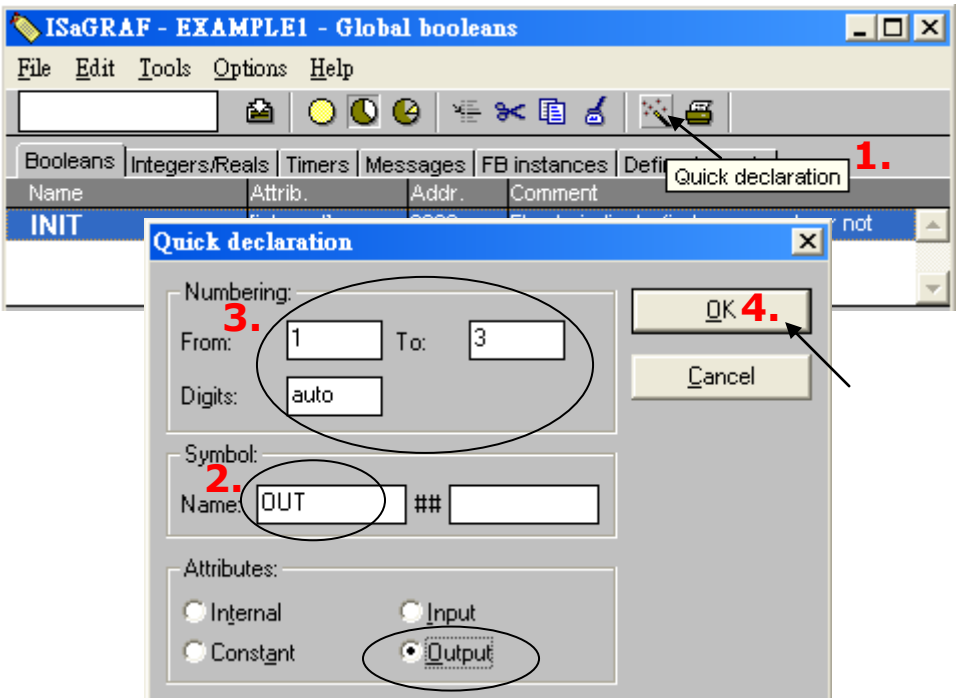

All three outputs will be immediately added to the "Global Booleans" window. Please click "Save" icon to save all the variables.

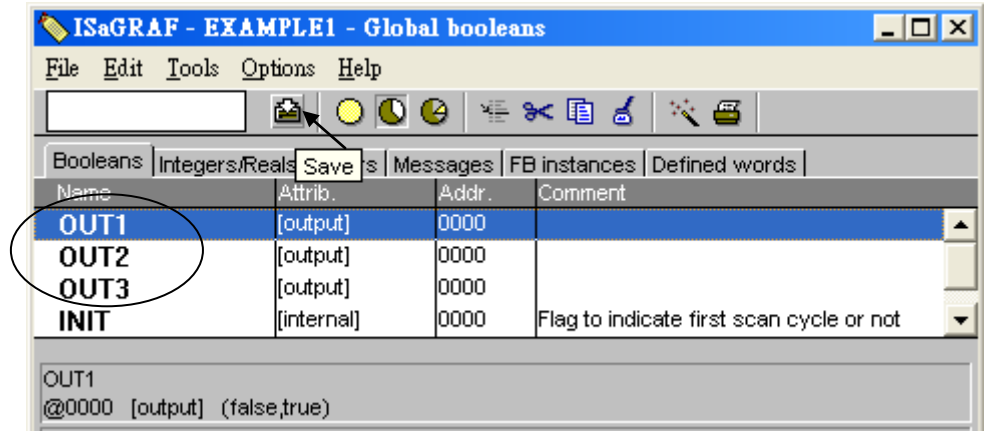

Use the same method as former to create another two variables – "K1" & "K2" however with "input" attribution.

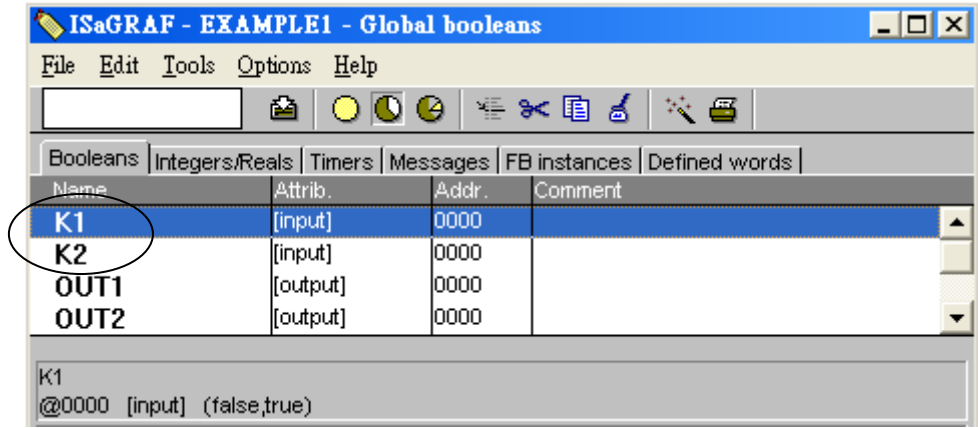

**iP-8447/ 8847 Getting Started, Sep. 2009, V1.2 2-10**

#### **Declaring Timer**

To declare the timer (T1) variable used in this example program,  $\Phi$  click on the "Timers" tab in the setup screen. @ Double click on the colored area.

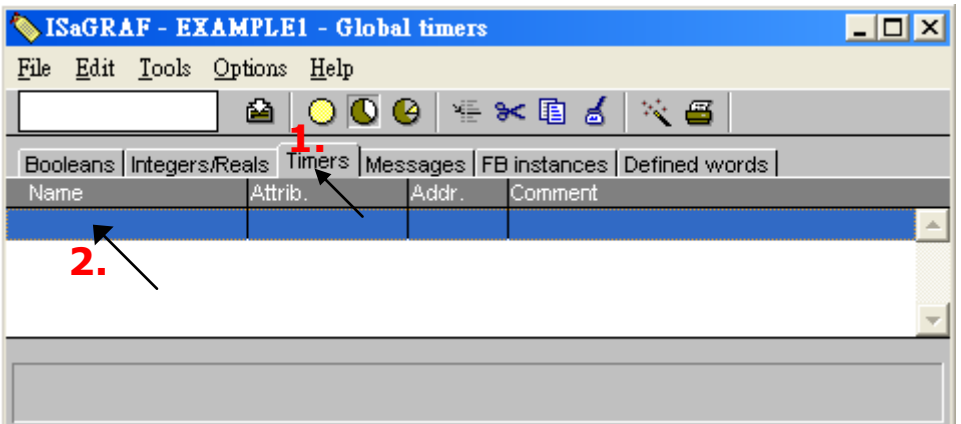

**Enter the Name as "T1",**  $\Phi$  **set the "Attributes" to "Internal",**  $\Phi$  **the "Initial Value"** to "T#1s", © then click on the "Store" button.

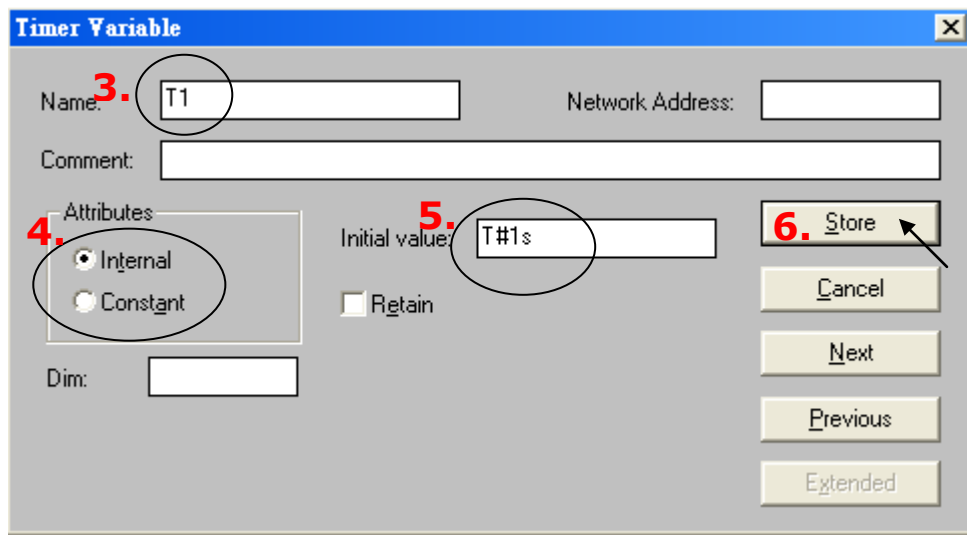

Then please click on "Save" icon and "X" to close the "Dictionary" window.

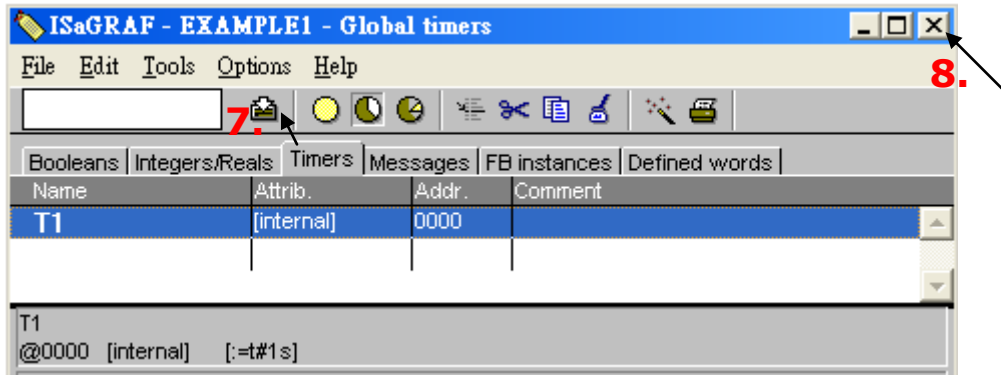

### <span id="page-31-0"></span>**2.3.5 Create and Edit the ST - "ST1" Program**

In this project we need an ST program to handle the "INIT" variable. As follows diagram,  $\Phi$  click on "Create new program" to add a ST program.  $\Phi$  Given the Name as "ST1", Comment as "Handle INIT variable", Language as "ST: Structured Text" and Style as "Begin: Main program". Then click on "OK".

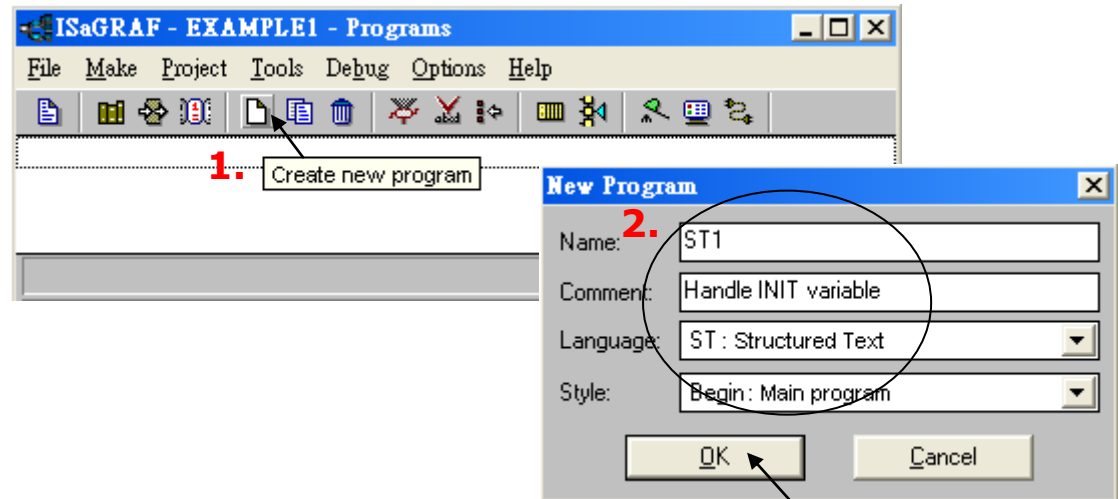

Now we have one program inside this project.

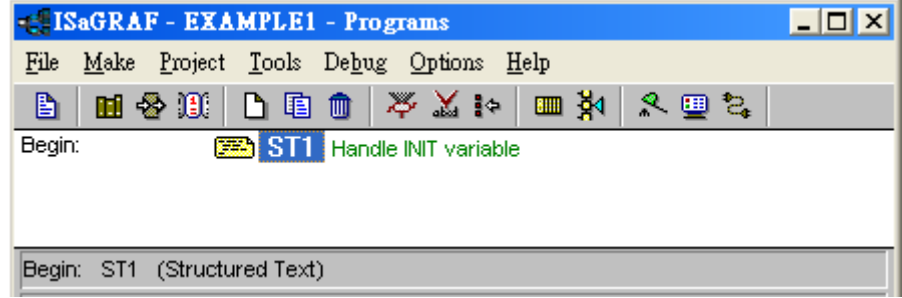

ISaGRAF will run every program one time in each PLC scan cycle. Programs in the "begin" area will run first, then the "Sequential" area, and last the "End" area. An ISaGRAF cycle run in the way as the below scheme.

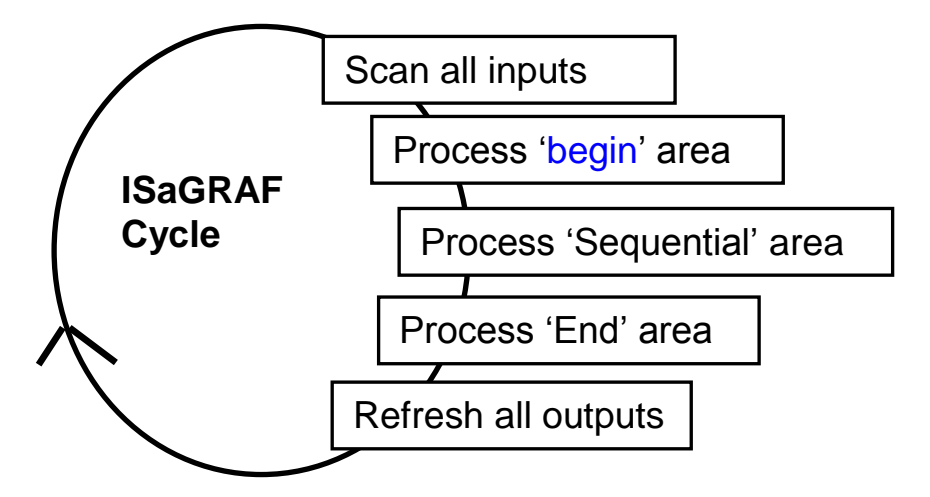

Double click on "ST1" program to edit it.

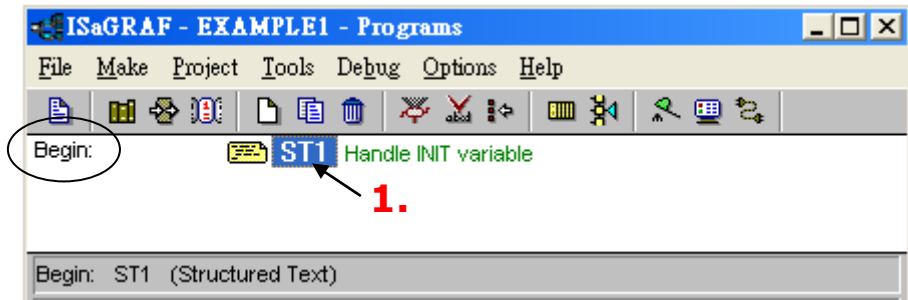

**iP-8447/ 8847 Getting Started, Sep. 2009, V1.2 2-12**

Click on "save" and then exit when you finish it.

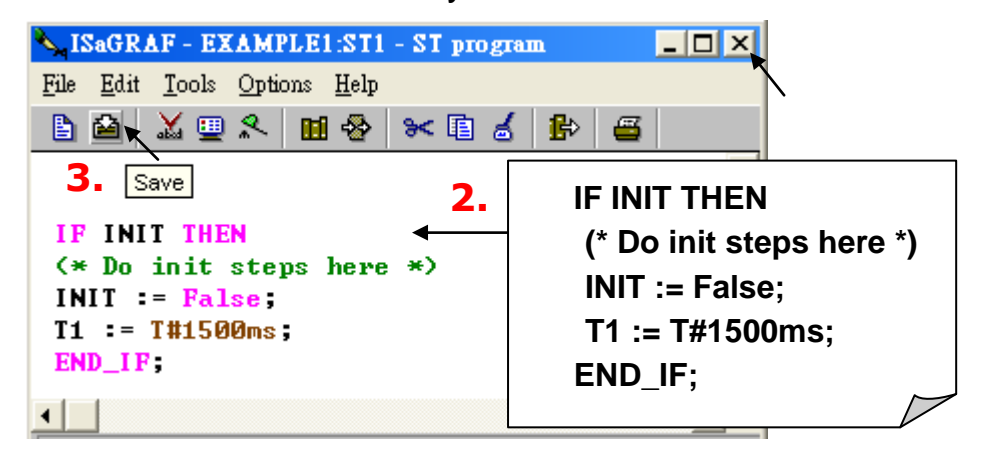

Note: Any character inside between **(\*** and **\*)** is the comment. Codes written here run only one time in the first scan cycle. They are usually some initial setting codes.

#### <span id="page-33-0"></span>**2.3.6 Create the LD - "LD1" Program**

 Click on the "Create New Program" icon and the "New Program" window will appear. © Enter the "Name" as "LD1", next, click on the "Language" scroll button and select "Quick LD: Ladder Diagram", and make sure the "Style" is set to "End: Main Program". You can add any desired text to the "Comment" column for the LD program, but it isn't required.

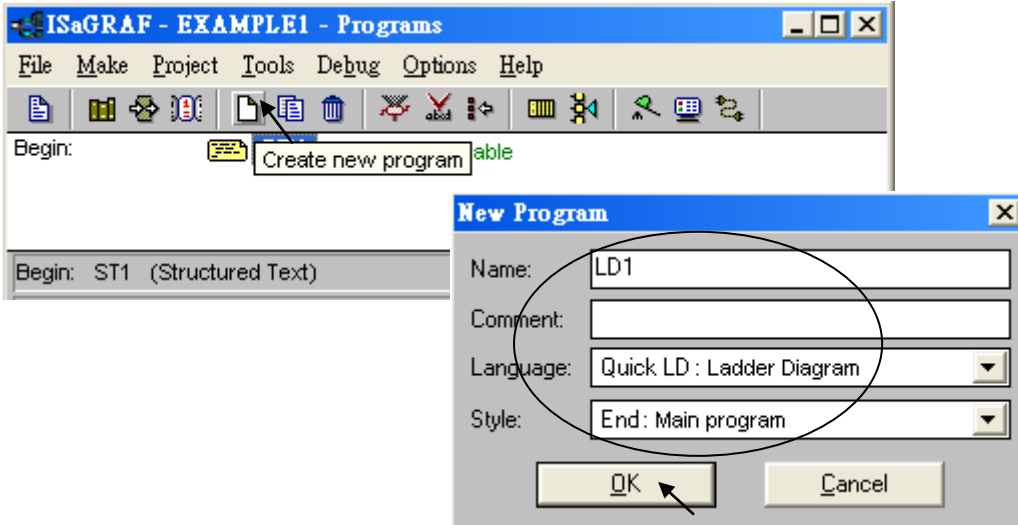

Now we have two programs inside this project. Please double click on the "LD1" to get into it.

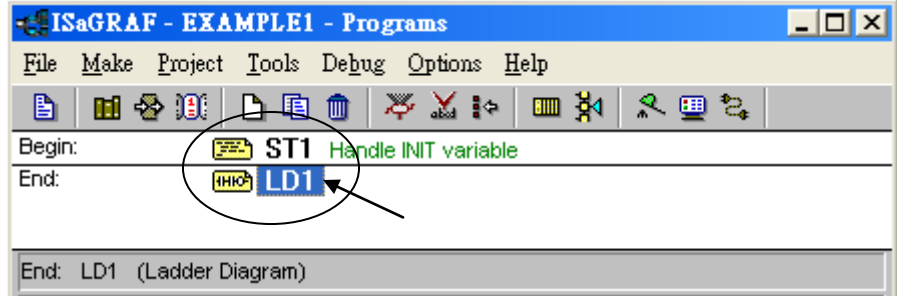

**2-13 iP-8447/ 8847 Getting Started, Sep. 2009, V1.2**

### <span id="page-34-0"></span>**2.3.7 Edit the "LD1" Program**

When you double click on the "LD1", named the "Quick LD Program" window will appear. To start programming our LD program, click on "Edit" from the main menu bar, and then click on "Insert Rung". "Insert Rung" means to insert a basic LD rung just above the current position.

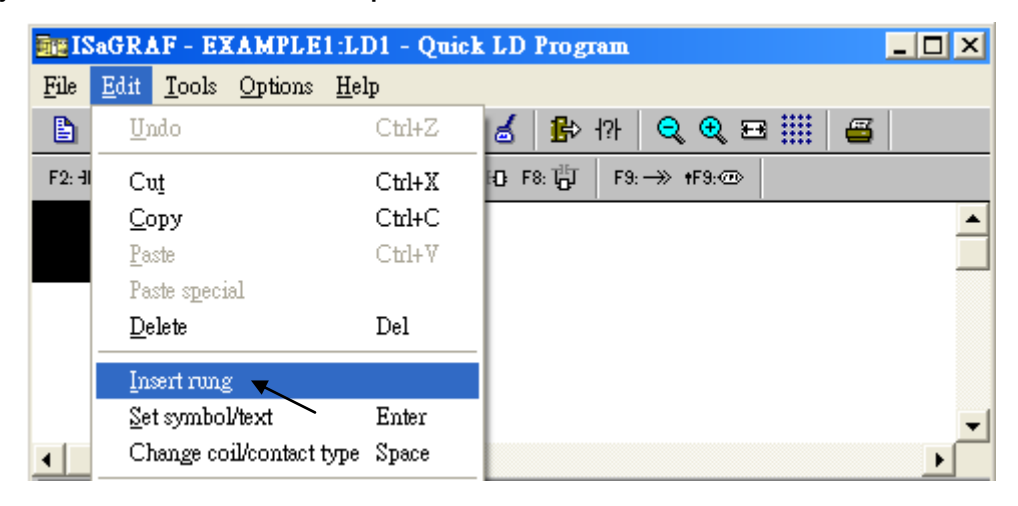

**Or, you may just simply click on the "F2 (Contact on the Left)"** icon, and the following will appear within the Quick LD Program window.

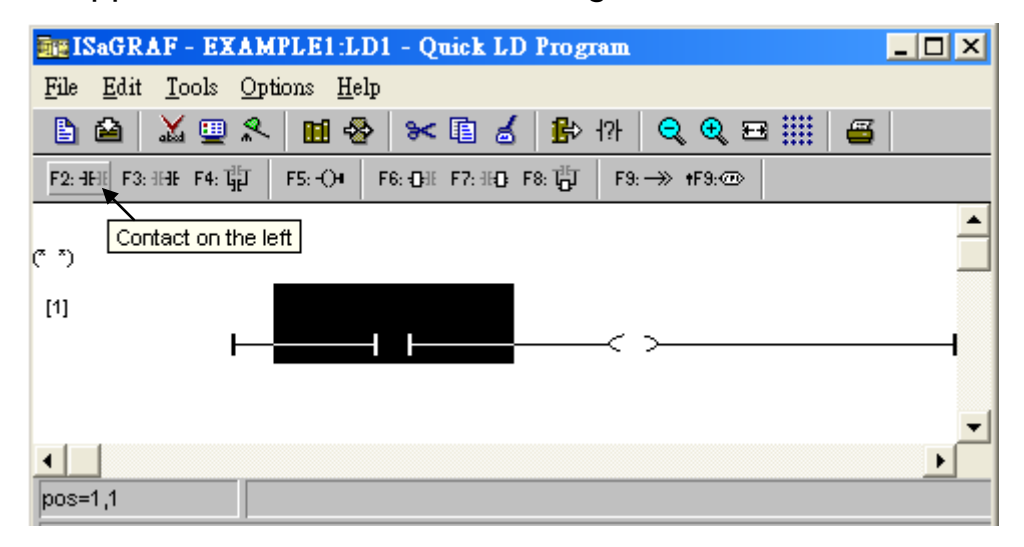

We are going to write the first line of the LD1 program. Move the cursor to the first "contact" and then click on "cut" to delete it.

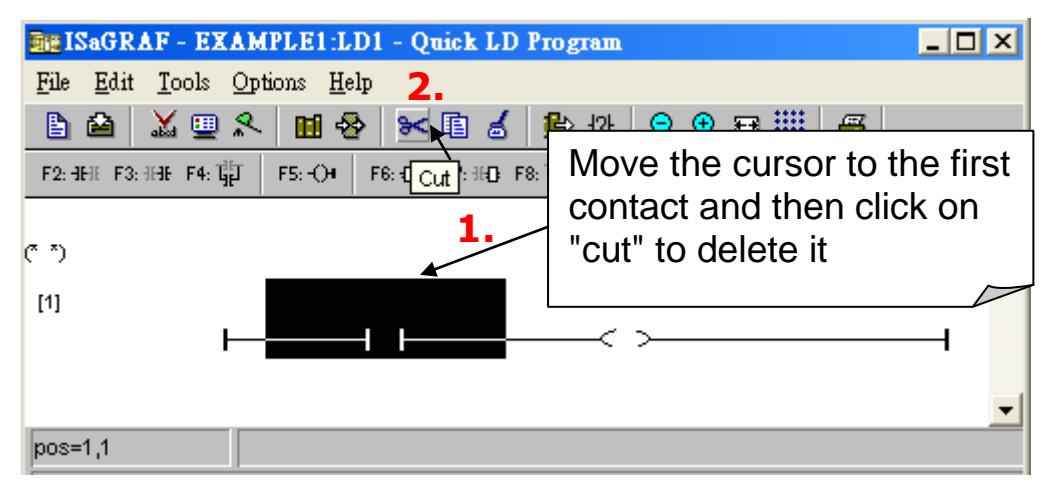

**iP-8447/ 8847 Getting Started, Sep. 2009, V1.2 2-14**

Click on the "F6 (Block on the left)" icon and you will create a block on the left of the "coil".

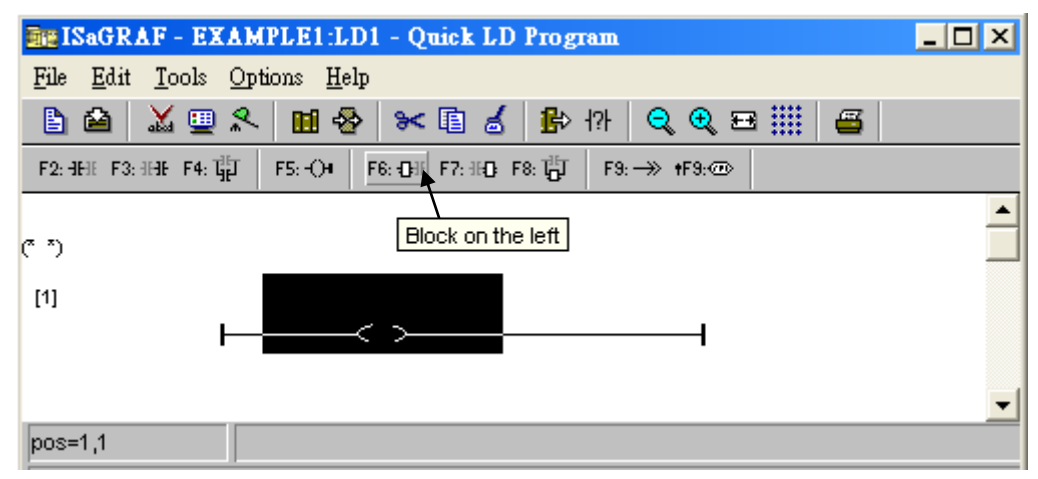

Now we are going to assign the associated variable & constant to each item. Double click anywhere inside the block and the "Function Block" assignment window appears.

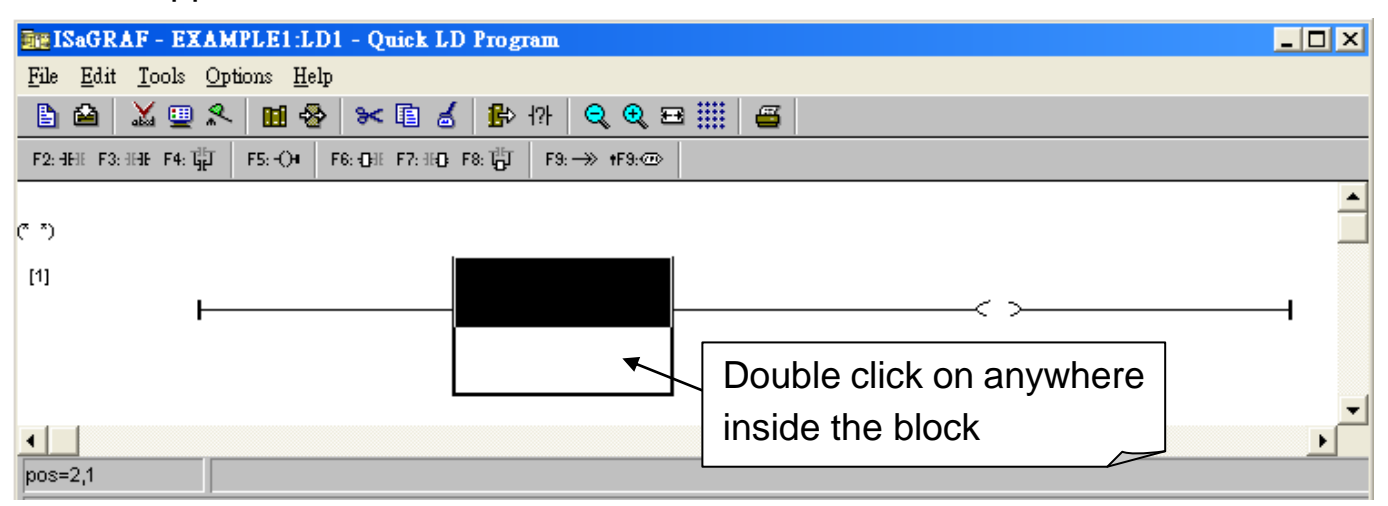

 Select the "BLINK" type function block. To learn how the "BLINK" function operates you can click on the "Info" button for a detailed explanation of its functionality.

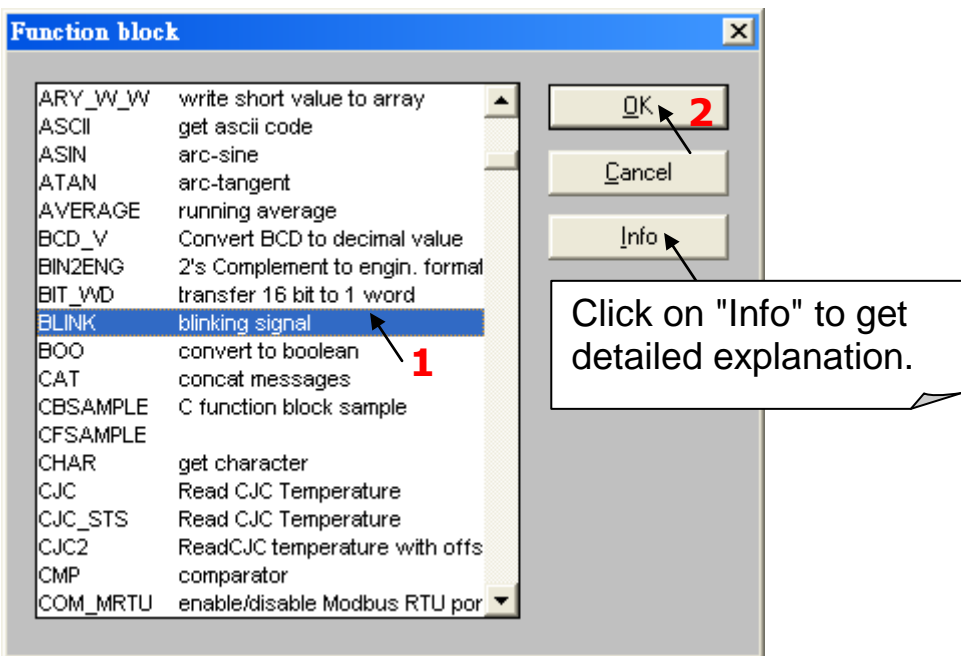

**2-15 iP-8447/ 8847 Getting Started, Sep. 2009, V1.2**
Now move your cursor to the left of the parameter "CYCLE" of the "BLINK" block. Double click on it,  $\oslash$  select "Timer" and then  $\oslash$  double click on variable name - "T1"

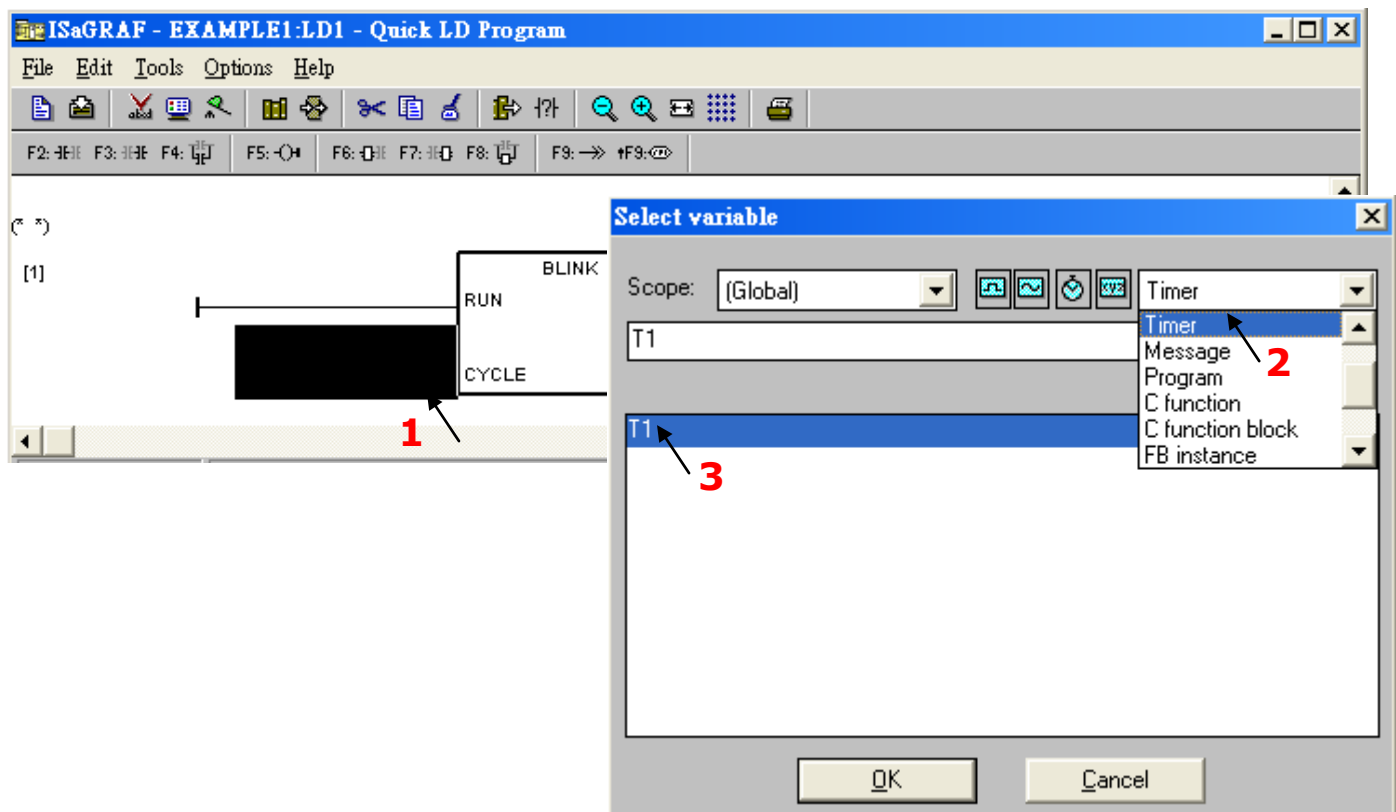

 $\Phi$  Move your cursor to the "coil". Double click on it,  $\Phi$  select "Boolean" and then double click on variable name – "OUT1".

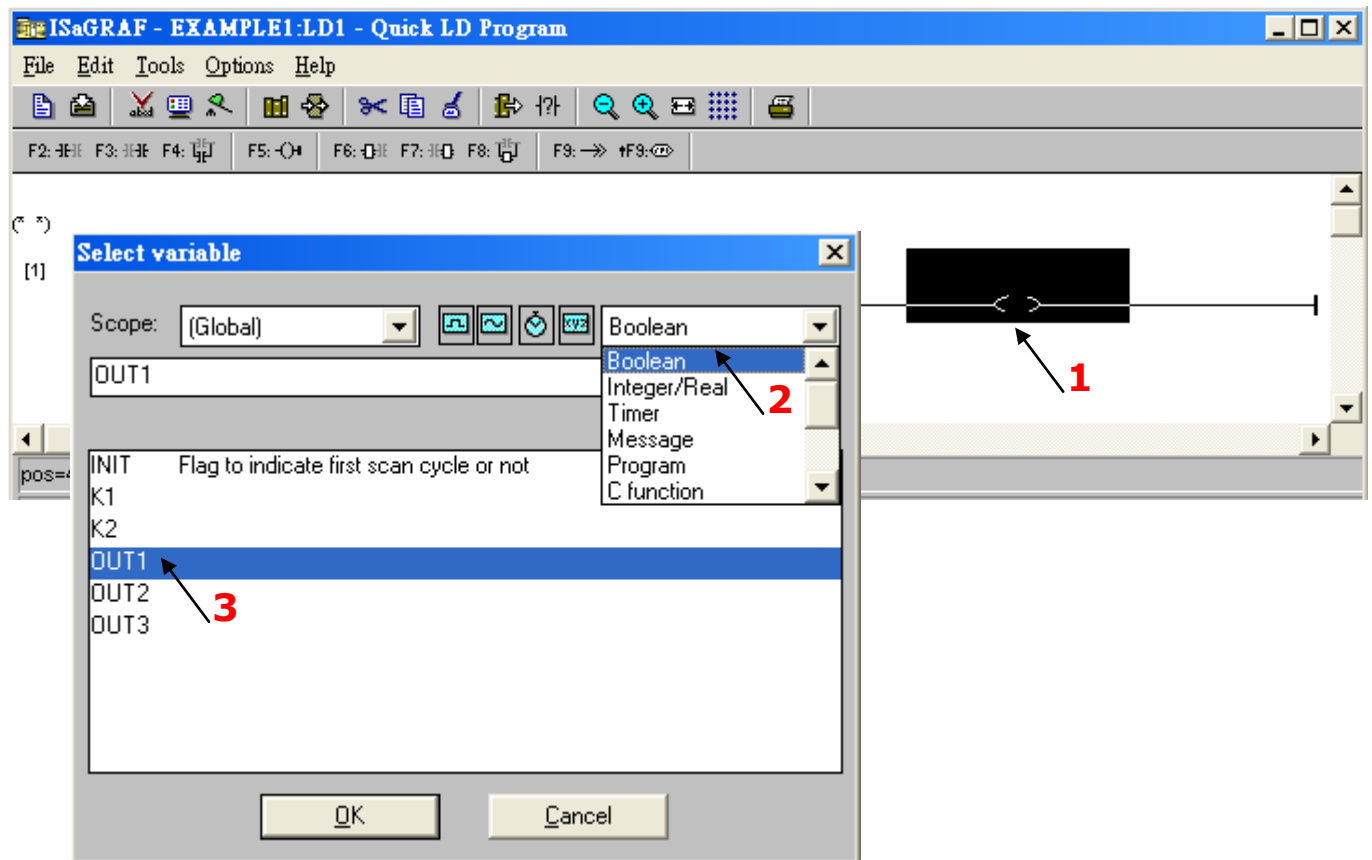

 Click on "F5" (coil) icon to create one another coil below the "OUT1", and then assign a Boolean name – "OUT2" to it.

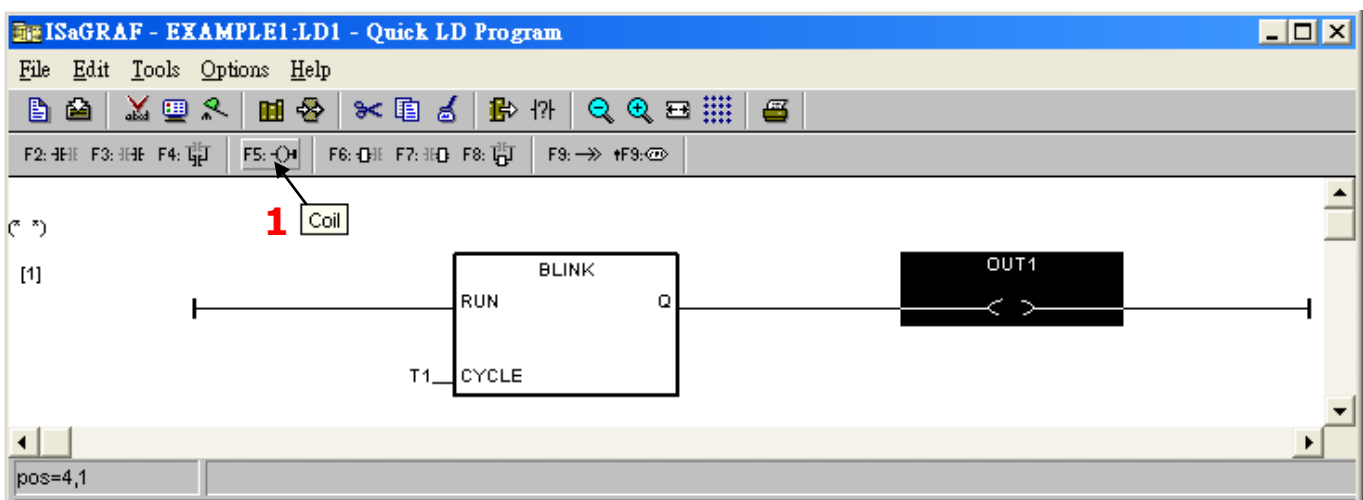

Then we have the below window.

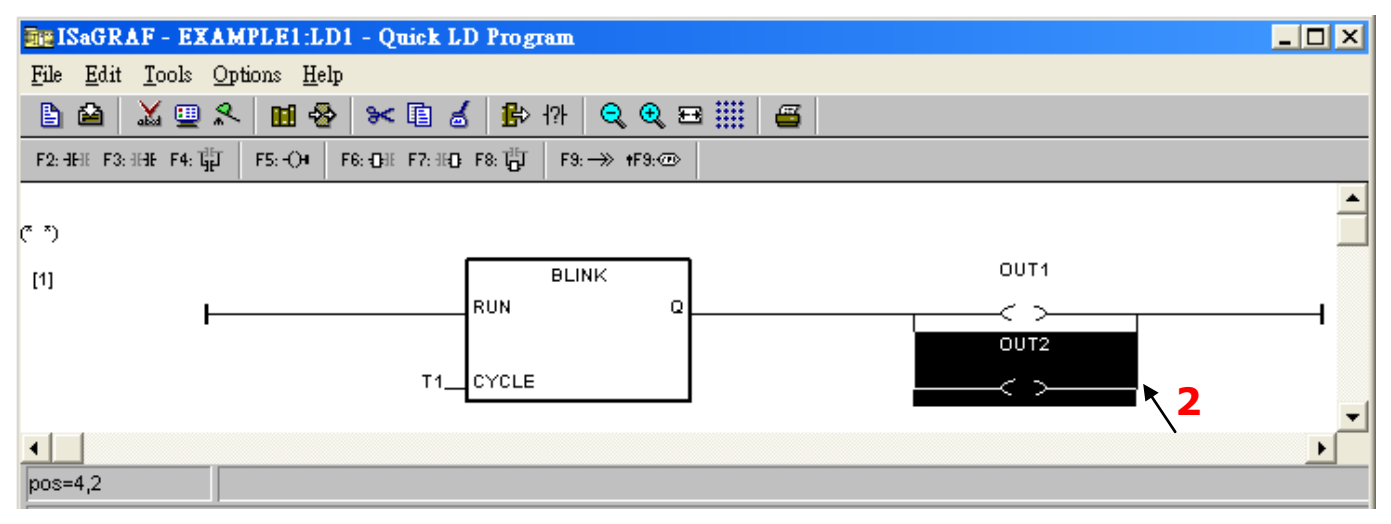

To insert the second LD rung,  $\mathbb D$  move the cursor to be under the first rung,  $\mathbb Q$ then click on "F2" (Contact on the left) icon.

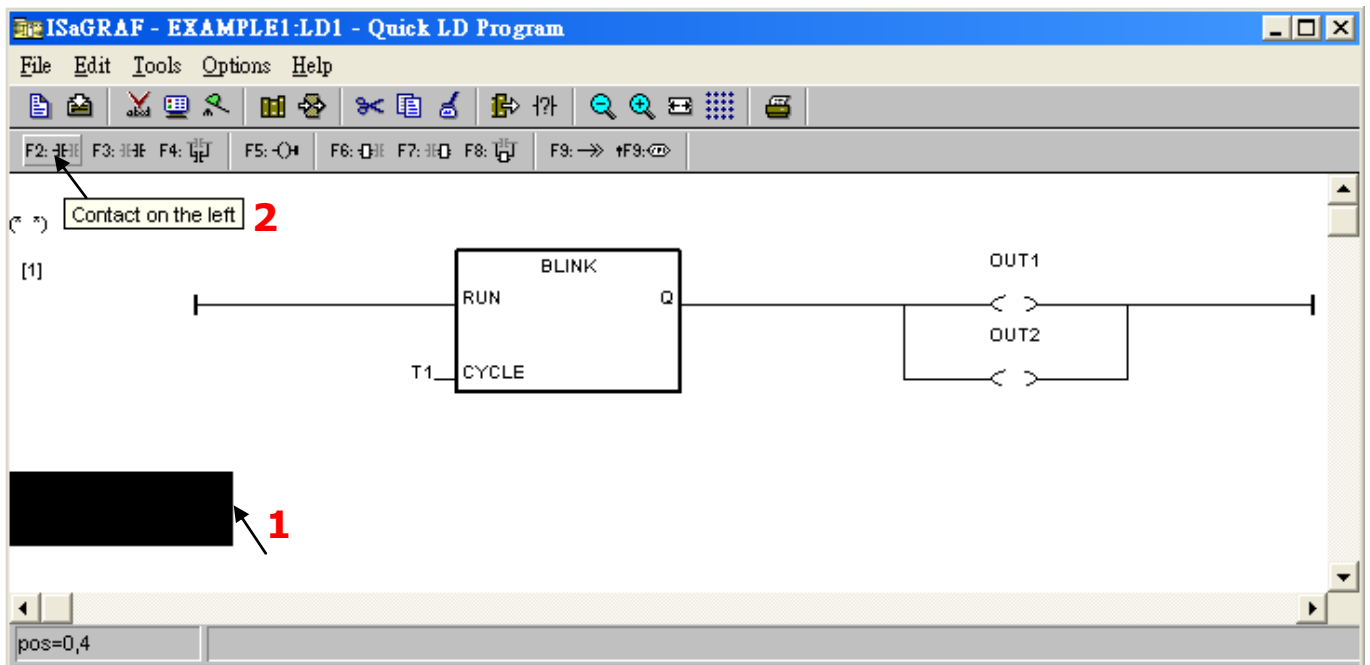

Then we have the below window.

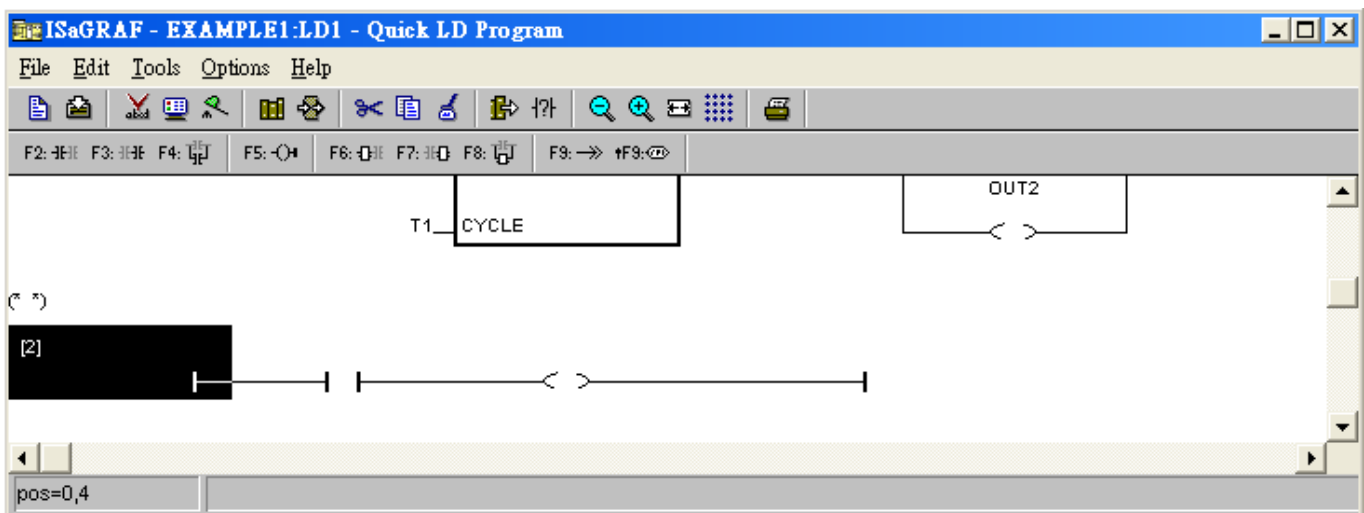

Using the same way as former to assign name "K1" and "OUT3" to the correct position.

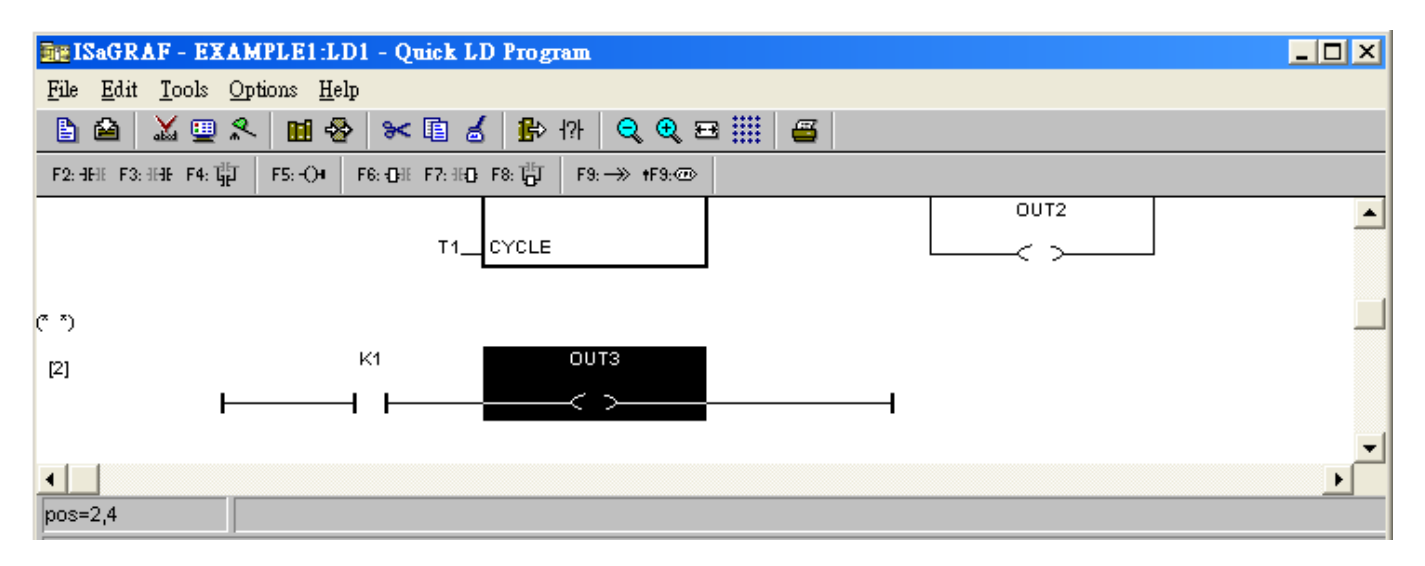

 $\Phi$  Move the cursor to "K1" and then  $\Phi$  click on "Coil/contact type" icon several times to get the type of "P". The same way to setup "OUT3" as the type of "S".

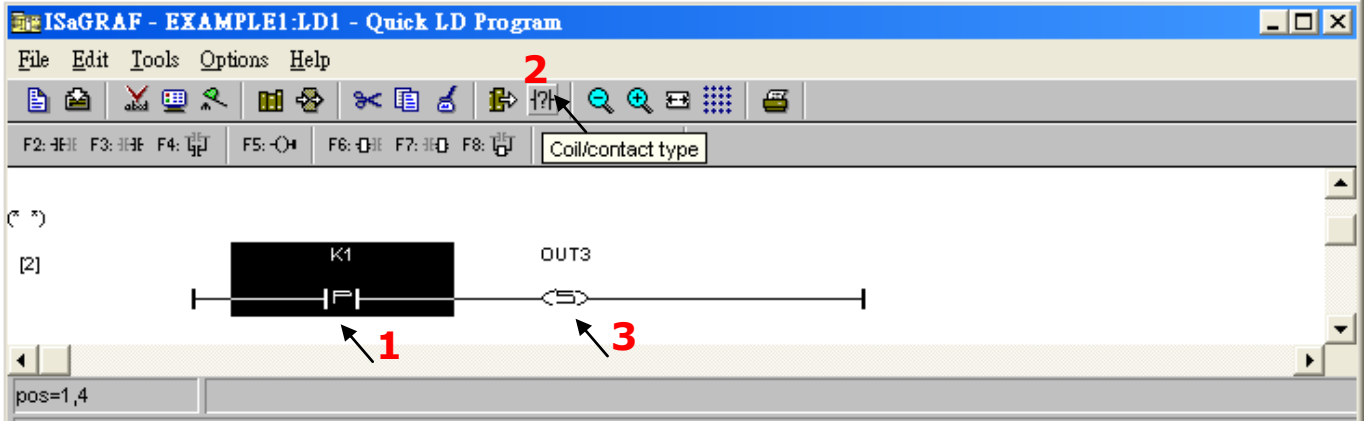

Using the same way as former to create the third rung as below. Note that K2 has type of " $P$ "; OUT3 has type of " $R$ ".

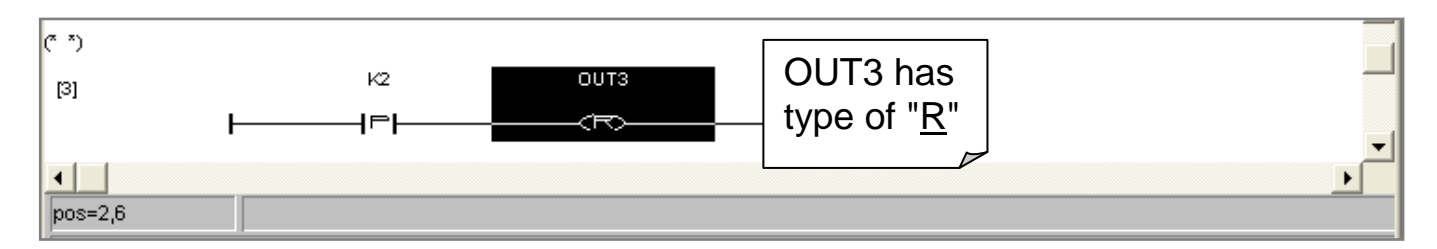

The LD1 program is finished now,  $\mathbb D$  click on the "Save" icon  $\mathbb O$  and then exit.

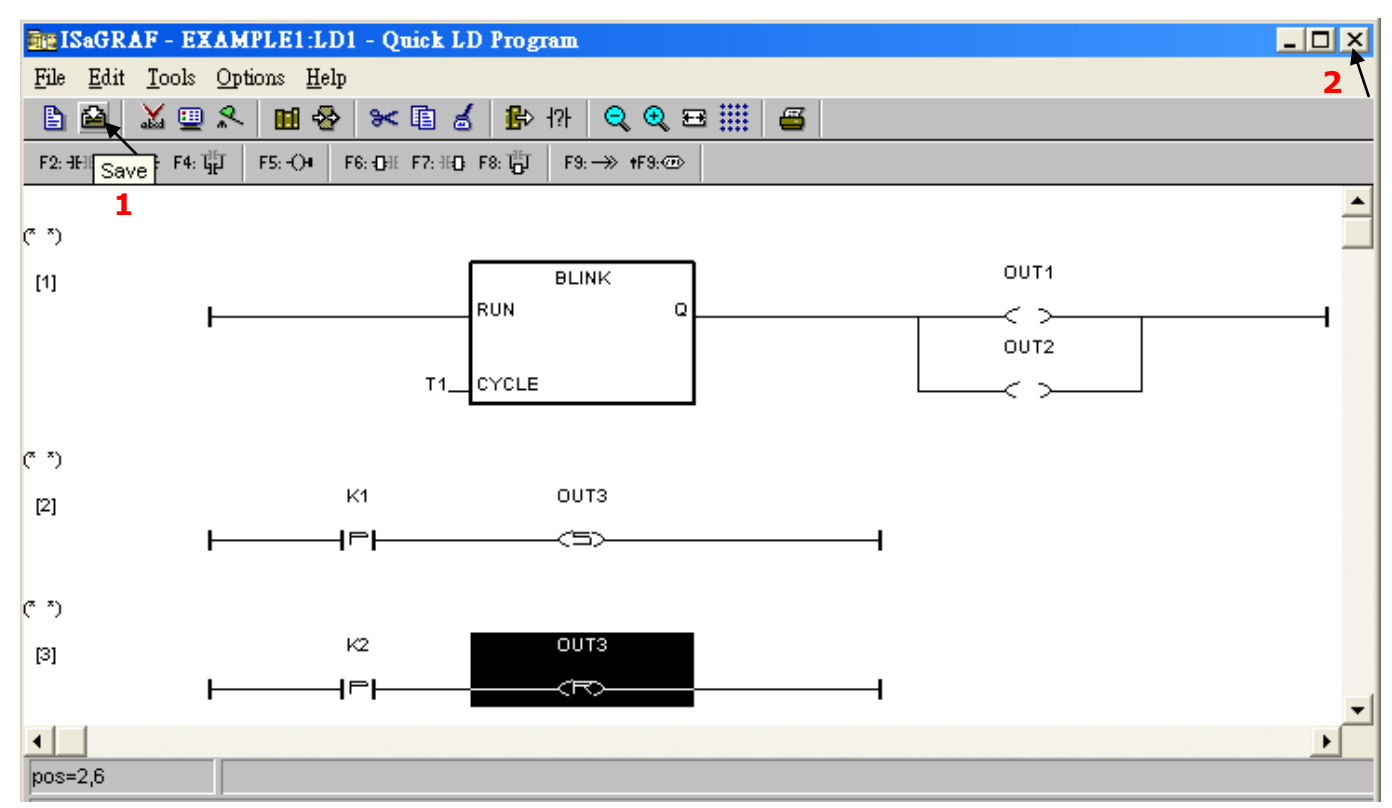

## **2.3.8 Connecting the I/O**

We have defined variables name of "OUT1", "OUT2" & "OUT3" as "Output" attribution, while "K1" & "K2" as "Input" attribution in [step 2.3.4.](#page-28-0)

These " Input " & "Output" variable should be map to physical I/O in the controller before they can work. To do that,  $\mathbb D$  click on "I/O connection" to get into the I/O connection window.

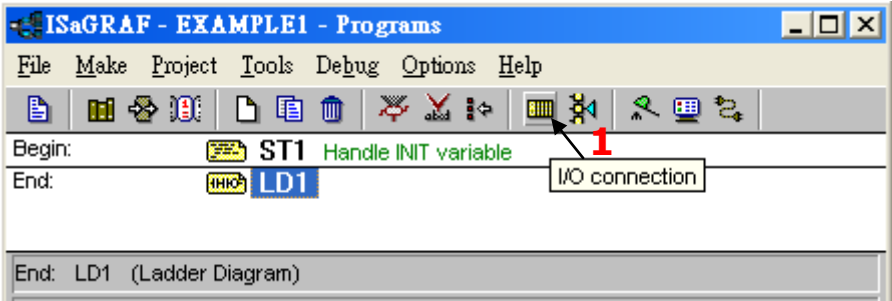

2 Double click on the No. 8 slot and then 3 check on the "Boards" and double click on the "push4key: 4 button on panel of 8xx7".

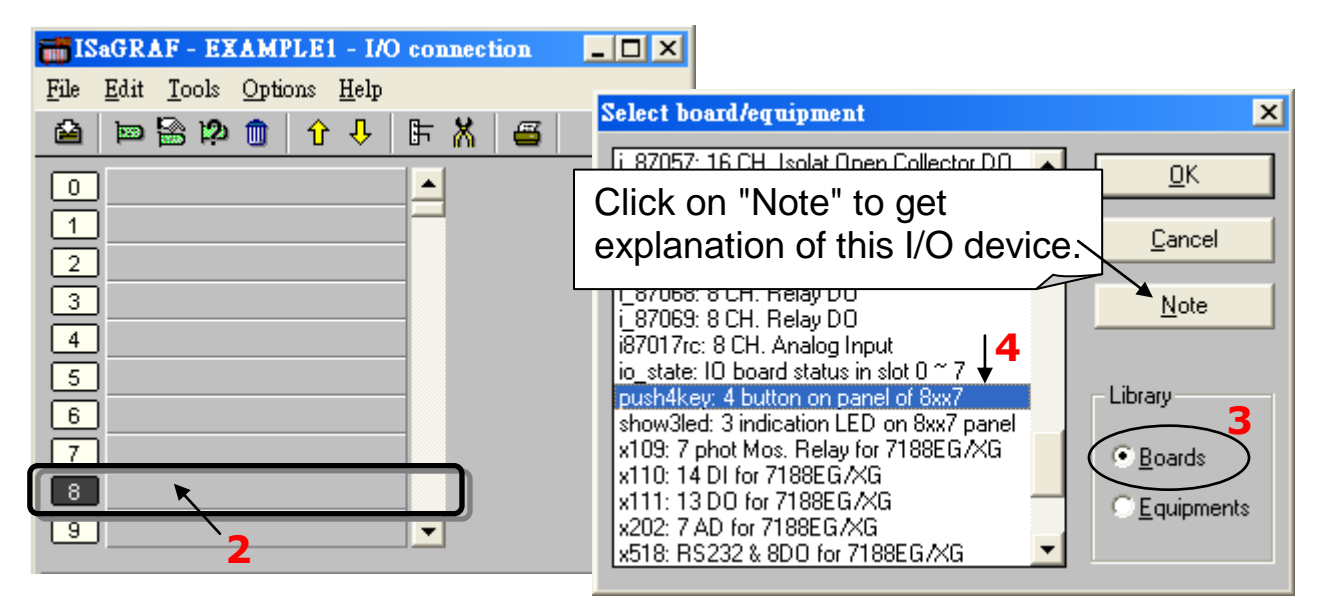

Then we have below window.

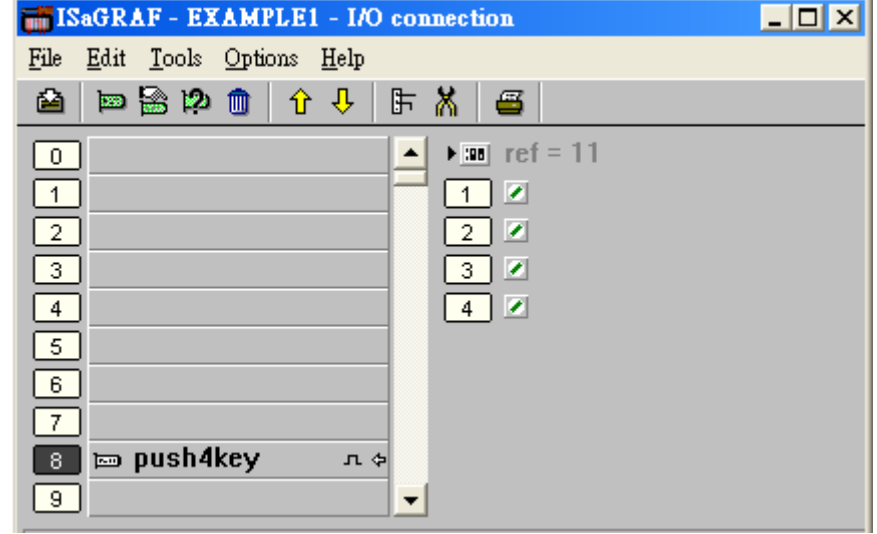

To map input variables "K1" & "K2" to the channel No. 1 & 2 of the "push4key", double click on the channel 1 and then  $\oslash$  click on "Connect" twice to connect K1, K2 to channel 1 and channel 2.

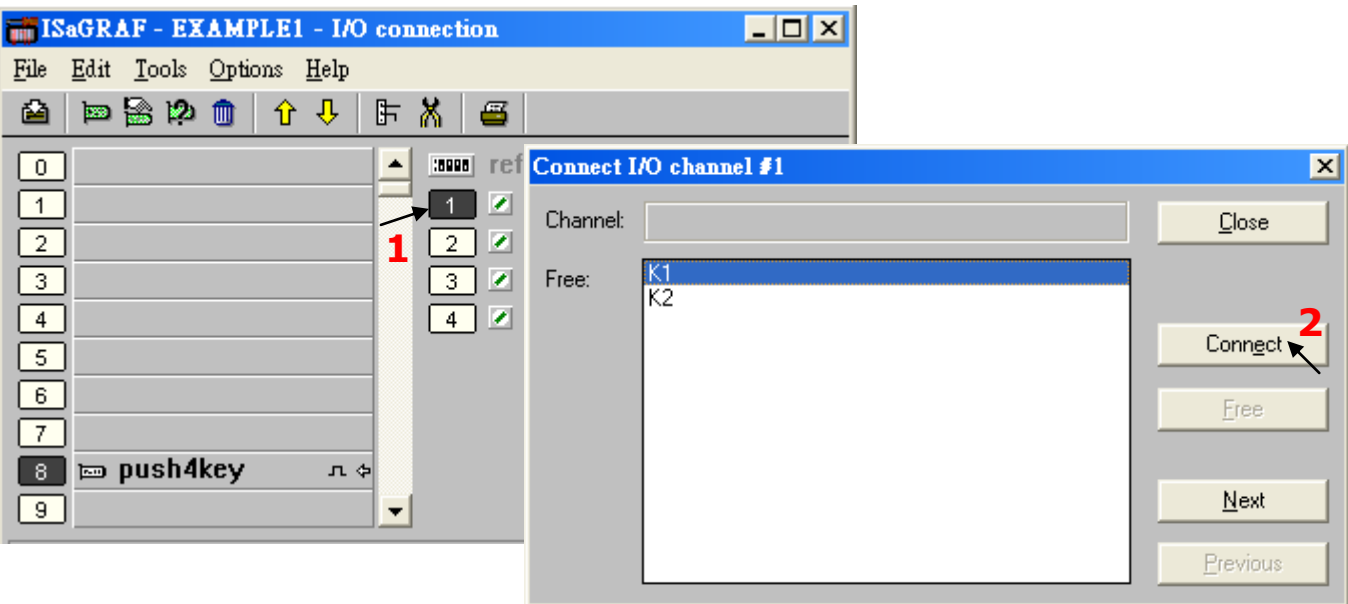

By the same way, please  $\Phi$  connect output device "show3led" to slot 9 and  $\Phi$  its related channel 1, 2 & 3. Then we have below window.  $\circled$  Click on "Save" and  $\circledast$ then exit.

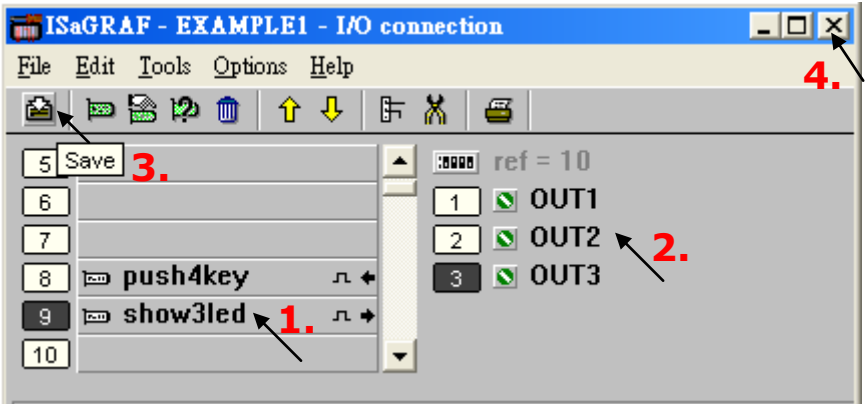

### **IMPORTANT NOTICE:**

- 1. I/O Slots 0 through 7 are reserved for REAL I/O boards that will be used in the iP-8447/8847 controller. You can use slot No. 8 and above for additional functionality as illustrated by the example program.
- 2. All of the variables with "Input" and "Output" attribute MUST be connected through the I/O connection as described above for any program to be successfully compiled.

Only the Input and Output attributed variables will appear in the "I/O Connection" window. In this example we have only 3 Boolean output variables - OUT1, OUT2 & OUT3 and 2 Boolean input variables – K1 & K2.

# **2.4 Step 4 - Compiling & Simulating the Example Project**

★ **For ANY AND EVERY ISaGRAF program to work properly with any of the iP-8447/8847 controller systems, it is the responsibility of the programmer to properly select the correct "Compiler Options". You MUST select the "ISA86M: TIC Code for Intel" option as described below.**

To begin the compilation process, first click on the "Make" option from the main menu bar, and then click on "Compiler Options" as shown below.

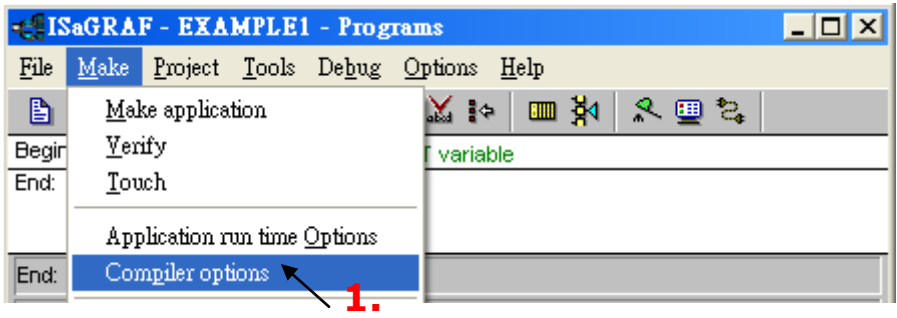

**2-21 iP-8447/ 8847 Getting Started, Sep. 2009, V1.2**

The "Compiler Options" window will now appear. Make sure to select the options as shown below then press the "OK" button to complete the compiler option selections.

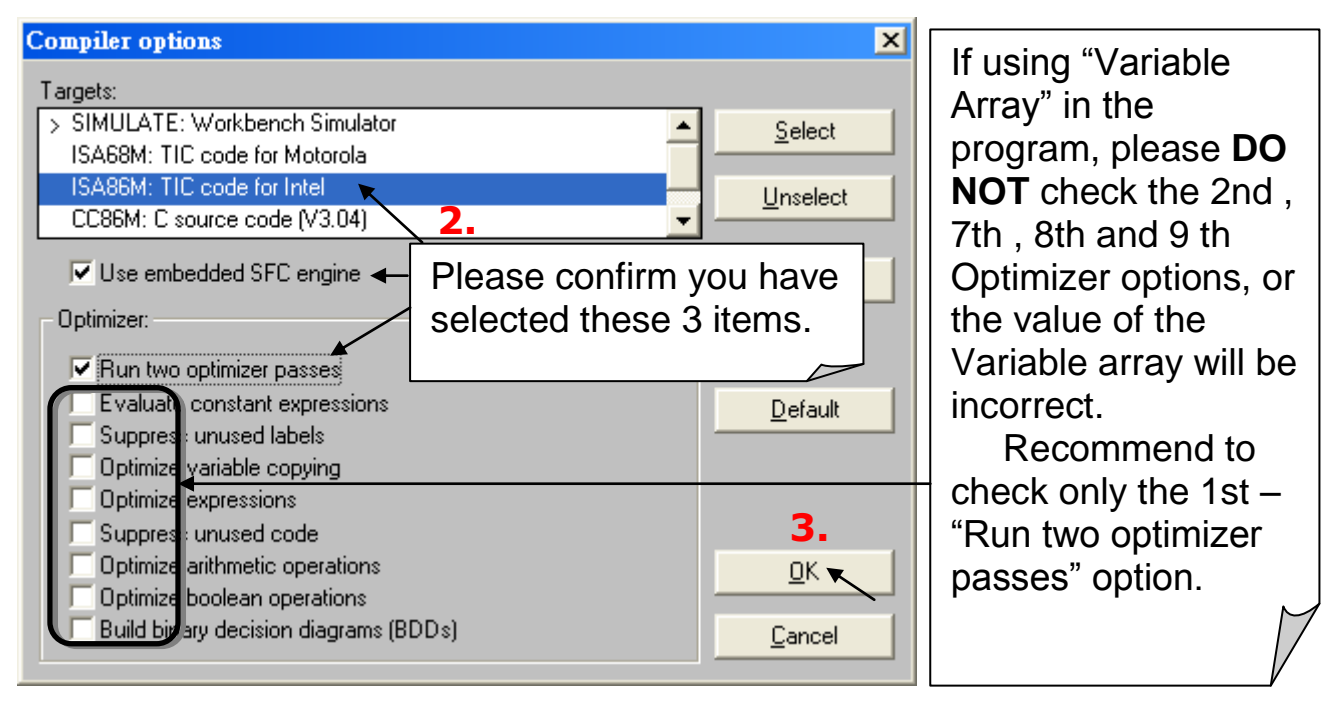

## **2.4.1 Compiling the LD Project**

Now that you have selected the proper compiler options, click on the "Make Application Code" icon to compile the example project. If there is no compiler errors detected during the compilation process, CONGRATULATIONS, you have successfully created our example program.

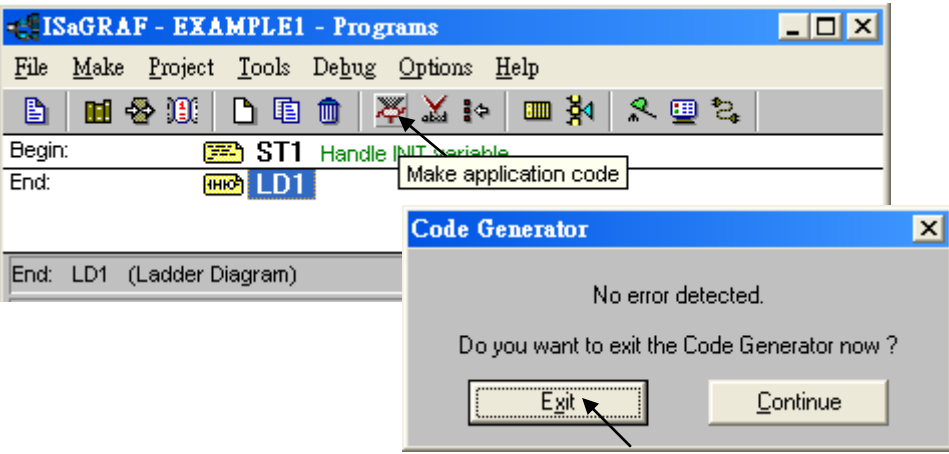

If errors are detected during the compilation process, just click on the "Continue" button to review the error messages. Return to the Project Editor and correct the errors as outlined in the error message window.

## **2.4.2 Simulating the LD Project**

If the compilation is Ok, you may simulate the project on the PC to see how the program works without the controller. To do that, click on the "Simulate" icon.

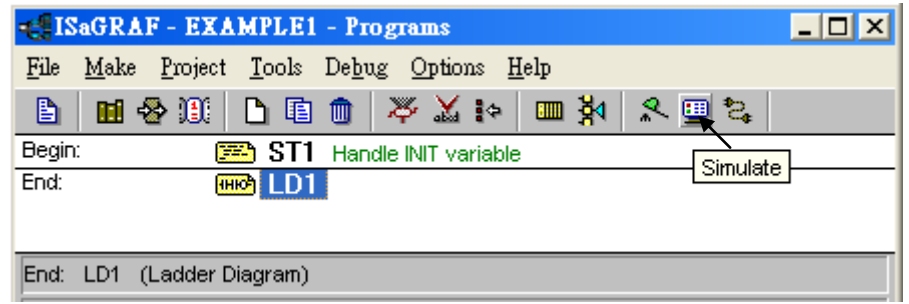

When you click on the "Simulate" icon three windows will appear. The windows are the "ISaGRAF Debugger", the "I/O Simulator", and the "ISaGRAF Debug Programs" windows.

If the I/O variable names you have created DO NOT appears in the I/O simulator window, just  $\mathbb D$  click on the "Options"  $\rightarrow$  "Variable Names" selection and the variable names you have created will now appear next to each of the I/O"s in the simulator window.

In the "ISaGRAF Debug Program" window, @ double click on the "LD1" where the cursor below is positioned. This will open up the ISaGRAF Quick LD Program window and you can see the LD program you have created.

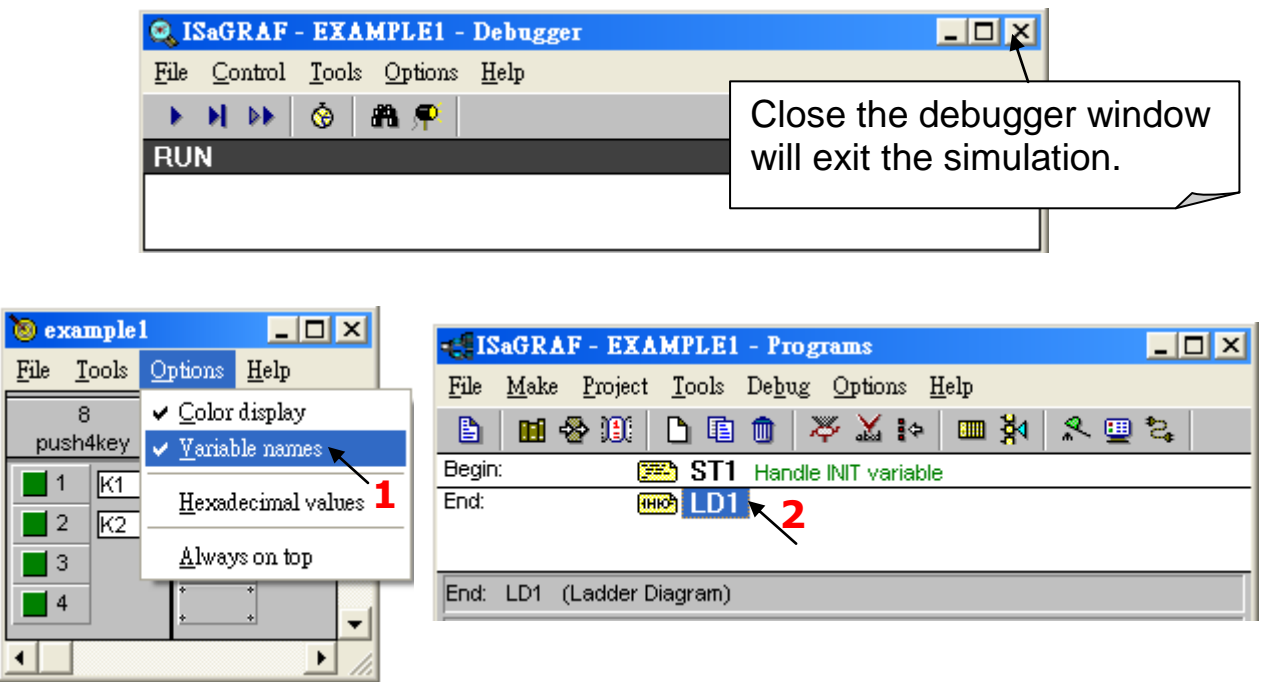

## **2.4.3 Running the Simulation Program**

When you double click on "LD1" in the "ISaGRAF Debug Programs" window, the follow window should appear. You can see outputs "OUT1" and "OUT2" will blink in the period of 1500ms.

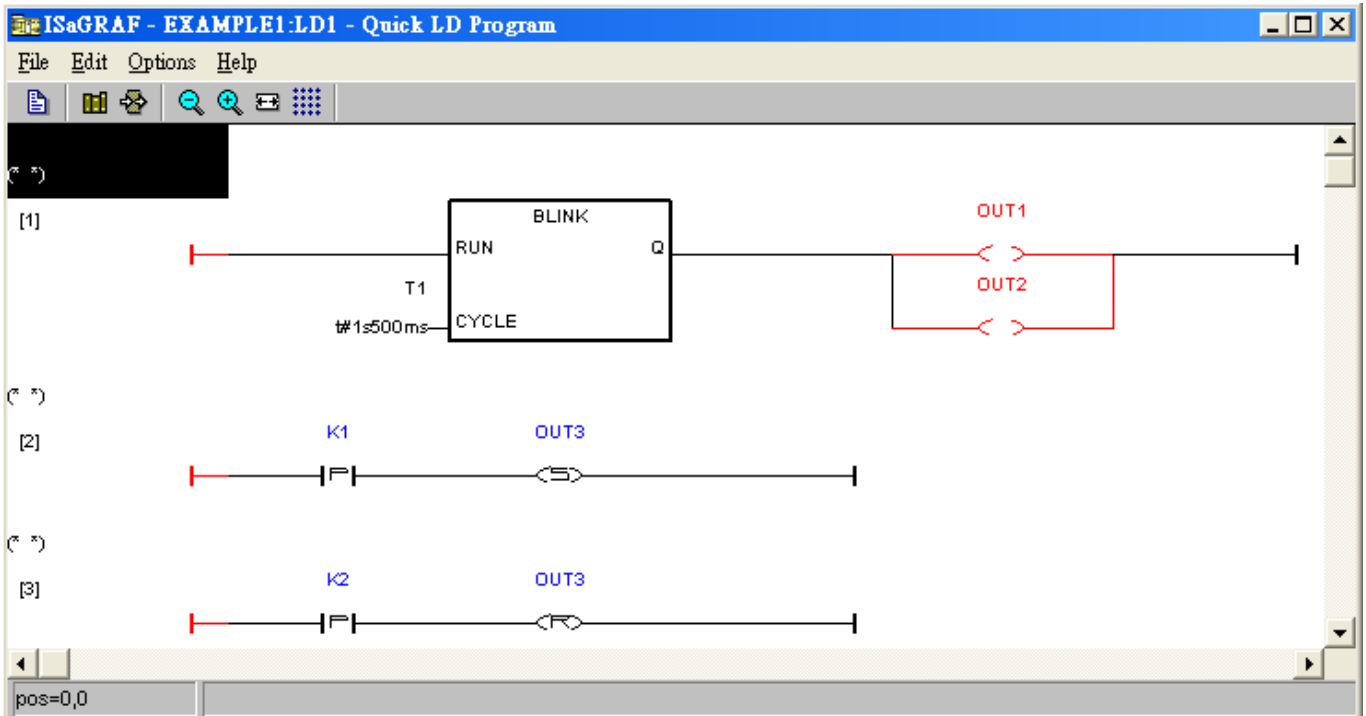

You can adjust the "T1" variable while the program is running. To accomplish this,  $\Phi$  click on the "Dictionary" icon which will open the "ISaGRAF Global Variables" window as shown in the first two pictures below. © Click on "Timers" tab and then **3** double click on "T1"  $\oplus$  to change the timer value to "T#500ms" (this means 0.5 second). Then click on "Write".

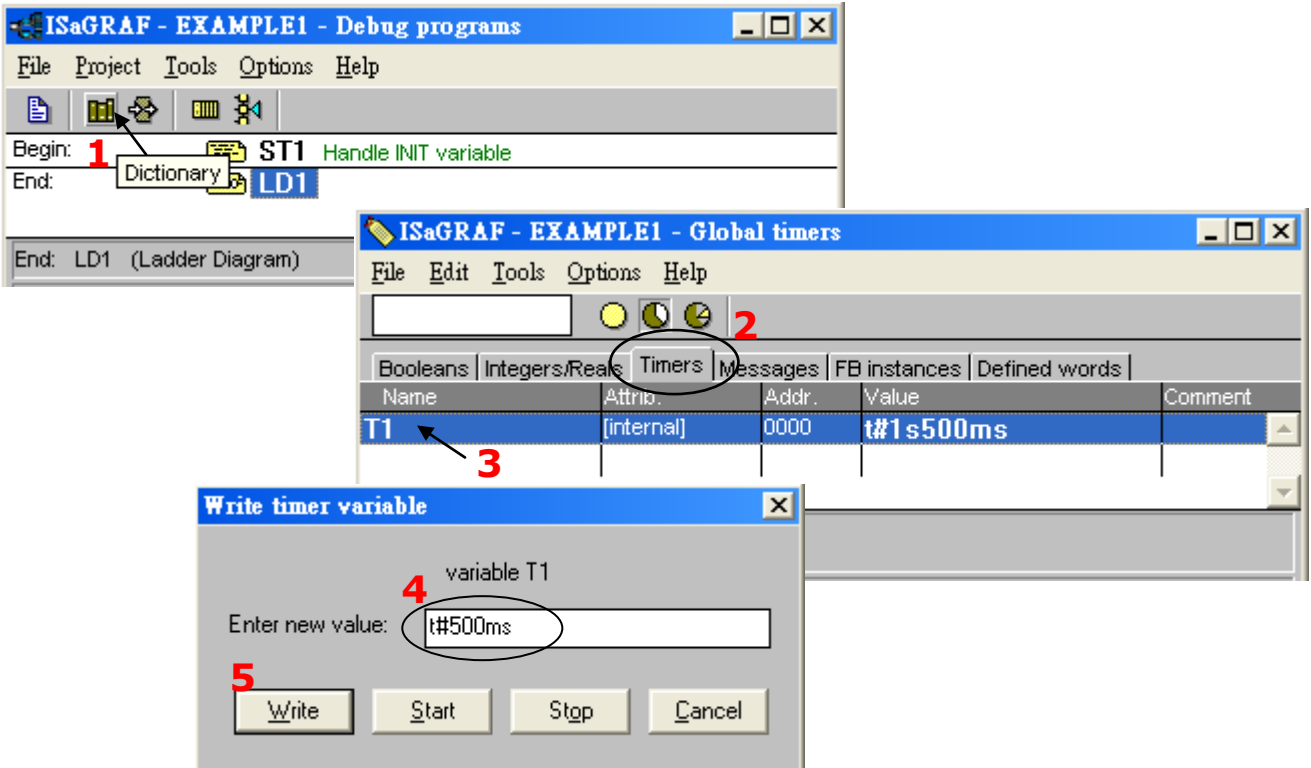

Now we are going to simulate the "K1" & "K2" input. Click on "K1" using the right button of the mouse. You will see "OUT3" is lighted. Please try "K2" by yourself.

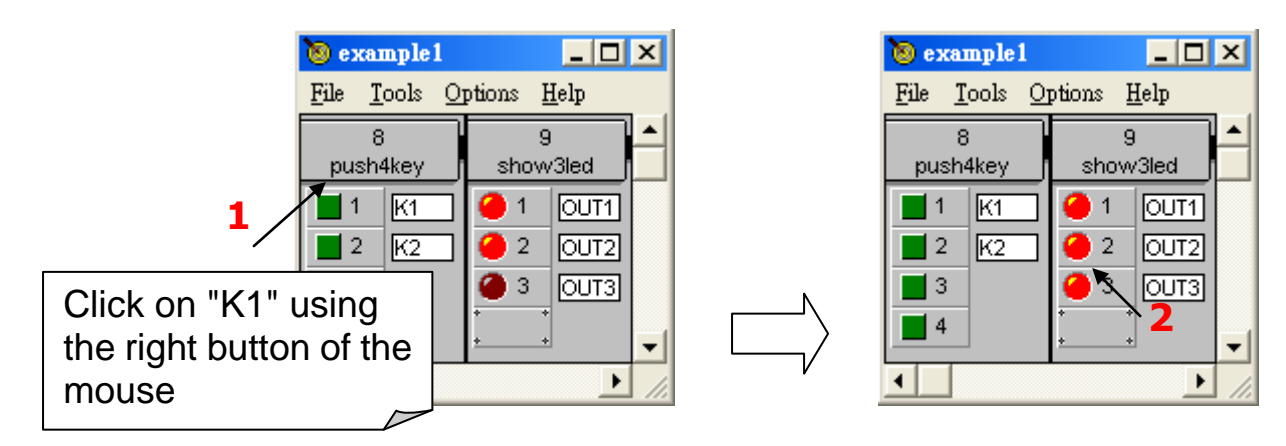

To exit simulation, please close the debugger window.

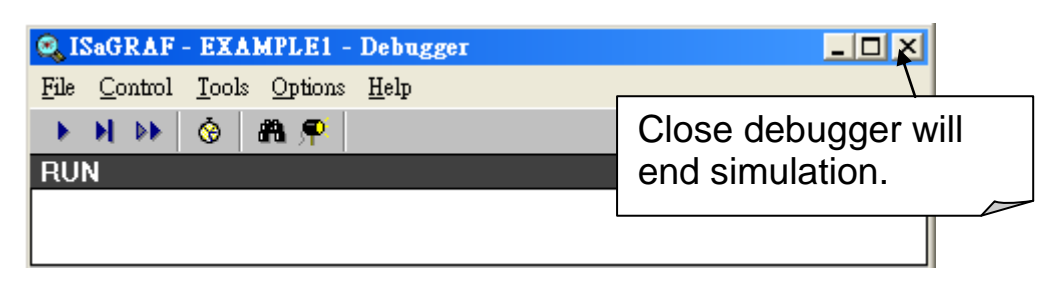

# <span id="page-45-0"></span>**2.5 Step 5 - Download & Debugging the Example Project**

To begin this process, please install the hardware as below.

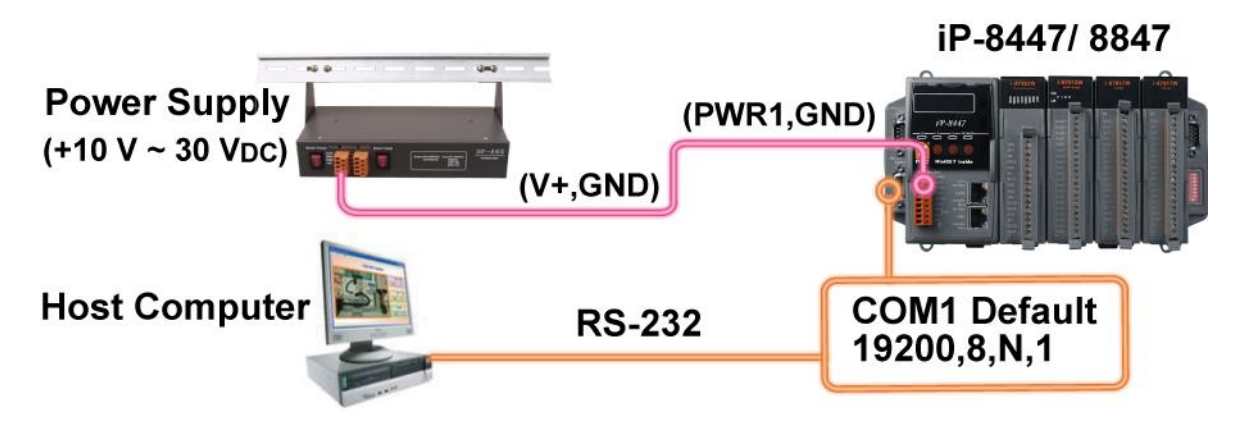

The RS-232 cable (CA-0915) is coming with the iP-8447/8847 controller; it is for linking PC"s COM1 or COM2 to controller"s COM1.

Please click on the "Link Setup" icon in the "ISaGRAF Programs" window.

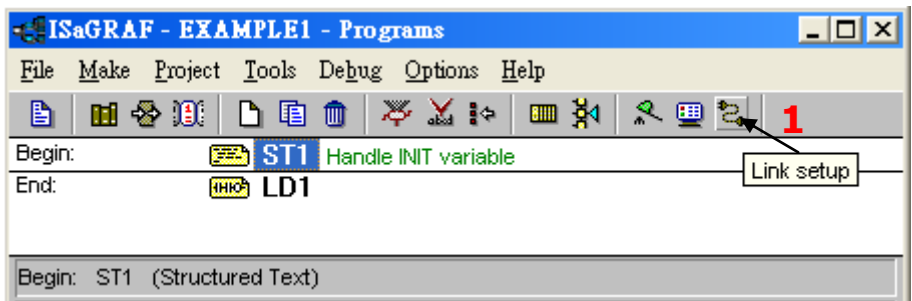

When you click on the "Link Setup" icon, the following window will appear. Please set the proper value.

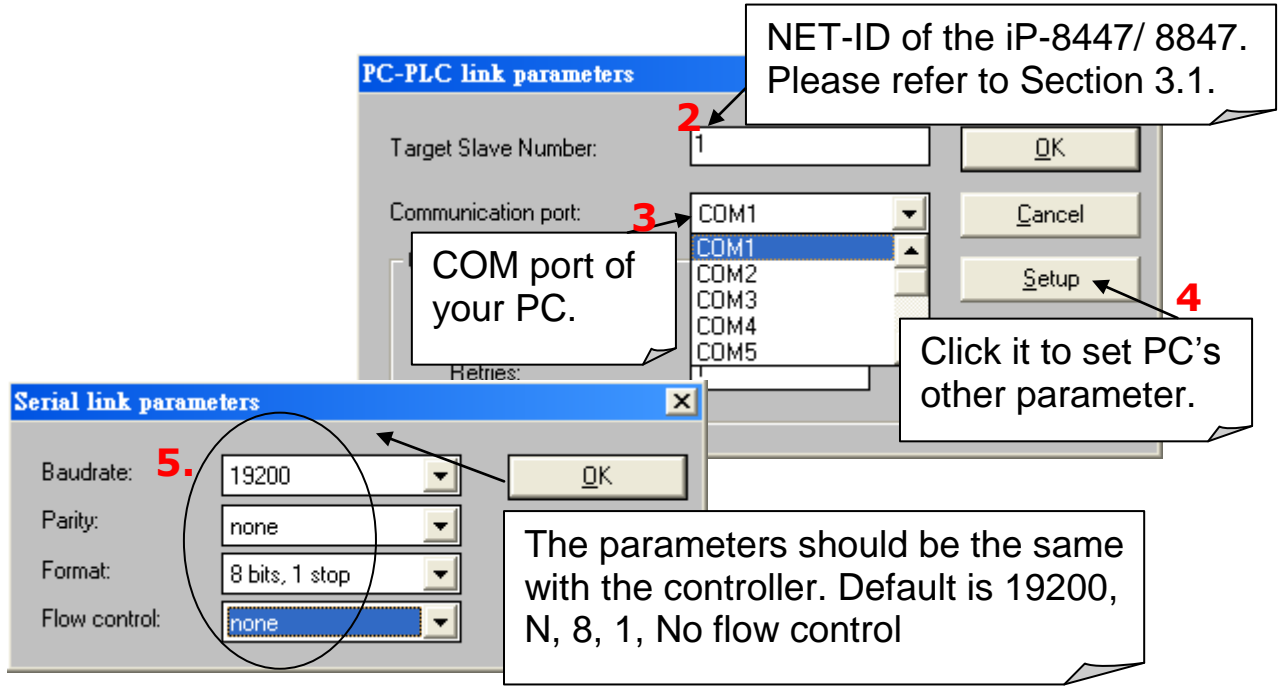

The communication parameters for the target iP-8447/8847 controller MUST be set to the same serial communication parameters for the development PC. For iP-8447/8847 controllers (serial port communications), the default parameters for COM1 (RS-232) and COM2 (RS-485) Ports are:

![](_page_46_Picture_137.jpeg)

## **2.5.1 Downloading the Project**

Before you can download the project to the iP-8447/8847 controller system, you must first verify that your development PC and the controller system are communicating with each other. To verify proper communication, click on the "Debug" icon in the "ISaGRAF Programs" window as shown below.

![](_page_46_Picture_138.jpeg)

If the development PC and the iP-8447/8847 controller system are communicating properly with each other, the following window displayed below will appear. (or if a program is already loaded in the controller system, the name of the project will be displayed with the word "Active" following it.)

![](_page_47_Picture_142.jpeg)

If the message in the "ISaGRAF Debugger" says "Disconnected", it means that the development PC and the controller system have not established communications with each other.

The most common causes for this problem is either the serial port cable not being properly configured, or the development PC"s serial port communications DO NOT match that of the iP-8447/8847 controller system.

You may have to either change the serial port communication settings for the development PC (which may require changing a BIOS setting) or change the "Serial Link Parameters" in the ISaGRAF program.

If there is a project already loaded in the controller system you will need to stop that project before you can download the example project. Click on the "STOP" icon as illustrated below to halt any applications that may be running.

![](_page_47_Picture_143.jpeg)

### **Starting the Downloading Process**

From the "ISaGRAF Debugger" window click on the "Download" icon, then click on "ISA86M: TIC Code for Intel" from the "Download" window as shown below.

![](_page_47_Figure_8.jpeg)

**2-27 iP-8447/ 8847 Getting Started, Sep. 2009, V1.2**

The example project will now start downloading to the iP-8447/8847 controller system. A progress bar will appear in the "ISaGRAF Debugger" window showing the project downloading progress.

![](_page_48_Picture_66.jpeg)

When the example project has successfully completed the downloading process to the iP-8447/8847 controller system the following two windows will appear.

![](_page_48_Picture_67.jpeg)

## **2.5.2 Running the Example Program**

You can observe the real time I/O status from several ISaGRAF windows while you are running the example project. One of the windows is the "I/O Connection" window, which shows each of the inputs and outputs as assigned.

Click on the "I/O Connection" icon in the ISaGRAF Debugger window to open the "I/O Connection" screen.

![](_page_48_Picture_68.jpeg)

Another VERY helpful window you can open is the "Quick LD Program" window. From this window you can observe the LD program being executed in real time. You may push the first button and second button on the front panel of the iP-8447/8847 controller to test it.

Though there are numerous steps involved in creating and downloading an ISaGRAF program, each step is quick and easy to accomplish, and the end result is a powerful and flexible control development environment for the iP-8447/8847 controller systems.

![](_page_49_Picture_103.jpeg)

![](_page_49_Figure_3.jpeg)

### *PRACTICE, PRACTICE, PRACTICE!*

Now that you have successfully created and ran your first ISaGRAF program with the iP-8447/8847 controller system, you should practice creating more elaborate and powerful programs. Like any other computer development environment, practice and experimentation is the key to understanding and success, GOOD LUCK!

# **2.6 Demo Programs List**

## **2.6.1 iP-8447/8847 Demo Program List:**

[www.icpdas.com > Products > Software > ISaGRAF > Demo files](http://www.icpdas.com/products/PAC/i-8000/isagraf_demo_list.htm#ForI8417881784378837)

![](_page_50_Picture_197.jpeg)

![](_page_51_Picture_232.jpeg)

![](_page_52_Picture_237.jpeg)

![](_page_53_Picture_197.jpeg)

### **NOTE:**

Demo\_18 uses PID\_AL which is provided by CJ Company for evaluation. Please refer to

[ftp://ftp.icpdas.com/pub/cd/8000cd/napdos/isagraf/8000/english\\_manu/pid\\_al.co](ftp://ftp.icpdas.com/pub/cd/8000cd/napdos/isagraf/8000/english_manu/pid_al.complex_pid_algorithm_implementation.pdf) mplex pid algorithm implementation.pdf

### **2.6.2 VB .NET 2005 and VB 6.0 Modbus TCP/IP Protocol Demo Program**

1. PC with MS .NET frame work 2005 installed can run this VB .NET 2005 (MBTCP\_demo) program to use Modbus TCP/IP protocol to link to ICP DAS controllers. Please refer to

<http://www.icpdas.com/faq/isagraf.htm> <http://www.icpdas.com/faq/isagraf/051.htm>

2. PC can run this VB 6.0 (demo\_3) program to use Modbus TCP/IP protocol to link to ICP DAS controllers. Please refer to

<http://www.icpdas.com/faq/isagraf.htm> <http://www.icpdas.com/faq/isagraf/052.htm>

## **2.6.3 [ISaGRAF Demo Example Files](http://www.icpdas.com/products/PAC/i-8000/isagraf_demo_list.htm)**

[http://www.icpdas.com/products/PAC/i-8000/isagraf\\_demo\\_list.htm](http://www.icpdas.com/products/PAC/i-8000/isagraf_demo_list.htm)

# **Chapter 3 Hardware System & Setting**

Please refer to CD-ROM: \napdos\isagraf\8000\english\_manu\ "user\_manual\_i\_8xx7.pdf" for detailed ISaGRAF User's Manual.

### **3.1 Setting the NET-ID for the iP-8447/8847**

For the iP-8447/8847 to properly operate, it must first be addressed correctly.

![](_page_54_Figure_4.jpeg)

The Net-ID is expressed as Hexadecimal (Hex) and the DIP 1 to 8 were expressed as 2<sup>0</sup> ~ 2<sup>7</sup>  $\cdot$  If Net-ID=**01** (2<sup>0</sup>=1)  $\cdot$  please setup the DIP**1** to ON  $\circ$  If Net-ID=02 (2<sup>1</sup>=2),please setup the DIP2 to ON。If Net-ID=03 (2<sup>0</sup>+2<sup>1</sup>=3),please setup the DIP **1**  $\cdot$  **2** to ON  $\,\circ$  If Net-ID=**04** (2 $^2$ =4)  $\,\circ$  please setup the DIP **3** to ON  $\,\circ$ If Net-ID=05  $(2^{0}+2^{2}=5)$  <sup>,</sup> please setup the DIP 1  $\cdot$  3 to ON  $\,\circ$  If Net-ID=**FE**(16)= 254(10)  $(2^{1}+2^{2}+2^{3}+2^{4}+2^{5}+2^{6}+2^{7}=254)$  <sup>,</sup> please setup the DIP **2 ~ 8** to ON  $\,\circ$  If Net-ID= **FF**(16)= 255(10)  $(2^{0}+2^{1}+2^{2}+2^{3}+2^{4}+2^{5}+2^{6}+2^{7}=255)$ , please setup the DIP **1 ~ 8** to ON 。

![](_page_54_Picture_518.jpeg)

# **3.2 Connecting PC to the iP-8447/8847's COM1**

When you receive your iP-8x47controller, there is one RS-232 communications cable (CA-0915) provided with the system. The cable is used to connect your PC to the iP-8447/8847 or to an I-7520R (RS-232/485 converter) that can be purchased from ICP DAS.

![](_page_55_Figure_2.jpeg)

The communication parameters for the iP-8447/8847 COM1 Port is set to 19200 baud rate, 8 data bits, no stop bits, and one parity bit ("19200, 8, N, 1") by default. Normal RS-232 Pin Wiring Assignments

![](_page_55_Picture_150.jpeg)

For the ISaGRAF Workbench RS-232 communications to operate properly, only the RxD, TxD, and the GND signals are used. If your PC is running a hardware device or software program that uses the CTS and DSR signals, you will need to wire the RTS-CTS and DTR-DSR signals together as shown below.

![](_page_55_Picture_151.jpeg)

# **3.3 Connecting PC to iP-8447/8847's COM2**

If your PC is connecting to an iP-8447/8847 COM2 Port (RS-485), the maximum distance between the I-7520R (the RS-232/RS-485 converter) and the iP-8447/8847 controller is up to 1,200 meters (4,000 feet). The distance between these two is dependent on the baud rate; the rule to follow is the lower you set the baud rate, the longer the distance can be.

![](_page_56_Figure_2.jpeg)

### Host Computer Power Supply  $(+10 V - 30 V_{DC})$

## **3.4 Connecting PC to Several iP-8447/8847's COM2**

An additional feature of using the COM2 Port of the iP-8447/8847 is that you can configure an RS-485 network from one PC to link to numerous iP-8447/8847 controllers. The PC can download ISaGRAF applications to each controller on the RS-485 network. The maximum number of controllers that can be networked via the RS-485 network is 255 (Not recommended to use so many).

![](_page_56_Figure_6.jpeg)

To create an RS-485 network you must first insure that each iP-8447/8847 controller has a unique NET-ID address, and each of the COM2 on controllers link the "D+" to the "D+" signal and the "D-" to the "D-" signal.

It is recommended to add two terminal resistors (try 220 $\Omega$ , then 110 $\Omega$ , and then 330 $\Omega$  if the RS-485 communication is not stable) on the nearest iP-8x47 and farthest iP-8x47 for long distance RS-485 connection.

![](_page_56_Figure_9.jpeg)

## **3.5 Setup COM Port's Baud rate & Non- Modbus Slave Port from Controller**

In this section, you can setup the baud rate of COM1/2/3. When you choose one of the baud rates that is mean this COM Port is a Slave Port. You can also setup the COM2/3 as non-Modbus Slave Port from control panel.

The ports which support Modbus Slave (Default baud rate setting: 19200)

#### **COM1 (RS-232) and One of the COM2 (RS-485), COM3 (RS-485/RS-232, Default: Non- Modbus Slave Port)**

The baud rate can be set between 300、600、1200、2400、4800、9600、19200、 38400、57600、115200 bps (bit per second).

To change the baud rate setting on the COM1/COM2/COM3 Port, first power off the iP-8447/8847controller. Then press and hold on the **first two buttons** on the front panel of the controller and then power back up the controller system as shown below.

![](_page_57_Picture_6.jpeg)

![](_page_57_Picture_7.jpeg)

![](_page_57_Picture_8.jpeg)

Until the "SEL 1" (Select 1) show on the LED display. On ISaGRAF controller, the definition of buttons shown as following diagram.

The button will be ineffectively (L1 turn off) after one minute if you don"t have any setup. Please follow the former step and reboot the controller.

![](_page_57_Figure_11.jpeg)

#### **Note: In iP-8447/8847 controller, "SEL 0" is to set the first Slave Port : COM1's baud rate, while "SEL 1" is to set the second Slave Port : COM2 or COM3's baud rate).**

### **Setup COM1's baud rate:**

- 1. Please press the "Up" button to change the selection to "SEL 0", and then press the "OK" button, the "BAU 4" setting will appear.
- 2. You can press "Up" or "Dn" to change the baud rate setting. The settings as below: (0) 1200, (1) 2400, (2) 4800, (3) 9600, (4) 19200, (5) 38400, (6) 57600, (7) 115200, (8) 300 (9) 600

3. Please press "OK" to save. It will show the COM1"s communication mode (RS-232) and return to the COM Port selection mode (the screen of SEL 0"), please reboot the controller to load the settings.

### **Setup COM2/COM3's baud rate:**

- 1. As above-mentioned, you can press the "Dn" button to change the selection to "SEL 1", and then press the "OK" button.
- 2. COM2 & COM3 have a common setup screen, because of you can only setup one of COM 2 or COM 3 at the same time. The settings as below:

![](_page_58_Picture_4.jpeg)

(a) COM2

At first, you will see "C2 4" on LED display. It means "COM2: 19200", You can press "Up" or "Dn" to change the baud rate settings. The settings as below: (-) non-Modbus Slave Port (0) 1200, (1) 2400, (2) 4800, (3) 9600, (4) 19200, (5) 38400, (6) 57600, (7) 115200, (8) 300 (9) 600

![](_page_58_Picture_296.jpeg)

(b) COM3

As previous, you can press "Dn" several times to change the selection to "C3. 0" (COM3:1200). You can also press "Dn" to change the baud rate settings. The settings as below: (0) 1200, (1) 2400, (2) 4800, (3) 9600, (4) 19200, (5) 38400, (6) 57600, (7) 115200, (8) 300 (9) 600 (-) non-Modbus Slave Port

![](_page_58_Picture_10.jpeg)

3. Please press "OK" to save. It will show the COM Port"s communication mode (COM2: RS-485, COM3: RS-232/485) and return to the COM Port selection mode, please reboot the controller to load the settings.

### **Setup COM2/COM3 as non-Modbus Slave Port:**

As previous, when you choose the "(-) non-Modbus Slave Port" that is mean both COM2 and COM3 were setup as non-Modbus Slave Port. Lastly, please reboot the controller.

The ISaGRAF workbench's default setting for PC's COM1  $\sim$  9 is 19200, 8, N, 1. If you have changed the iP-8447/8847 COM1/2/3"s baud rate to other value. You should change your ISaGRAF Workbench"s COMM. to the same setting before they can link to each other. [\(Please refer to Section 2.5\)](#page-45-0)

# **3.6 Deleting an ISaGRAF Project from the Controller**

There may be some reason you need to delete the ISaGRAF program from the controller. TO begin this, as the way you change the baud rate before, please shut down the power of controller, and then press and hold on the first two buttons until reboot the power and enter the setup mode.

![](_page_59_Picture_2.jpeg)

![](_page_59_Picture_3.jpeg)

![](_page_59_Picture_4.jpeg)

At first, you will see "SEL 1" on LED display. Please press the "Dn" button until "SEL 2" (Select 2) appears, and then press "OK" button.

![](_page_59_Picture_202.jpeg)

![](_page_59_Picture_203.jpeg)

**(Dn) (Up) (Ok) (Cancel)**

**L1 L2 L3 Power**

**S E L 2**

When you see "CLEAr" appear, you have deleted the currently installed ISaGRAF project from the controller system. Lastly, please reboot the controller.

## **3.7 Connecting PC to the iP-8447/8847 Ethernet Port**

The iP-8447/8847 controller systems feature a built in Dual Ethernet Port. You can use LAN1 or LAN2 to connect with the PC.

![](_page_59_Figure_11.jpeg)

**3-6 iP-8447/ 8847 Getting Started, Sep. 2009, V1.2**

Before you can download an ISaGRAF application to the iP-8447/8847 controller using the Ethernet Port, you must first setup the Ethernet Port to properly communicate with the host PC. (Set IP, Mask and Gateway address, please refer to [section 3.9](#page-62-0) to do this setting.)

#### **On your PC:**

First open an ISaGRAF project and select a program you wish to communicate between your PC and the iP-8447/8847 controller system. Next, select the "Link Setup" button on the project screen as shown below.

![](_page_60_Picture_102.jpeg)

A "PC-PLC Link Parameters" dialog box will appear as shown below. From here select the "Ethernet" communications option and click on the "Setup" button.

![](_page_60_Picture_103.jpeg)

Once you have clicked on the "Setup" button, an "Ethernet Link Parameters" dialog box will appear. Set the "Port Number" to "502" and enter in the Internet address (IP) of the iP-8447/8847 controller, please refer to [section 3.9.](#page-62-0)

![](_page_60_Picture_104.jpeg)

Once you have entered the appropriate information, click on the "OK" button, and now you have configured your PC to communicate with the iP-8447/8847 through the Ethernet Port.

Click on "Debug" to link to the controller.

![](_page_61_Picture_97.jpeg)

As follows diagram, the program is running now. (If appear "No application running" to indicate your controller didn't download any program, please refer to 2.5.1 sections to download the program needed).

![](_page_61_Picture_98.jpeg)

# **3.8 Modbus Slave Connection to the iP-8447/8847**

iP-8447/8847 can use COM1 (RS-232) and one of COM2 (RS-485), COM3 (RS-232/485) to connect. The COM1/2 of the iP-8447/8847 controller supports Modbus RTU Slave protocol by default. They can be linked by ISaGRAF Workbench or by HMI devices or by SCADA software as diagram below:

![](_page_61_Figure_6.jpeg)

The Ethernet Port of the iP-8447/8847 controller supports Modbus TCP/IP Slave protocol. They can be linked by ISaGRAF Workbench or by HMI devices or by SCADA software. As diagram below:

![](_page_62_Figure_0.jpeg)

The Modbus TCP/IP protocol"s Ethernet Port No. is fixed as **502.** Up to **6** PCs can link to one iP-8447/8847 throughout Ethernet Port. Another PC or HMI can link to COM1: RS-232 Port or one of COM2: RS-485, COM3: RS-232/485 (Modbus RTU Slave protocol) of the controller. Therefore the maximum number of clients can be linked is 8.

# <span id="page-62-0"></span>**3.9 Setting iP-8447/8847's IP & MASK & Gateway**

Create a file folder named "ip8000" in your hard drive. For example, "c:\ ip 8000".

- 1. Copy CD-ROM: \napdos\isagraf\ip8000\driver\1.xx\7188xw.exe, 7188xw.ini from the CD\_ROM into your "ip8000" folder.
- 2. Run "\ip8000\7188xw.exe" in your hard drive. A "7188xw" screen will appear.
- 3. Link from COM1 or COM2 of PC to COM1 of the iP-8447/8847 controller by a RS-232 cable (CA-0915). If you use other COM Port (ex.COM5), please refer to [ch3.11 step4.](#page-65-0)
- 4. Power off the iP-8447/8847 controller, change the DIP switch on controller panel to the "Init", then power it up.
- 5. If the connection is OK, the "C837\_V2.2\_UDP>" messages will appear on the 7188xw screen. (If you run "7188xw" after the controller power on, please press "Enter" on keyboard to start the setup)

```
ICP_DAS MiniOS7 for iPAC-8000E(80MHz) Ver. 2.04 build 007, May 23 2008 14:23:49
|0S \text{ id}=25SRAM:768K, FLASH MEMORY:512K
[CPU=ICPDAS R2240I]
CPU internal WDT is ENABLED(WDT timeout=0.8 sec)
Serial number= 01 08 99 31 11 00 00 FE
|C837_V2.2_UDP>
```
6. Using your PC"s "Command Prompt" to search out the IP segment, and then according it to setup the IP/IP2/MASK/MASK1/Gateway/Gateway2 of the controller.

"**IP2**" means the upper Ethernet Port on control panel (LAN2)

"**IP**" means the lower Ethernet Port on control panel (LAN1)

![](_page_63_Figure_3.jpeg)

On PC, you can press "Start" > "All Programs" > "Accessories" > Run "Command Prompt" > enter in "ipconfig" to know the network settings.

![](_page_63_Picture_169.jpeg)

7. Type "ip" or "ip2" to see the current LAN1 or LAN2"s IP address Type "ip 192.168.1.xxx" or "ip2 192.168.1.xxx" to setup a new IP address

![](_page_63_Picture_7.jpeg)

 $C837_U2.2_UDP$  $(p 192.168.1.88)$ Set IP=192.168.1.88 [ReadBack]IP=192<del>.168.1.88</del>  $C837_U2.2_UDF\$ ip2 192.168.1.89 Set IP=192.168.1.89 [ReadBack]IP=192.168.1.89

8. Type "mask" or "mask2" to see the current address mask of the iP-8x47. Type "mask 255.255.255.0" or "mask2 255.255.255.0" to setup a new address mask.

> $C837_U2.2_UDPQ_{mask}$ Mask=255.255.255.0 C837\_U2.2\_UDP@mask2 Mask=255.255.255.0

9. Type "gateway" or "gateway2"o see the current gateway address. Type "gateway 192.168.1.1" or "gateway2 192.168.1.1" to setup a new gateway address.

![](_page_63_Picture_170.jpeg)

![](_page_63_Picture_171.jpeg)

10. Press **ALT\_X** to exit "7188xw", or COM1/COM2 of the PC will be occupied.

- 11. Change the DIP switch on controller panel to "Run", and then reboot the iP-8x47 controller.
- 12. On PC, you can press "Start" > "Run…" > Input "cmd" to open the "Command Prompt" window, and then Input "ping …" (IP) to confirm the connection between PC and controller is well.

```
on C:\WINDOWS\system32\cmd.exe
Microsoft Windows XP [版本 5.1.2600]
(C) Copyright 1985-2001 Microsoft Corp.
C:\DeltaDocuments and Settings\DeltaUser\Deltaping 192.168.1.89
Pinging 192.168.1.89 with 32 bytes of data:
Reply from 192.168.1.89: bytes=32 time=1ms TTL=64
Reply from 192.168.1.89: bytes=32 time<1ms TTL=64
Reply from 192.168.1.89: bytes=32 time<1ms TTL=64
Reply from 192.168.1.89: bytes=32 time<1ms TTL=64
Ping statistics for 192.168.1.89:
    Packets: Sent = 4, Received = 4, Lost = 0 (0x \text{ loss}),
Approximate round trip times in milli-seconds:
    Minimum = 0ms, Maximum = 1ms, Average = 0ms
```
# **3.10 Setting COM1 as None-Modbus-Slave Port**

COM1 of the iP-8447/8847 supports Modbus RTU Slave protocol by default. User may change it to a None-Modbus-Slave Port for other usage. For example, user may write his own defined protocol on COM1 or use COM1 as a Modbus Master Port.

- 1. Create a file folder named "ip8000" in your hard drive. (Ex."c:\ip8000")
- 2. Copy CD-ROM: \napdos\isagraf\ip8000\driver\1.xx\7188xw.exe, 7188xw.ini ….. from the CD\_ROM into your "ip8000" folder.
- 3. Run "\ip8000\7188xw.exe" in your hard drive. A "7188xw" screen will appear.
- 4. Link from COM1 or COM2 of PC to COM1 of the iP-8x47 by a RS-232 cable.
- 5. If you use other COM Port (ex.COM5), please refer to [ch3.11 step4.](#page-65-0)
- 6. Power off the iP-8447/8847, change the DIP switch on control panel to "Init", and then power it up.
- 7. If the connection is OK, the "C837 V2.2 UDP>" messages will appear on the 7188xw screen. (If you run "7188xw" after the controller power on, please press "Enter" on keyboard to start the setup)
- 8. Type "isa\_ip \*f=1" to free COM1 (set COM1 as none-Modbus-Slave Port)

```
C837_U2.2_UDP>isa_ip *f=1
Com1 is free now
```
- 9. Press ALT+X to exit "7188xw", or COM1/COM2 of the PC will be occupied.
- 10. Please change the DIP switch on control panel to "Run", then reboot the iP-8447/8847 controller.

If user wants COM1 to be back to a Modbus RTU Slave Port again, follow the former steps and then type "**isa\_ip \*f=0**". If the command doesn"t support, please refer to the next section to update the hardware driver.

## <span id="page-65-0"></span>**3.11 Update iP-8447/8847's Hardware Driver**

Our newly released driver can also be obtained from the below website: <www.icpdas.com> > Products > Software > ISaGRAF > Driver or <http://www.icpdas.com/products/PAC/i-8000/isagraf-link.htm> (Please extract the zip file)

### **To Know the Current Driver Version**

- 1. Create a file folder named "ip8000" in your hard drive. (Ex."c:\ip8000")
- 2. Copy napdos\isagraf\ip8000\driver\1.xx\ **7188xw.exe, 7188xw.f4, 7188xw.ini, ip\_080530.img, autoexec.bat, isa\_ip.exe**, **isa\_data.exe** from the CD\_ROM into your "ip**8000**" folder.
- 3. Run "\ip8000\7188xw.exe" in your hard drive. A "7188xw" screen will appear (Press F1 for help).
- 4. Link COM1 or COM2 of your PC to COM1 of the controller through a RS-232 cable (CA-0915). If you use other COM Port (ex.COM5), please modify the first line of "7188xw.ini".

![](_page_65_Figure_10.jpeg)

- 5. Power off the iP-8447/8847, change the DIP switch on control panel to "Init", and then power it up.
- 6. If the connection is OK, the "C837\_V2.2\_UDP>" message will appear on the 7188xw screen. (If you run "7188xw" after the controller power on, please press "Enter" on keyboard to start the setup).

```
ICP_DAS MiniOS7 for iPAC-8000E(80MHz) Ver. 2.04 build 007,May 23 2008 14:23:49
|0S \t\t id=25SRAM:768K, FLASH MEMORY:512K
[CPU=ICPDAS R2240I]
CPU internal WDT is ENABLED(WDT timeout=0.8 sec)
Serial number= 01 08 99 31 11 00 00 FE
C837_U2.2_UDP>
```
- 7. Type "ver" to see the current OS version & date.
- 8. Type "isa\_ip \*p=" to see the current driver version No. & setting of the controller.

```
C837_U2.2_UDP{ver
ICP_DAS MiniOS7 for iPAC-8000E(80MHz) Ver. 2.04 build 007,May 23 2008 14:23:49
|OS id=25
SRAM:768K, FLASH MEMORY:512K
[CPU=ICPDAS R2240I]
CPU internal WDT is ENABLED(WDT timeout=0.8 sec)
Serial number= 01 16 59 31 11 00 00 94
C837_U2.2_UDP{isa_ip *p=
Driver : iP-8x47:isa_ip.exe- 1.00, Sep.04, 2008
MiniOS7: Must use ip_20080530.img
 isa_data.exe -1.00, Sep.04, 2008
```
#### **To Upgrade an ISaGRAF Embedded Driver**

(We use driver 1.00 as an example)

- 1. Power off the controller, change the DIP switch on control panel to "Init", and then power it up.
- 2. Press "**F4**" to auto download the following files and reboot system.

(isa\_data.exe, autoexec.bat, isa\_ip.exe, ip\_080530.img)

```
C837_U2.2_UDP \ge 1Total File number is 2, do you really want to delete<y/n)?
C837_U2.2_UDP>LOAD
File will save to 8000:0000
                                              Wait about 90 sec. to 
StartAddr-->7000:FFFF
Press ALT E to download file!
                                             update ISaGRAF system and
Load file:isa_data.exeDcrc=A0A5,00001
Send file Info. total 298 blocks
                                             DO NOT Remove the Power!Block 298
Transfer time is: 14.500000 seconds
C837_U2.2_UDP>is<u>a_data</u>
isa_data.exe \in 1.00,Sep.04,2008
Start ...
Finish
```

```
C837_U2.2_UDP>del ⁄y
Total File number is 1, do you really want to delete(y/n)?
C837_U2.2_UDP>LOAD
File will save to 8000:0000
StartAddr-->7000:FFFF
Press ALT_E to download file!
Load file: autoexec.bat Crc=590C,00001
Send file info. total 1 blocks
Block 1
Transfer time is: 0.109000 seconds
```
**iP-8447/ 8847 Getting Started, Sep. 2009, V1.2 3-13**

```
|C837_U2.2_UDP>UPLOAD
C837_U2.2_UDP>LOAD
                                        Press ALT_E to download file!
File will save to 8003:0009
                                        Load file:ip_080530.img)crc=191E,00001
StartAddr-->8000:0038
                                        Send file info. total 256 blocks
Press ALT_E to download file!
                                        Block 256
Load file: isa_ip.exe Crc=B7E1,0000]
                                        Transfer time is: 12.297000 seconds
Send file info. total 765 blocks
                                        |CRC16=522F
Block 765
                                        7000: FFFE=7188
Transfer time is: 36.797000 seconds
```
3. By now, the controller already reboots and you have updated successfully.

![](_page_67_Figure_2.jpeg)

- 4. Press ALT+X to exit "7188xw" or COM1/COM2 of the PC will be occupied.
- 5. Please change the DIP switch on control panel to "Run", then reboot the iP-8447/8847 controller.

# **3.12 Backup & Restore an ISaGRAF Project**

For archiving purposes you can "Backup" and "Restore" an ISaGRAF project. For example, you may want someone to test your program or email to [service@icpdas.com](mailto:service@icpdas.com) for ICP DAS's ISaGRAF service.

### **Backing Up an ISaGRAF Project**

Open the "ISaGRAF Project Management" window,

- 1. Select "Tools" from the menu bar, click on "Archive", and then click on "Projects". An "Archive Projects" window will open.
- 2. You can click on "Browse" to designate where you want to save the ISaGRAF project. (Ex. C:\Demo)
- 3. Click on the name of the ISaGRAF project you want to backup,
- 4. and then click on the "Backup" button. The ISaGRAF project file will be backed up to the path (Ex. C:\Demo\example1.pia) you designated.

Note: You can compress the size of the file you have backed up by clicking on the "Compress" checkbox BEFORE you click on the "Backup" button.

![](_page_68_Figure_1.jpeg)

### **Restoring an ISaGRAF Project**

To restore an ISaGRAF project from a backed up file, use the same method as above to access the "Archive Projects" window,  $\mathbb D$  click on the name of the backed up file from the "Archive" window, then  $\oslash$  click on the "Restore" button. The ISaGRAF project will now be restored to the sub-directory you designated.

![](_page_68_Picture_4.jpeg)

You can now open, edit and download the restored ISaGRAF project file.

# **3.13 Pin assignment Of the Fbus**

Please refer to CD-ROM: \napdos\isagraf\8000\english\_manu\ "user\_manual\_i\_8xx7.pdf"

For detailed ISaGRAF User"s Manual. The Fbus is listed in Chapter 7.

### COM3 (Pin1, 9): Fbus Networking

![](_page_69_Picture_4.jpeg)

# **3.14 Setting I-7000 and I-87K Remote I/O by DCON Utility**

iP-8447/8847 controller system can link up to 64 pcs ICP DAS's Remote I/O modules - "I-7000" and "I-87K" series Remote I/O modules.

### **TO DO:**

Before linking I-7000 and I-87K modules for Remote I/O, you must use DCON Utility to pre-set each I-7000 and I-87K remote module to have a unique address (NET-ID), and set them to the same baud rate as the iP-8x47 controller system.

The DCON Utility is a toolkit that helps user to search the RS-485 I/O network, easily to configure and test the I/O modules. For DCON Utility program and manual please reach to [http://www.icpdas.com/products/dcon/introduction.htm.](http://www.icpdas.com/products/dcon/introduction.htm) or <www.icpdas.com> > Products > Software > DCON Utility

### **NOTE:**

- 1. Make sure the hardware connection is correct.
- 2. Configure I/O modules with [I-87Kn \(or RU-87Pn\)](http://www.icpdas.com/products/io_expansion_unit/IO_Expansion_Unit.htm).
- 3. Using I-87Kn, please search and configure the modules one by one.
- 4. I-7000: Connect the INIT\* to GND and Power on the module. I-87K (High Profile): Change the DIP switch of I-87Kn expansion unit or setup the INIT jumper on I-87K module. Lastly, power on the module.

### **Step 1: Hardware connection**

- 1. The power supply must be DC power between +10V to +30V.
- 2. Wiring diagram for connecting to I-87K4 + I-87K high profile I/O (one module for each time)

### **NOTE:**

For I-87K4 I/O module, you have to prepare an I-7520R (RS-232 to RS-485) converter. For other wiring diagram please refer to "DCON Utility User's Manual".

![](_page_70_Figure_0.jpeg)

### **Step 2: Initialize I/O module**

If the module is a new one, factory have set a default settings (as figure 1) for user"s convenient. If you don"t know the configuration of the module, please initialize the I/O module (as figure 2).

![](_page_70_Picture_189.jpeg)

#### **The default state from factory:**

### **The initial state after initialization:**

![](_page_70_Picture_190.jpeg)

★To initialize I-7000 module is to wire connect the INIT\* to GND and Power on the module. After initialization, the module will become initial state.

★To initialize I-87K (high profile) module, please switch the DIP switch of I-87K4/5/8 /9. For example, switch Dip-1 to "ON" and restart I-87Kn, the Slot1 will setup to initial. **When use I-87K5/9 you must start from the second slot (slot1), CAN NOT use the first slot (slot0).** 

### **Step 3: Select COM Port and Baud Rate to search**

On PC, Click on "Start > All Programs > ICPDAS > DCON\_Utility > Run DCON Utility".

![](_page_71_Picture_2.jpeg)

**COM** to

COM<sub>1</sub>

г 57600

 $\Box$  4800

**Baud Rate Option**  $\Box$  921600  $\Box$  46080

 $\blacktriangledown$ 

 $\Box$  38400

 $\Box$  2400

**Select All** 

**Time Out Setting:** 

 $\Box$  230400

 $\overline{1200}$ 

**Clear All** 

☑ 19200

 $\overline{500}$  ms

 $\bar{v}$  115200

odbus ASCII

**Odd** 

 $\nabla$  9600

- 1. Click "COM Port" menu to select the Select the COM Port and Baud Rate... COM Port and Baud Rate to search. You can select multi-Baud Rate, Protocol or Checksum conditions if you do not know the module"s setting, but it will spend more time to scan the network. After selection, click "OK".
- 2. Click **E** "Start Search" icon to begin search module.

![](_page_71_Picture_218.jpeg)

### **Step 4: Click Searched module ID and give the new configuration**

Click  $\Box$  when it is searched and double click module number to enter the setup screen.

![](_page_71_Picture_219.jpeg)

As screen below, you can setup the Address, Baud rate, Checksum, and then click "Setting" to save.
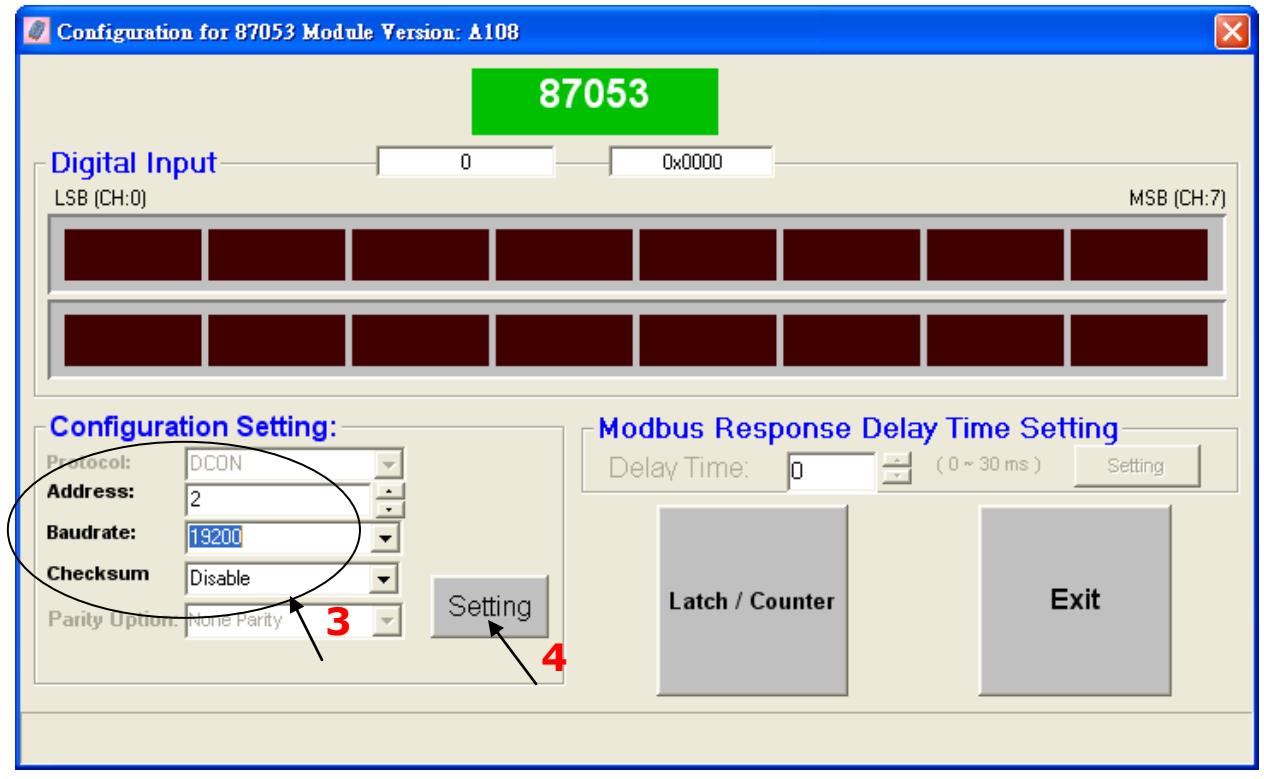

if you didn"t connect the INIT, It will show the message window, please connect INIT to GND (Ex. I-7000) or change the DIP switch to "ON" (Ex. I-87Kn), and then click "Setting" button again.

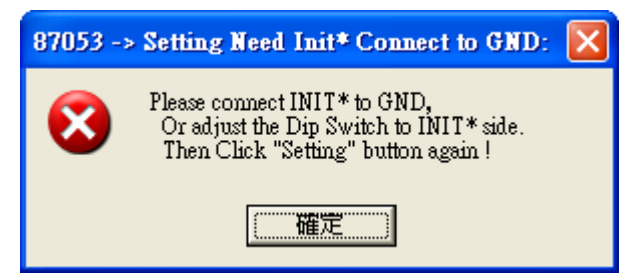

In this screen, you have completed the settings, please disconnect the INIT and reboot the power.

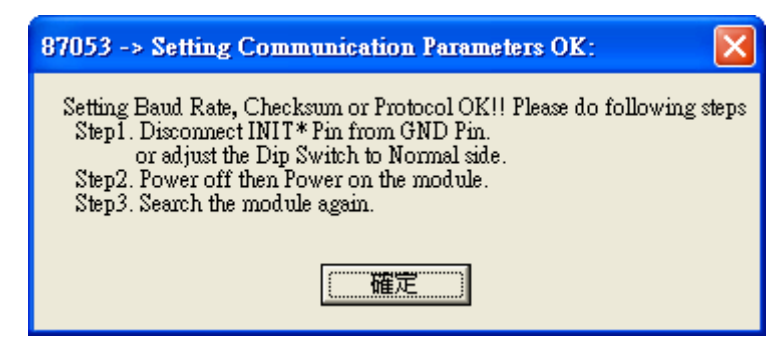

Finally, you can search the module again and check the settings.

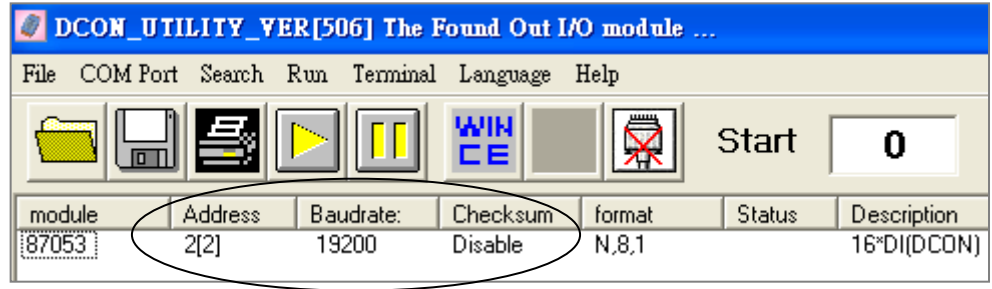

## **3.15 Linking I-7000 and I-87K Modules for Remote I/O**

Please refer to CD-ROM: \napdos\isagraf\8000\english\_manu\ "user manual i 8xx7.pdf" For detailed ISaGRAF User"s Manual. It is listed in Chapter 6.

You can choose ONE of COM2 (RS-485), COM3 (RS-232/485) to connected.

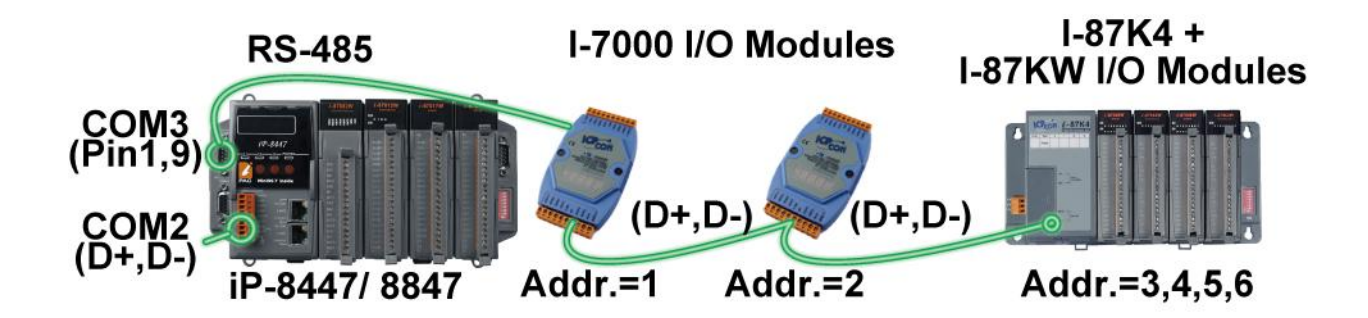

If you choose to utilize the COM4 Port, connect the COM4 Port to the I-7520R's RS-232 Port, and for each I/O modules also connect its "DATA+" to the "DATA+" signal, and the "DATA-" to the "DATA-" signal. As below diagram:

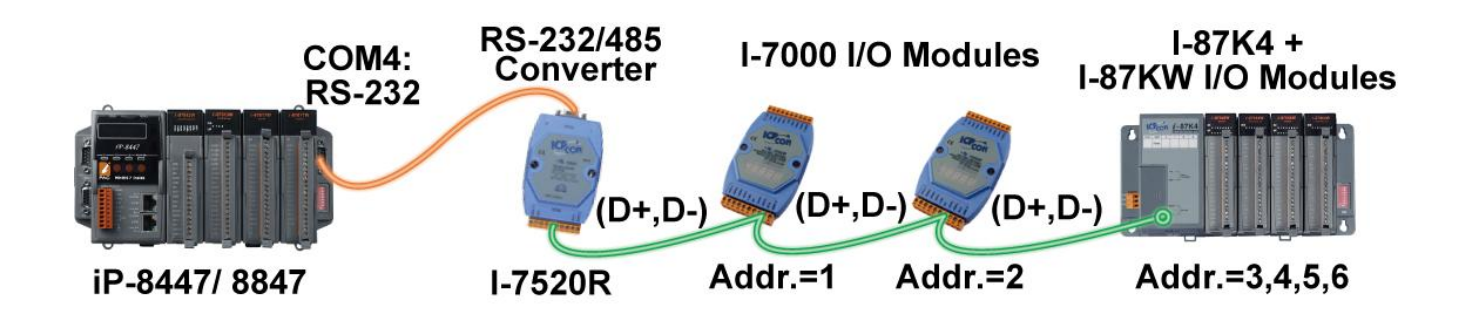

You can link up to 64 I-7000 or I-87K series remote modules to one iP-8447/8847 controller. You must remember to set each I-7000 and I-87K remote module must have a unique address, and be set to the same baud rate as the iP-8447/8847 controller.

For more information regarding setting up and programming an I-7000/I-87K remote module, please refer to ISaGRAF User"s Manual Chapter 6 - ["Linking To](http://www.icpdas.com/products/PAC/i-8000/getting_started_manual.htm)  [I-7000 and I-87K Modules".](http://www.icpdas.com/products/PAC/i-8000/getting_started_manual.htm)

# **3.16 Creating a Modbus Link with the Controller**

Please refer to CD-ROM: \napdos\isagraf\8000\english\_manu\ "user manual i 8xx7.pdf" For detailed ISaGRAF User"s Manual. It is listed in Chapter 8.

If the COM2/3: RS-485 Port is used for Modbus Master, one iP-8447/8847 can connect to many other devices. Each device on the link must have a unique NET ID (1 ~ 255) address, and communicate at same baud rate settings.

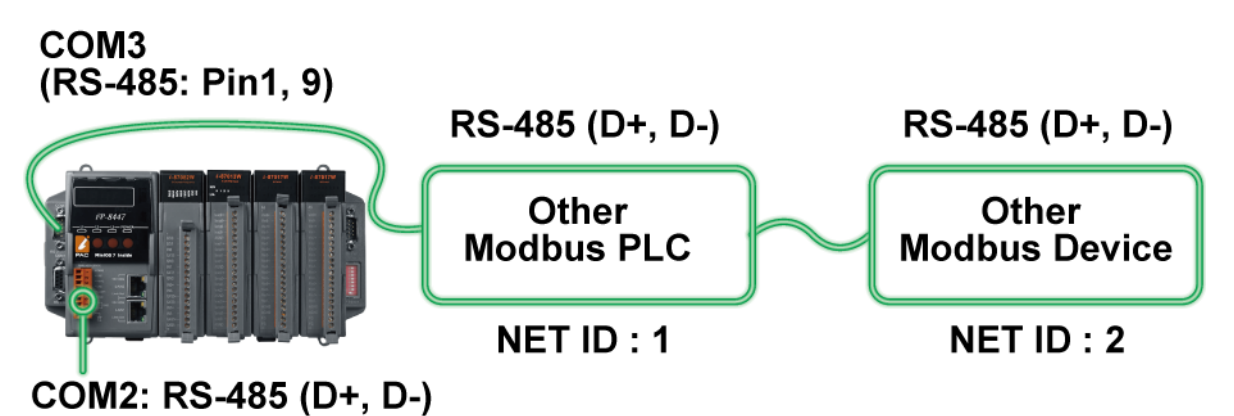

If COM1/3/4 : RS-232 is used, you can only link one iP-8447/8847 to ONE other Modbus device. To use the COM1 as Modbus Master Port, please disable the default Modbus RTU Slave setting in it. Please refer to section [3.10.](#page-64-0)

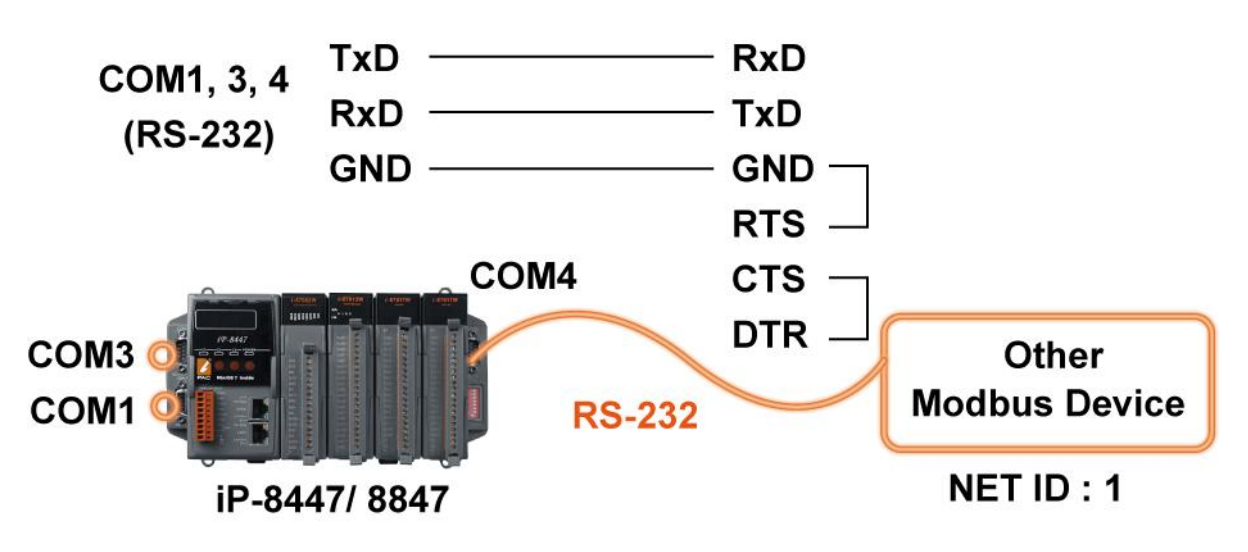

If the COM4 Port of the controller is used to connect to one I-7520R (RS-232/ RS-485 converter), then the controller can network to numerous Modbus devices.

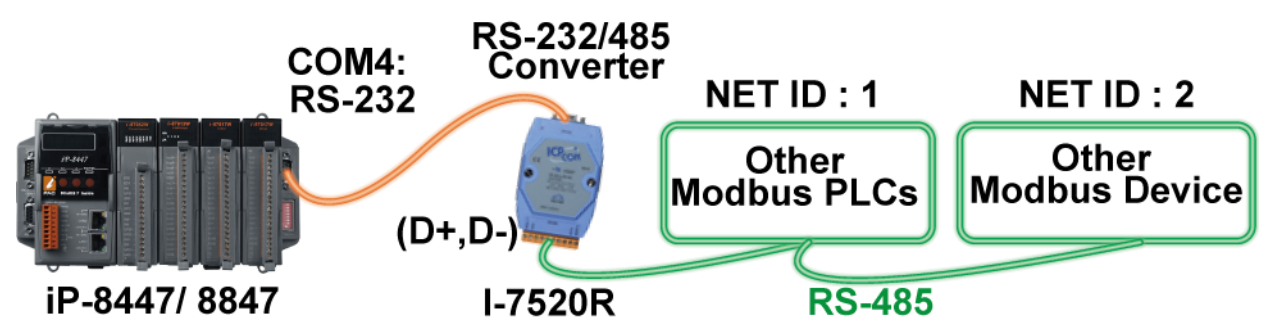

**iP-8447/ 8847 Getting Started, Sep. 2009, V1.2 3-21**

# **3.17 Linking To an MMI Interface Device**

Please refer to CD-ROM: \napdos\isagraf\8000\english\_manu\ "user\_manual\_i\_8xx7.pdf"

For more information, please refer to:

- 1. ISaGRAF User"s Manual. It is listed in Section 4.4
- 2. CD-ROM: \napdos\others\touch\manual\

"touch200\_link\_to\_i8xx7\_7188eg\_7188xg.pdf" and "touch500\_link\_to\_i8xx7\_7188eg\_7188xg.pdf"

If you are using any of the "Touch" series of MMI devices (Ex: Touch506L/506S/510T…etc.) to connect to a controller, you can only interface the devices to the COM1 Port on the iP-8447/8847 controller.

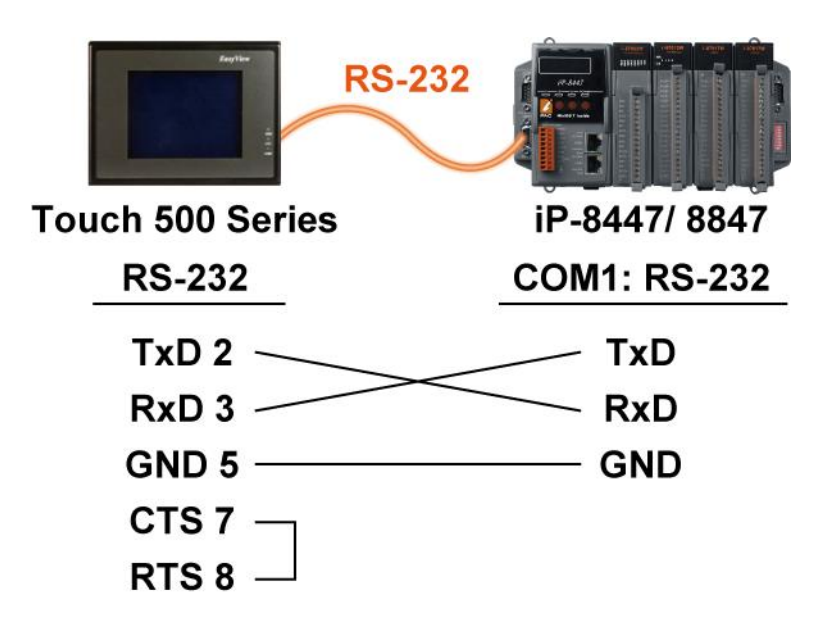

### **Touch LCD Monitor:**

[http://www.icpdas.com/products/HMI/touch\\_lcd/touch\\_list.htm](http://www.icpdas.com/products/HMI/touch_lcd/touch_list.htm)

### **3.18 Using N-Port COM**

There are some N-Port COM boards that can be used to extend communication ability of the iP-8447/8847 controller. The model No. available is as below.

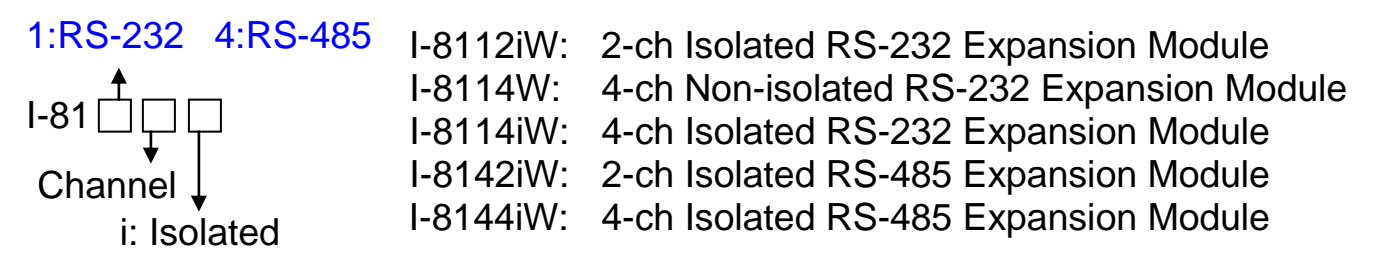

#### Please refer to:

[http://www.icpdas.com/products/PAC/i-8000/8000\\_IO\\_modules.htm](http://www.icpdas.com/products/PAC/i-8000/8000_IO_modules.htm)

#### **Note:**

These N-Port COM boards can only be plugged into slot 0 to slot 3. It doesn"t support slot 4 to slot 7. That means user can use only COM5 to COM20 of N-Port COM boards.

Some functions can be used to read/write these COM Ports. Please refer to CD-ROM: \napdos\isagraf\8000\english\_manu\"user\_manual\_i\_8xx7.pdf" for detailed ISaGRAF User"s Manual. They are listed in **Appendix A.4** for "COMOPEN", "COMCLOSE", COMREADY", "COMARY\_R" , "COMARY\_W", "COMREAD", "COMSTR\_W", "COMWRITE" and "COMCLEAR".

#### **Pin assignment:**

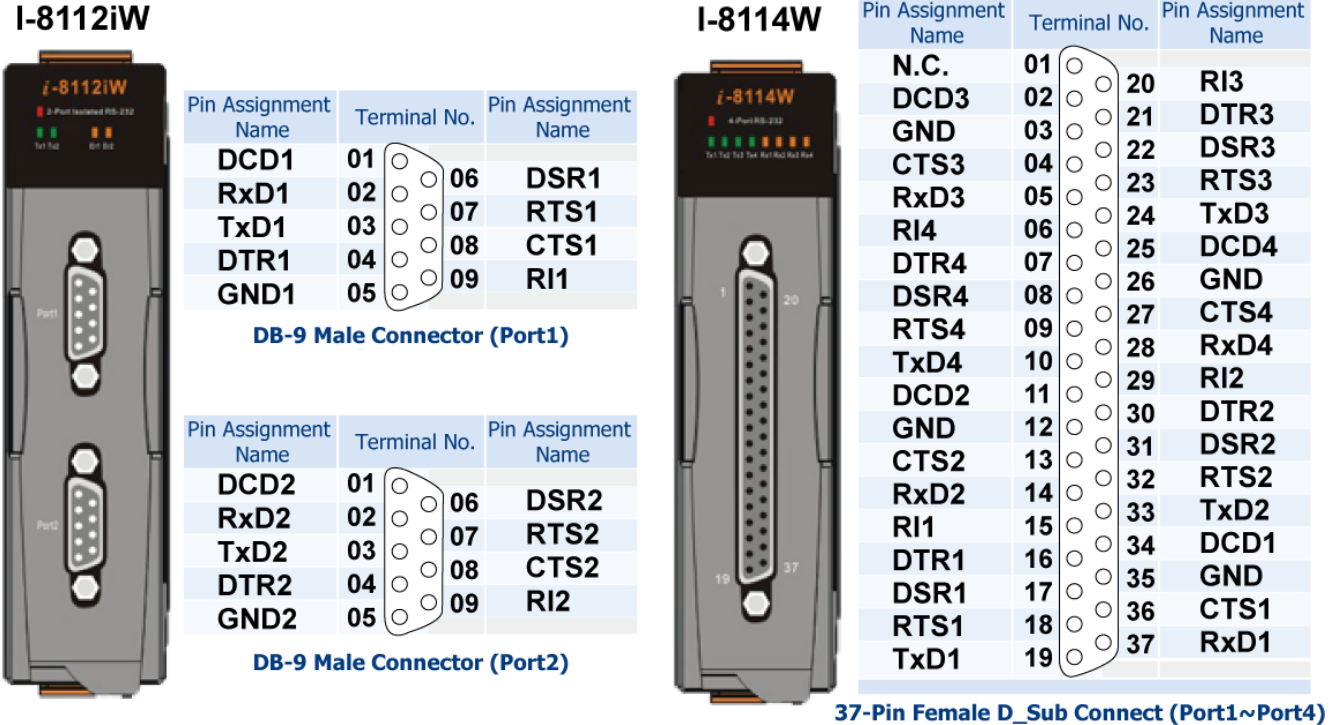

**iP-8447/ 8847 Getting Started, Sep. 2009, V1.2 3-23**

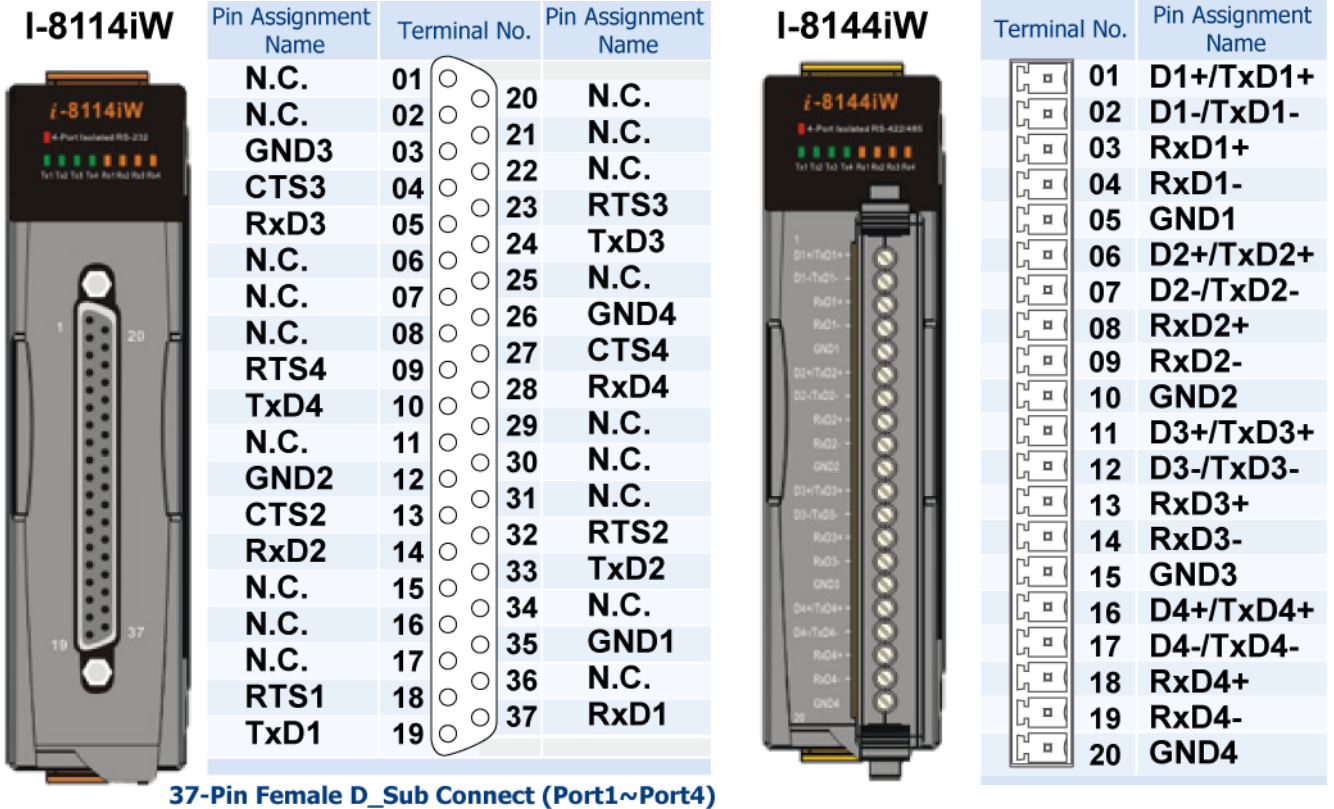

## **3.19 Pin Assignment of Communication Ports**

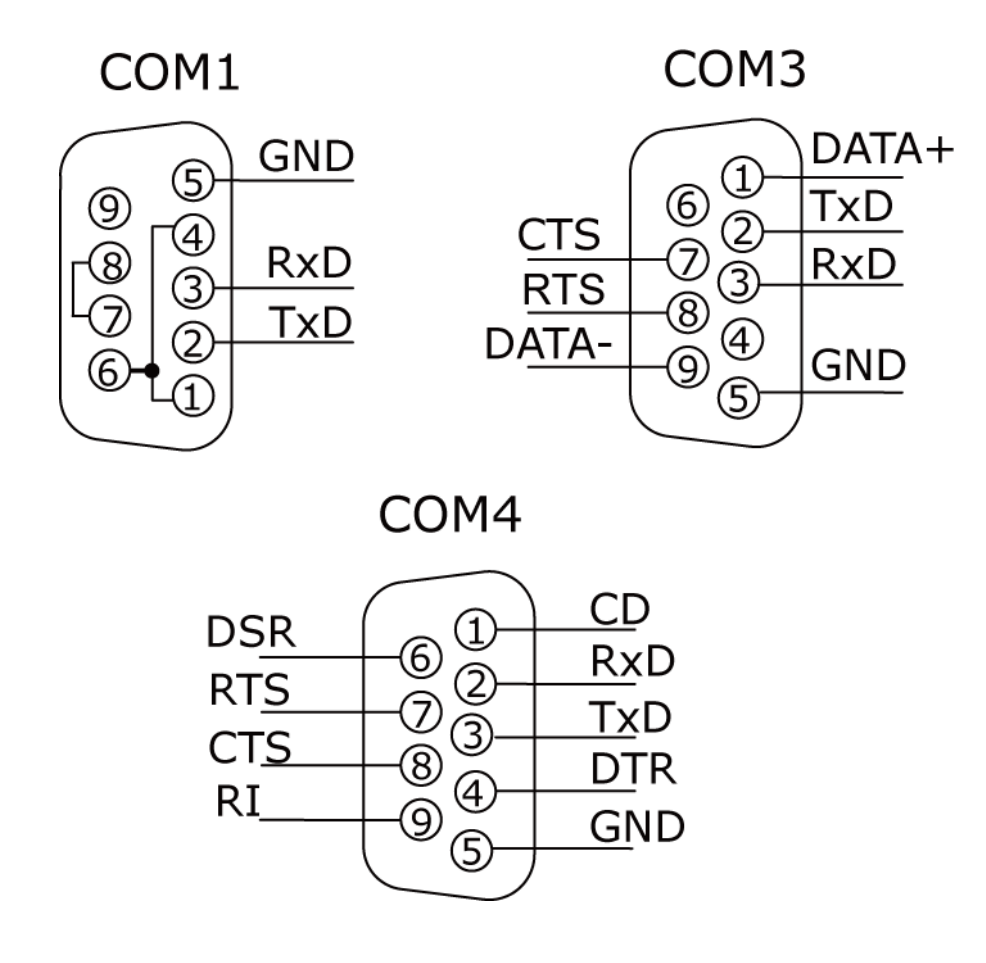

### **4 Slots:**

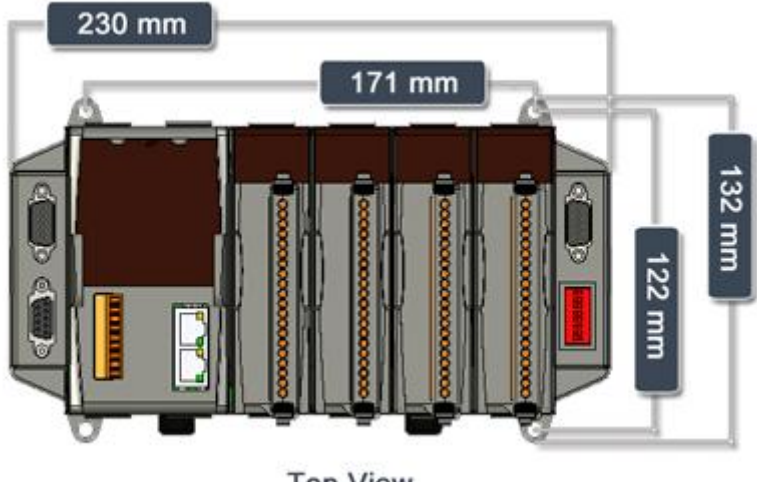

**Top View** 

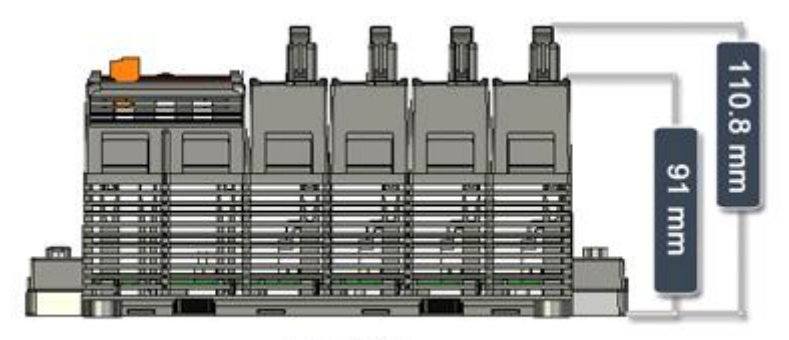

**Front View** 

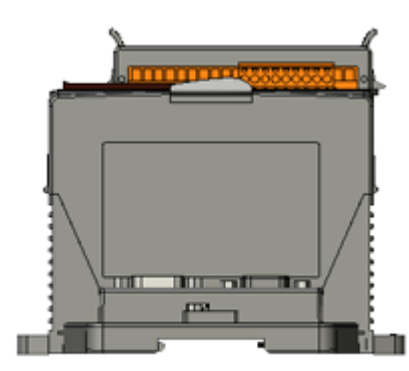

**Left Side View** 

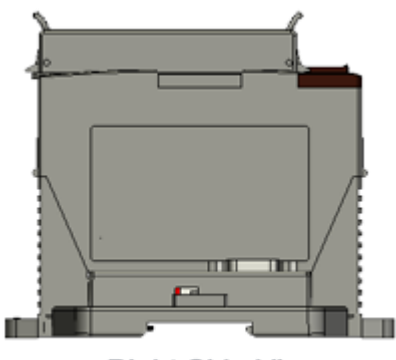

**Right Side View** 

### **8 Slots:**

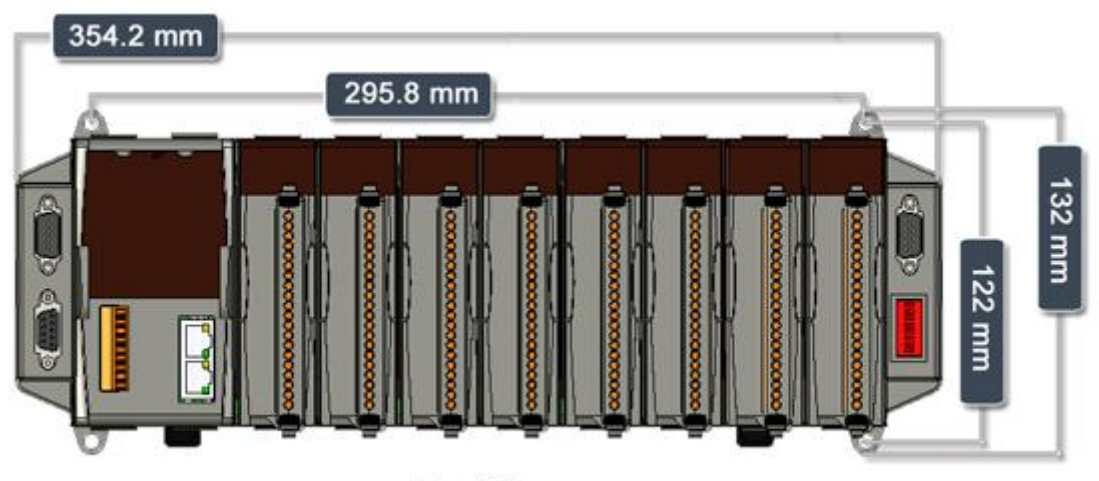

**Top View** 

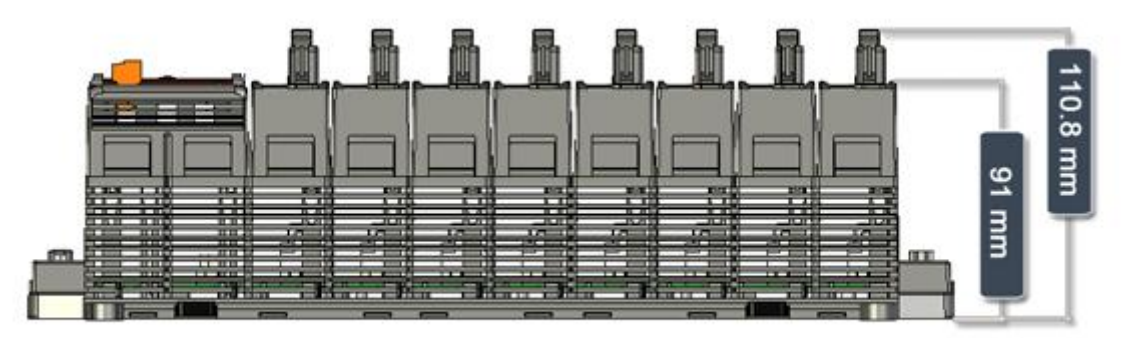

**Front View** 

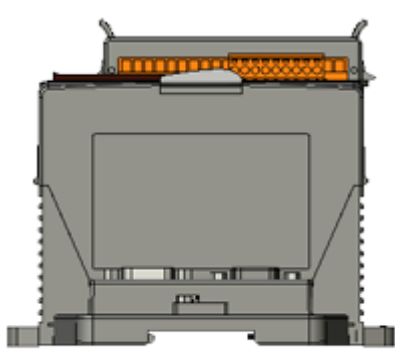

**Left Side View** 

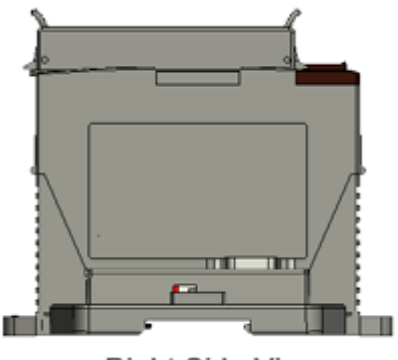

**Right Side View** 

# **Chapter 4 Frequently Asked Questions**

"User Manual of ISaGRAF Embedded Controllers" is an advanced manual for using ISaGRAF as the embedded controller software. Please refer to this manual for more and detail information about how to use the ISaGRAF Embedded Controller (Ex**.** iP-8447/8847). For manual, please refer to <http://www.icpdas.com/products/PAC/i-8000/isagraf.htm> or http://www.icpdas.com > Products > Software > ISaGRAF

In this chapter we will list useful applications and their demo programs. Please download programs from CD or website<http://www.icpdas.com/faq/isagraf.htm> or [http://www.icpdas.com](http://www.icpdas.com/) > FAQ > ISaGRAF

# **4.1 English ISaGRAF Ver.3 FAQ**

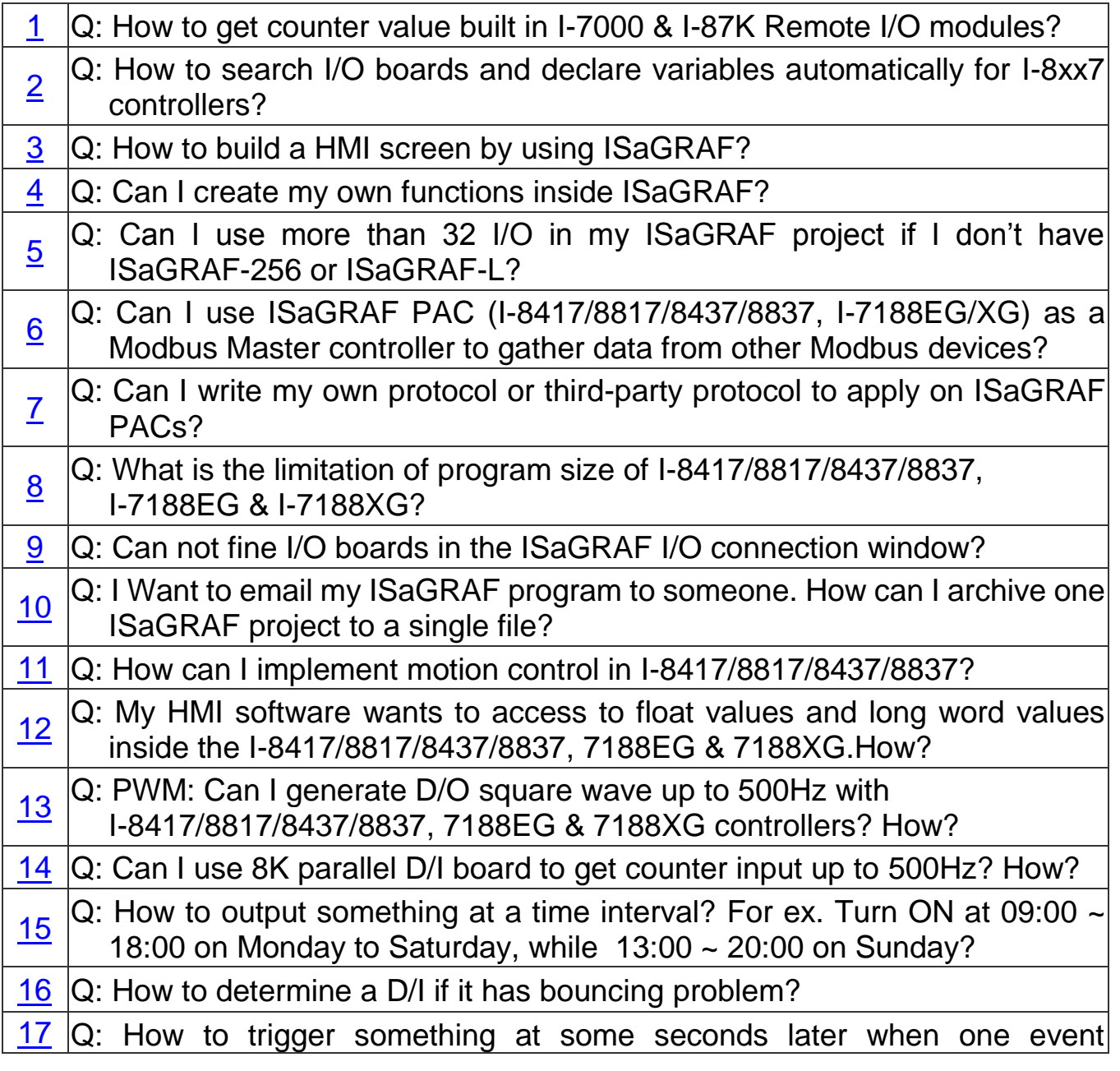

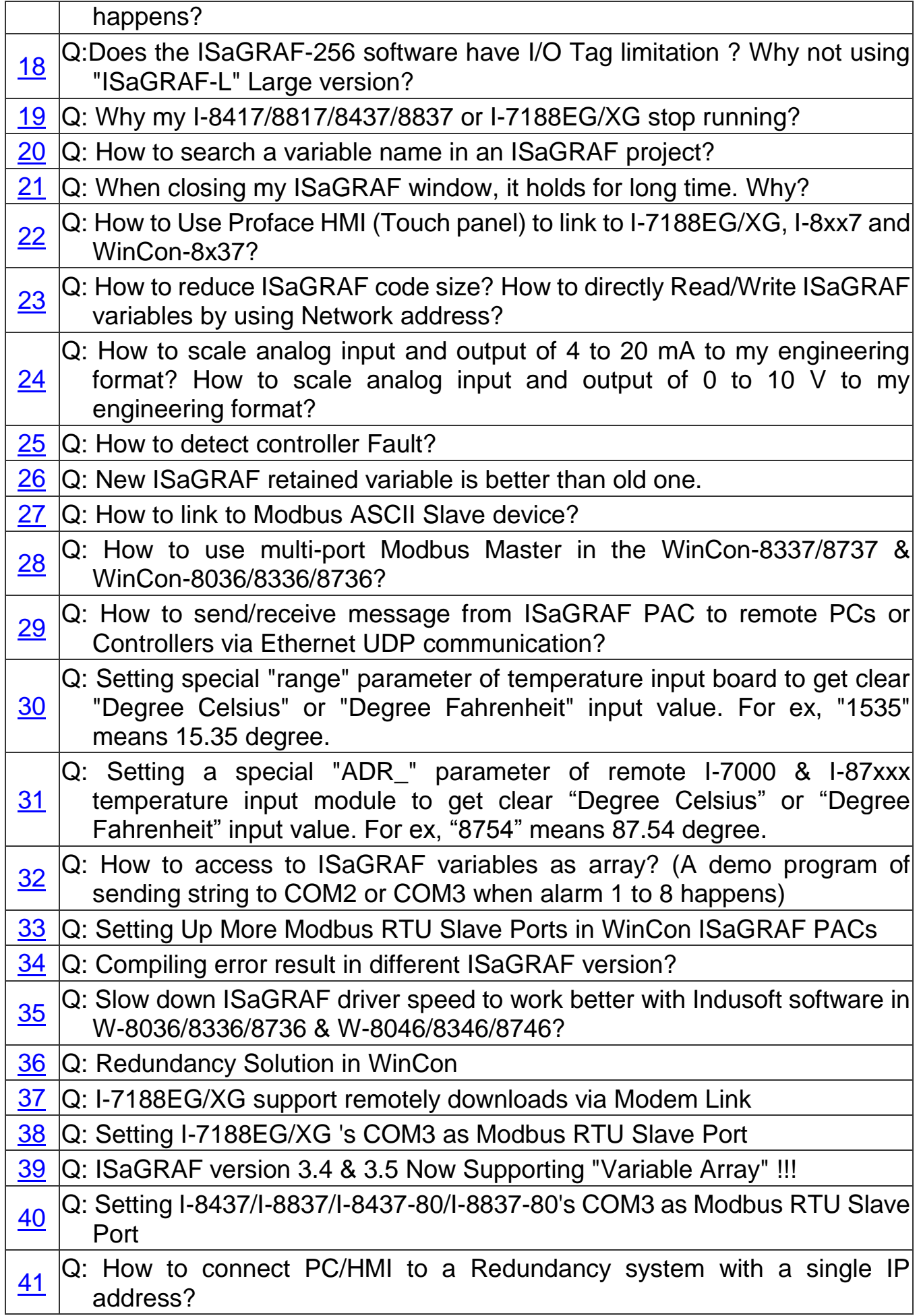

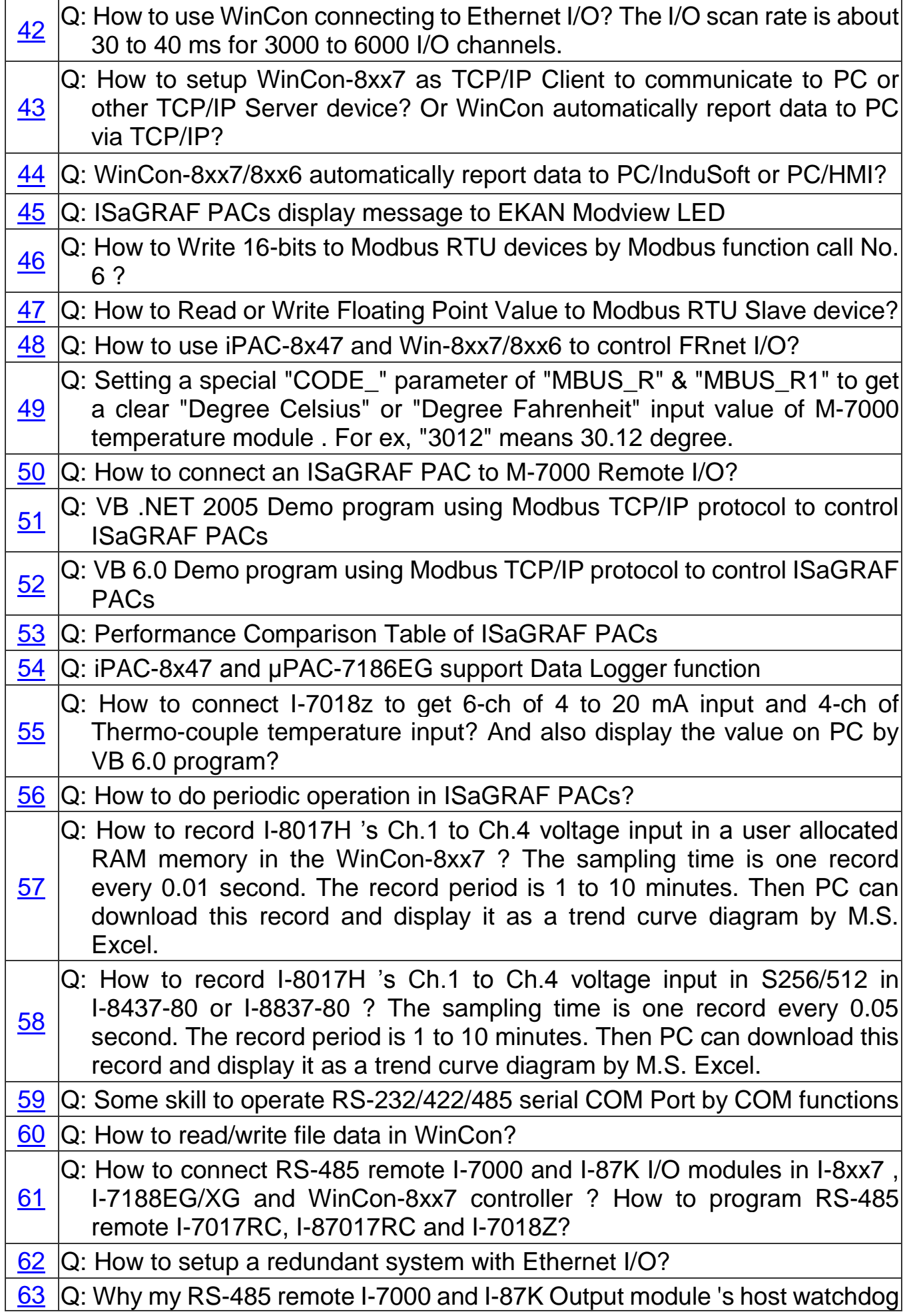

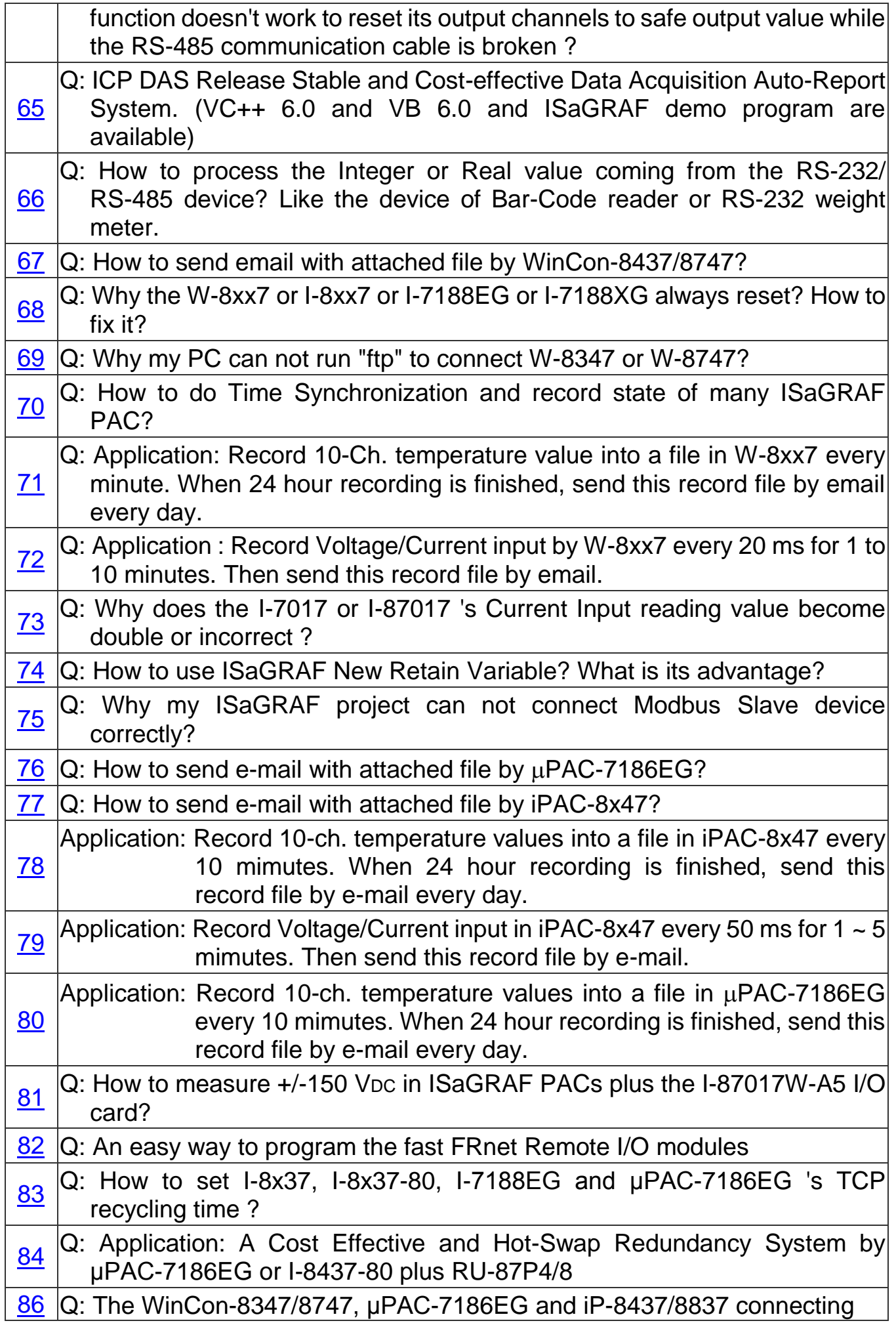

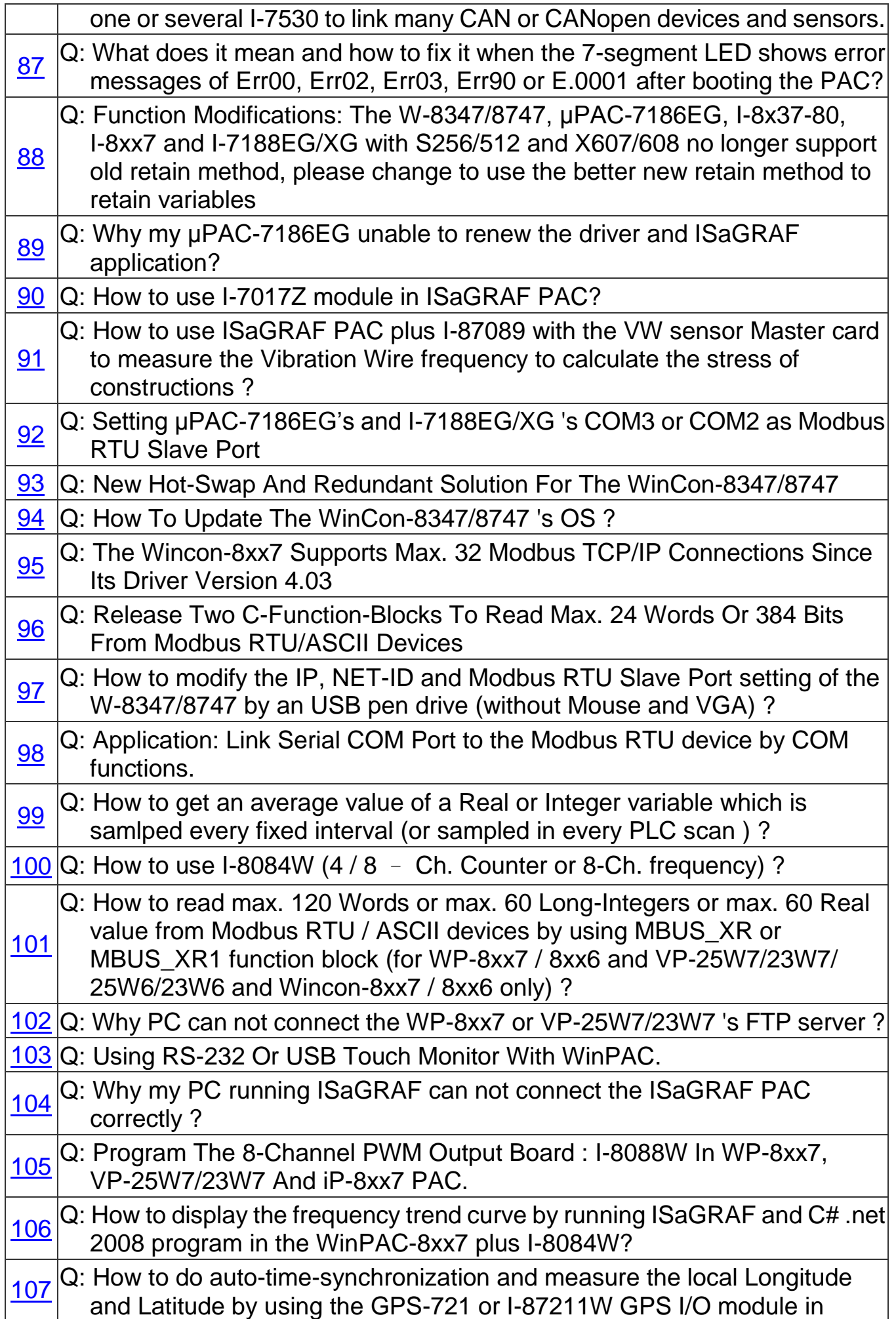

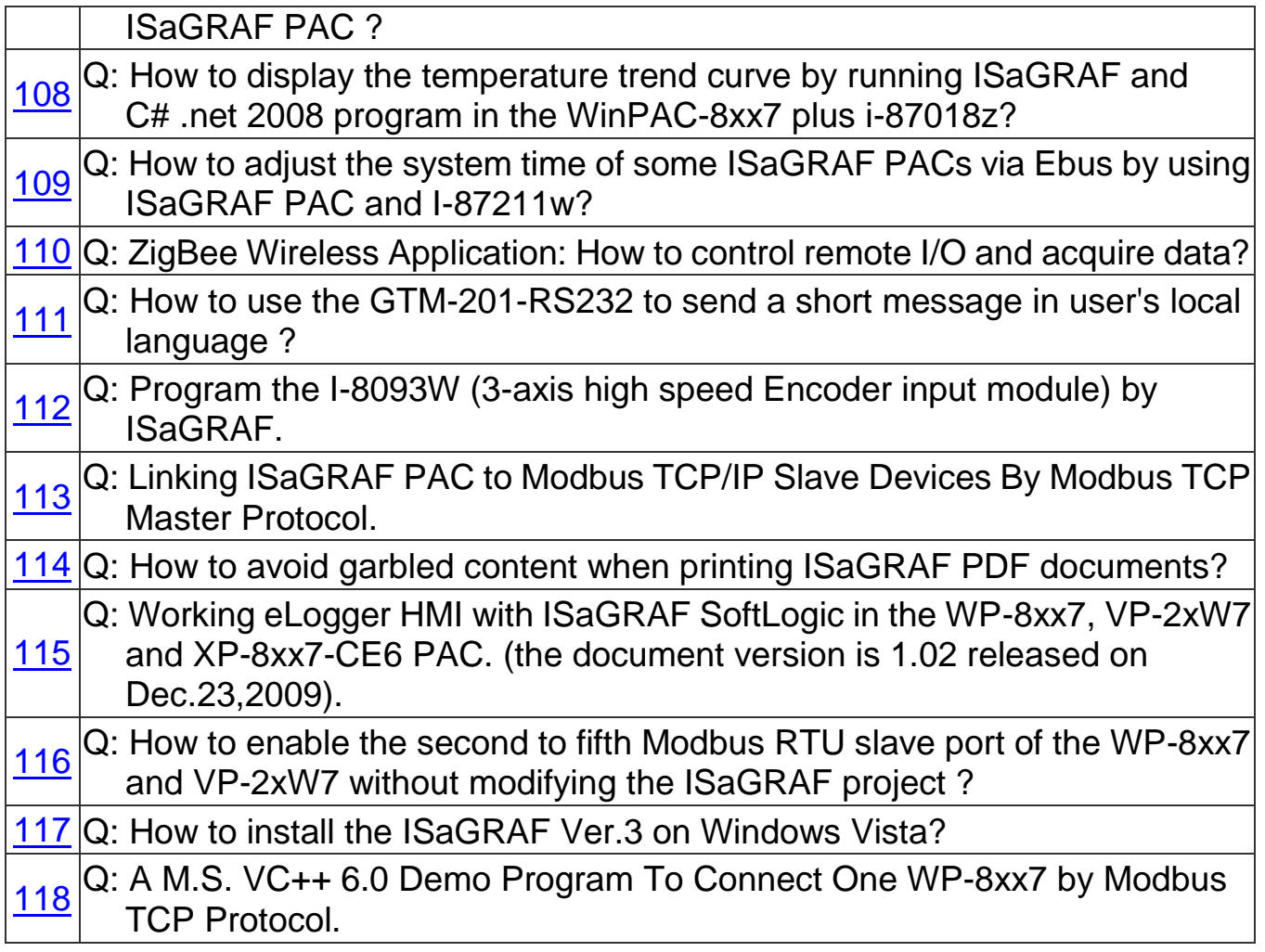

# **4.2 How to Detect the Status of "Hot Swap" for I-87K**

By using I-87K (High Profiles) modules, iP-8447/8847 can support "Hot Swap" function. This feature allows users to plug or unplug modules without shutting down the power. And you could check current I/O status by ISaGRAF Workbench. First click the "I/O connection" icon to bring up the window; you should connect the I/O boards on Slot  $0 \sim 7$  which you want to use and then double click any blank item (after #8 preferred), As diagram below, please select "io\_state" in the "Select board/equipment" window to add it to the list and click OK.

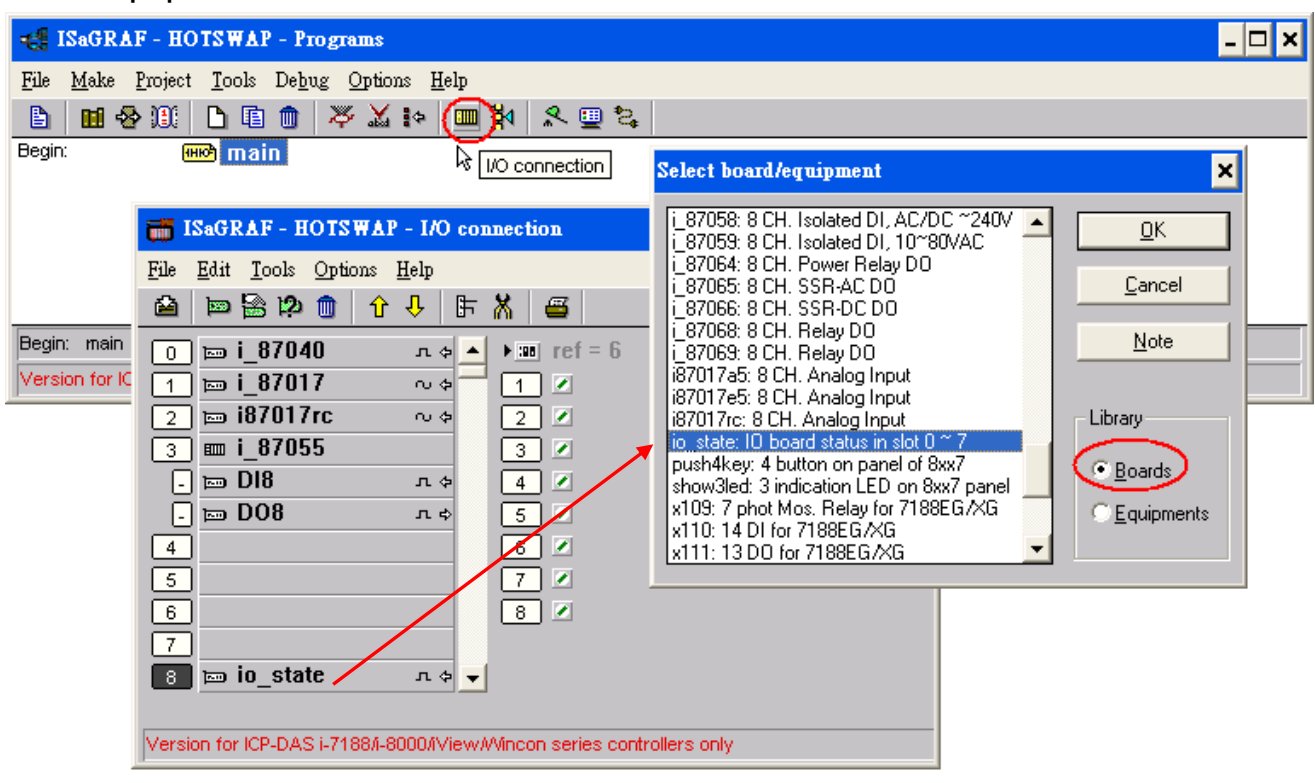

Now, "io\_state" will display the operating status of modules on slot 0 ~ 7. If the I/O card is functioning normally, a message "True" will be displayed. If there is something wrong or no I/O card currently in use, a message "False" will be displayed. Show as below:

When you plug an I-87K (High Profile) I/O module, if it is not functioning normally, an error message will be

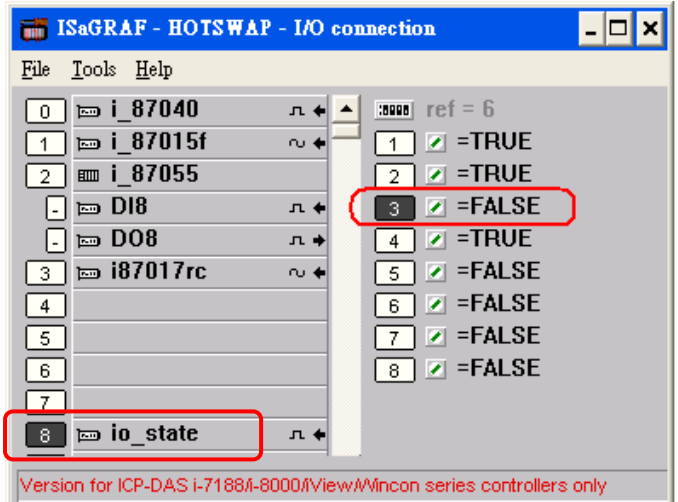

immediately displayed on the front panel (S-MMI). Messages for I-87K operating status are shown as below:

-Sn-: indicates the I-87K (High Profile) module is functioning normally, n (0  $\sim$  7) corresponds to the slot # 0  $\sim$  7

Sn-Er: indicates the I-87K (High Profile) module is not functioning normally, n (0  $\sim$  7) corresponds to the slot # 0  $\sim$  7

# **4.3 How to Detect the Status of Dual Battery**

### **Attention: Please power off your iP-8447/8847 before replacing the battery; it may cause permanent damage if the battery accidently touches other metal electronic parts.**

iP-8447/iP-8847 equips a 512 KB SRAM with Dual battery design to ensure the persistence of data even in the case of total power loss. Additional S512/256 chip battery backup SRAM is no longer required.

The Dual battery provides 512 KB SRAM with continuous power supply to retain the data stored within up to 5

### **Dual Battery SRAM**

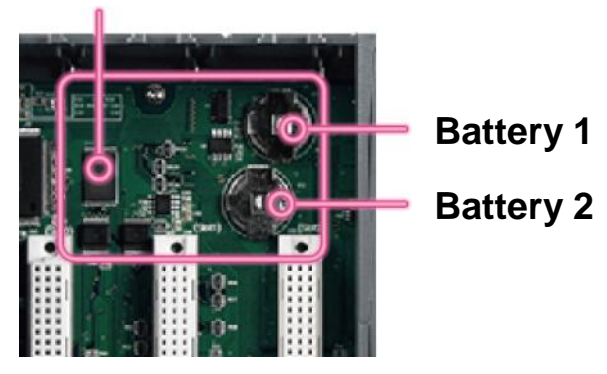

years; this dual battery design allows for the replacement of one of the batteries without losing power and thus not losing the data stored in the memory. **(Warning: Please do not take out these two batteries at the same time or the data will be lost during this period of non-power.)**

There are two ways to retrieve Dual battery power status on iP-8447/8847:

### **A. Check the current power status when the system boots up**

- Power off your iP-8447/8847
- Press and hold the first right button (SET) on the front panel and then power on your iP-8447/8847 (keep on pressing and holding the SET button when you power on your controller)

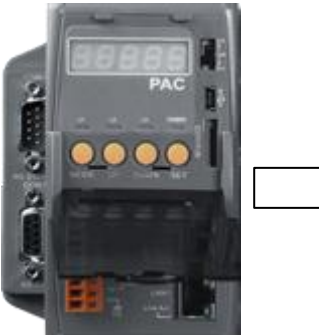

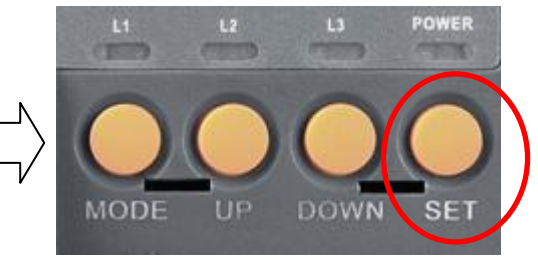

S-MMI will display the power status of Battery 1(BA.1) and Battery 2 (BA.2).

"-BA1.- " , "-BA2.- ": indicates Full power status; it does not require immediate battery replacement.

"BA1.Er", "BA2.Er": indicates Low power status; please replace the battery as soon as possible.

#### **B. Query the power status when the system is running**

You can query the battery power status through SCADA/HMI by Modbus protocol at No. = 9992 & 9993. Modbus 9992: query the power status of Battery 1 ; Modbus 9993: query the power status of Battery 2.

Status "99": indicates Full power status; it does not require immediate battery replacement ; Status "0": indicates Low power status; please replace the battery as soon as possible.

# **Appendix**

## **A : 10-ch Thermocouple Input Module**

10-ch Thermocouple input module is a brand new designed module different from the 8-ch normal module in the industrial area. ICP DAS supply I-7018Z and I-87018Z of 10-ch Thermocouple Input Module and they all meet the RoHS Standard. They are the best Thermocouple Input Module choices for iPAC-8xx7 and I-8xx7.

### **A.1 : I-7018Z**

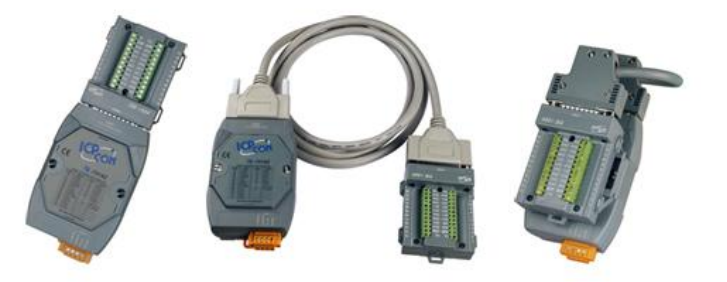

**A.2 : I-87018Z**

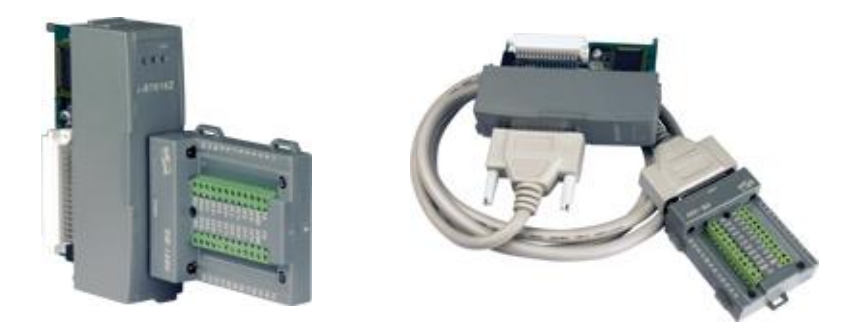

### **A.3 : Advantages**

- 1. It is special designed for thermocouple inputs. The innovative design makes the thermocouple measurement more accurate than the previous design.
- 2. It supports voltage and current inputs. The voltage input ranges can be ±15mV to ±2.5V. The current input ranges can be 4 to 20mA, 0 to 20mA, and  $\pm$  20mA.
- 3. Up to 10 analog inputs of different types can connected to one module.
- 4. Up to 240 Vrms over voltage protection is provided.
- 5. It features per-channel open wire detection for thermocouple and 4 to 20mA inputs

For more details, please visit the web site listed below: **I-7018Z:** [http://www.icpdas.com/products/Remote\\_IO/i-7000/i-7018z.htm](http://www.icpdas.com/products/Remote_IO/i-7000/i-7018z.htm) **I-87018Z:** [http://www.icpdas.com/products/Remote\\_IO/i-87k/i-87018z.htm](http://www.icpdas.com/products/Remote_IO/i-87k/i-87018z.htm)

### **Introduction**

RU-87Pn (n: means 1/2/4/8 slots) series is a remote intelligent I/O expansion unit that used to expand I-87K series I/O modules over the RS-485 for industrial monitoring and controlling applications. There are more than 30 I/O modules supported with the unit, including analog input/output, digital input/output, and counter/frequency I/O modules. RU-87Pn is the best choice for ISaGRAF PACs (iP-8x47, I-8xx7, uPAC-7186EG, I-7188EG/XG, W-8xx7) connecting to I-87K Remote I/O (only support High Profile) modules.

RU-87Pn is designed to be used in harsh and noisy environment, so the hardware is manufactured with wide power input range (10  $\sim$  30 VDC) and operating temperature (-25  $\sim$  +75 °C). It simplifies installation and maintenance of I/O modules with hot swappable and auto configuration, fault and error detection, dual watchdog, programmable power on and safe values.

Various software development kits (SDK) and demos are provided, such as DLL, ActiveX, Labview driver, Indusoft driver, Linux driver, OPC Server, etc. The ISaGRAF PACs can connect to the RU-87Pn directly. The I-87K series I/O modules plugged in the RU-87Pn can be easily integrated into variant software system.

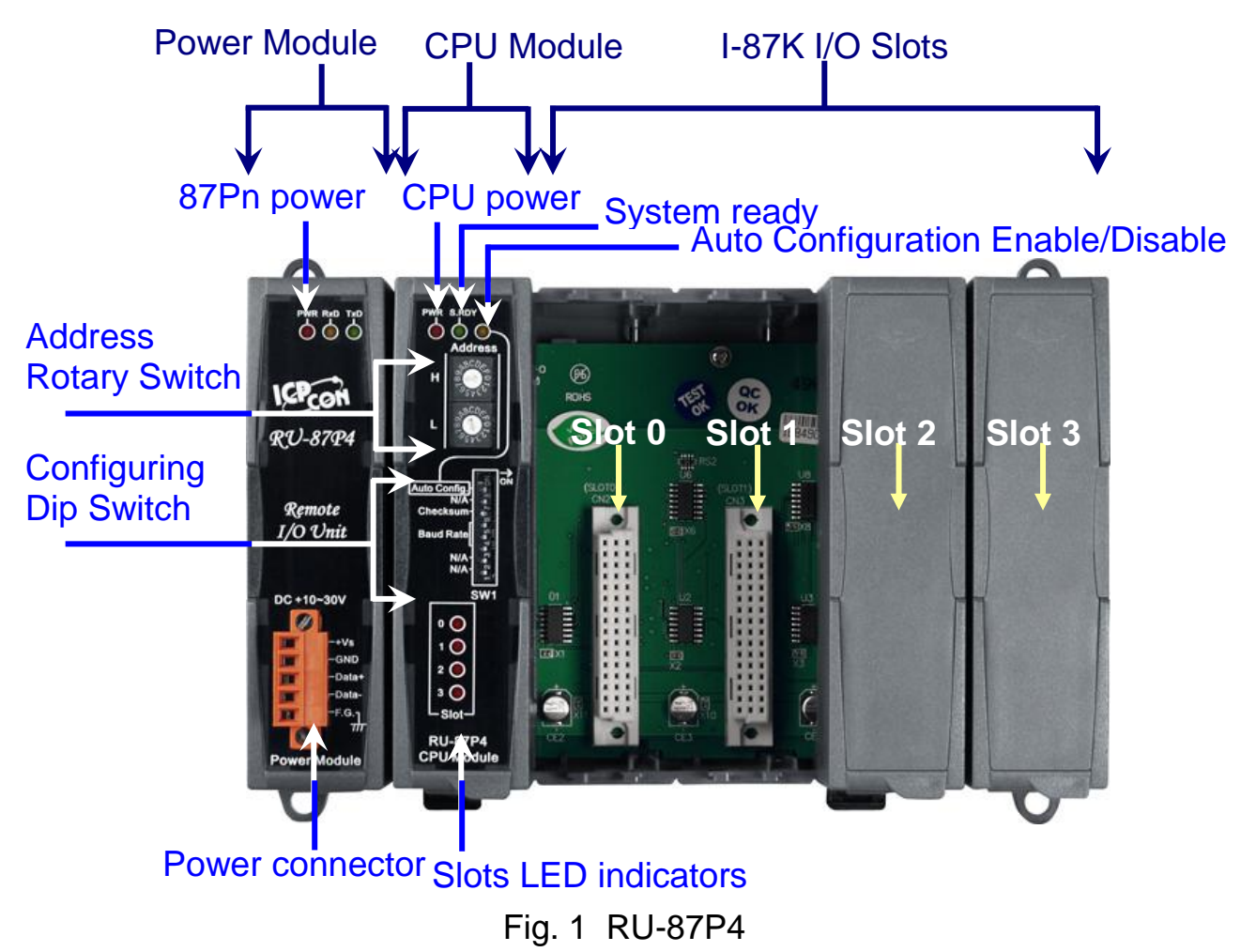

**iP-8447/ 8847 Getting Started, Sep. 2009, V1.2 2**

### **Features**

#### **Hot Swap**

The RU-87Pn doesn"t need to shut down its power to replace or plug I-87K I/O modules. Therefore, the whole system can keep operating without any interruption.

#### **Auto-Configuration**

Configurations of I-87K I/O modules can be pre configured and stored in the nonvolatile memory of the RU-87Pn. When the RU-87Pn is power on or an I-87K I/O module is plug in, the RU-87Pn automatically check and restore these configurations to each I-87K I/O modules on it.

#### **Easy Duplicate System**

Using the DCON Utility, you can easily make a backup of the I-87K module configurations and write to another RU-87Pn. This design can easily and quickly duplicate many RU-87Pn.

#### **Easy Maintenance and Diagnostic**

The basic configurations (includes station number, baud rate) are set by the rotary and DIP switch. The operator can use only one screwdriver to set the RU-87Pn. And there are several LED status indicators to show whether I-87K modules are configured and work properly.

If one I-87K module is damaged, the operator just need to get one good I-87K module with the same item number to replace the damaged one. And then check the LED indicators to know whether the replacement is performed correctly. The switch and LED design makes it easy for maintenance. There is no PC and Notebook needed.

#### **Fully Software Support**

The variant development kits and free charge software utility:

- DCON Utility: for configuration
- OPC Servers
- **EZ Data Logger**
- Support Variant Software Develop Toolkits Free DLL, ActiveX, Labview driver, Indusoft driver, DasyLab driver, Linux driver
- **ISaGRAF PACs can connect to the RU-87Pn directly**